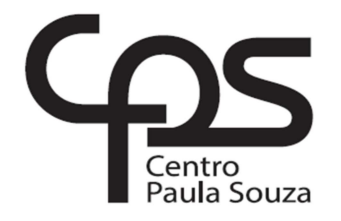

## **FACULDADE DE TECNOLOGIA DE AMERICANA Curso de Análise e Desenvolvimento de Sistemas**

\_\_\_\_\_\_\_\_\_\_\_\_\_\_\_\_\_\_\_\_\_\_\_\_\_\_\_\_\_\_\_\_\_\_\_\_\_\_\_\_\_\_\_\_\_\_\_\_\_\_\_\_\_\_\_\_\_\_\_\_\_\_\_\_\_\_\_\_\_\_\_\_\_\_\_\_

Carlos Eduardo Velke Junior

## **SOFTWARE PARA GERENCIAMENTO E CONTROLE DE DESPESAS**

**Americana, SP 2017**

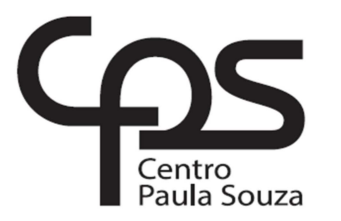

# **FACULDADE DE TECNOLOGIA DE AMERICANA**

\_\_\_\_\_\_\_\_\_\_\_\_\_\_\_\_\_\_\_\_\_\_\_\_\_\_\_\_\_\_\_\_\_\_\_\_\_\_\_\_\_\_\_\_\_\_\_\_\_\_\_\_\_\_\_\_\_\_\_\_\_\_\_\_\_\_\_\_\_\_\_\_\_\_\_\_\_\_\_\_

**Curso de Análise e Desenvolvimento de Sistemas**

Carlos Eduardo Velke Junior

## **SOFTWARE PARA GERENCIAMENTO E CONTROLE DE DESPESAS**

Trabalho de Conclusão de Curso desenvolvido em cumprimento à exigência curricular do Curso de Análise e Desenvolvimento de Sistemas, sob a orientação do Prof. Dr. Kleber de Oliveira Andrade

Área de concentração: Desenvolvimento de **Software** 

**Americana, SP 2017** 

#### **FICHA CATALOGRÁFICA – Biblioteca Fatec Americana - CEETEPS Dados Internacionais de Catalogação-na-fonte**

## V547s VELKE JUNIOR, Carlos Eduardo

 Software para gerenciamento e controle de despesas./ Carlos Eduardo Velke Junior. – Americana: 2017.

115f.

 Monografia (Curso de Tecnologia em Análise e Desenvolvimento de Sistemas) - - Faculdade de Tecnologia de Americana – Centro Estadual de Educação Tecnológica Paula Souza

Orientador: Prof. Dr. Kleber de Oliveira Andrade

 1. Desenvolvimento de software I. ANDRADE, Kleber de Oliveira II. Centro Estadual de Educação Tecnológica Paula Souza – Faculdade de Tecnologia de Americana

CDU: 681.3.05

#### SOFTWARE PARA GERENCIAMENTO E CONTROLE DE DESPESAS

Trabalho de graduação apresentado como exigência parcial para obtenção do título de Tecnólogo em Análise e Desenvolvimento de Sistemas pelo CEETEPS/Faculdade de Tecnologia - FATEC/ Americana.

Área de concentração: Desenvolvimento de Software.

Americana, 30 de junho de 2017.

Banca Examinadora:

Kléber de Oliveira Andrade (Presidente) Doutor Fatec Americana

Alberto Martins Júnior (Membro) Mestre Fatec Americana

Thiago Salhab Alves (Membro) Mestre Fatec Americand

## **AGRADECIMENTOS**

Em primeiro lugar gostaria de agradecer meu pai e minha mãe por todo o apoio e auxilio em todos os momentos da minha vida, gostaria também de parabenizar meu orientador por todo o tempo, ajuda e conhecimento à mim prestados.

## **DEDICATÓRIA**

Aos meus pais, ao meu professor orientador, aos professores da Fatec e a todos que venham a utilizar este software.

### **RESUMO**

O objetivo deste trabalho é o desenvolvimento de um software para gerenciamento e controle de despesas que utiliza a ferramenta Java Core, juntamente com o Sistema Gerenciador de Banco de Dados MySql. A metodologia utilizada para o desenvolvimento deste trabalho foi a metodologia de Engenharia Reversa, ou seja, primeiro se desenvolveu o software nomeado de Expenses Controller em seguida a partir das informações obtidas pela engenharia reversa do mesmo, desenvolveu-se a documentação necessária, tais como diagrama caso de uso, de classe, de sequência e de atividade, bem como o diagrama entidade relacionamento e um manual sobre o software para melhor compreensão dos novos usuários. Os resultados esperados deste trabalho foram alcançados com êxito.

**Palavras Chave:** Software, gerenciamento, despesas.

### **ABSTRACT**

The objective of this work is the development of an expense management and control software that uses the Java Core tool, along with the MySql Database Manager System. The methodology used for the development of this work was the Reverse Engineering methodology, that is, firstly the software named Expenses Controller was developed, followed by the information obtained by the reverse engineering of the same, the necessary documentation was developed, such as diagram Use, class, sequence and activity, as well as the relationship entity diagram and a manual on the software to better understand the new users. The expected results of this work were successfully achieved.

**Keywords:** Software, management, expenses.

## **SUMÁRIO**

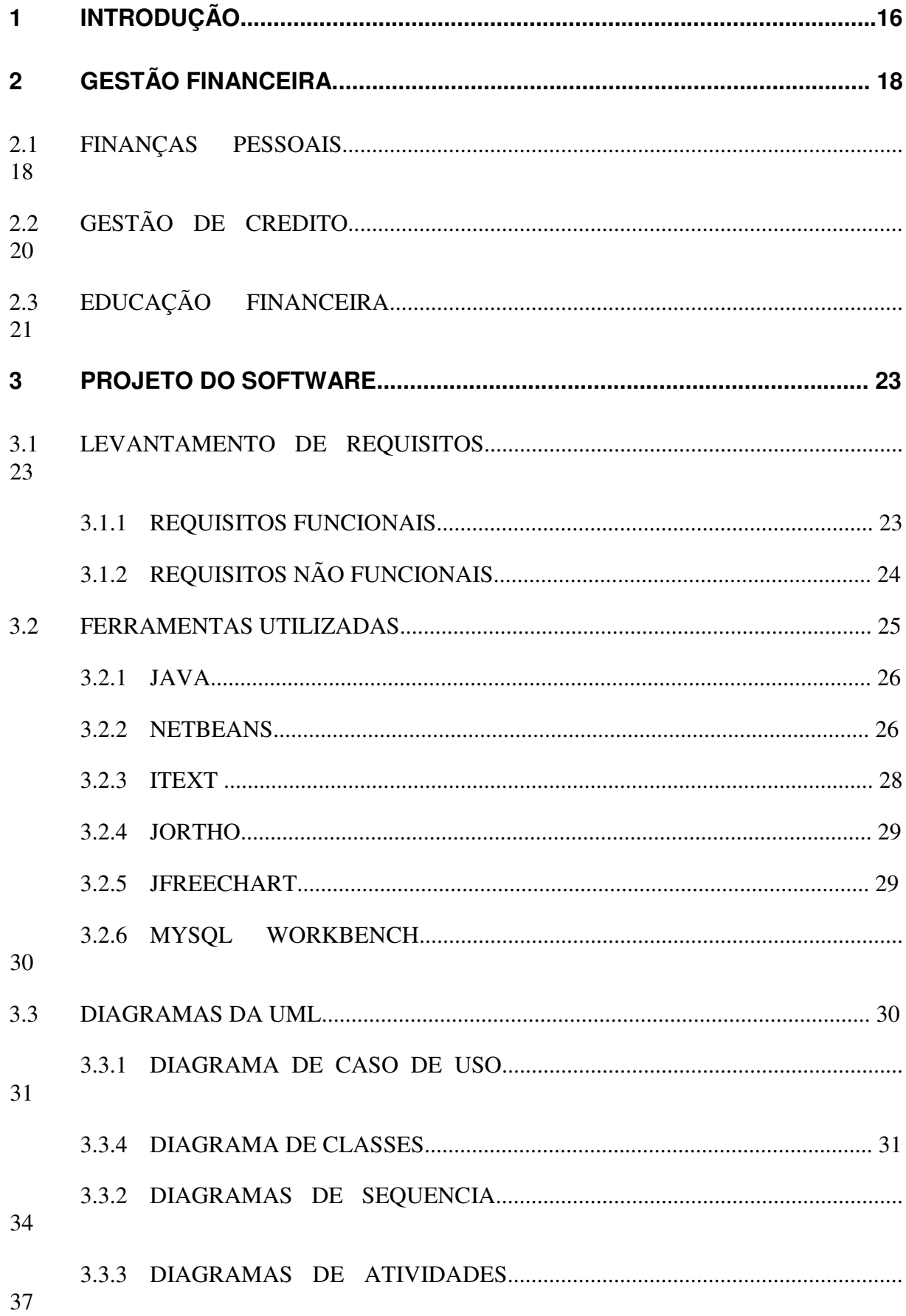

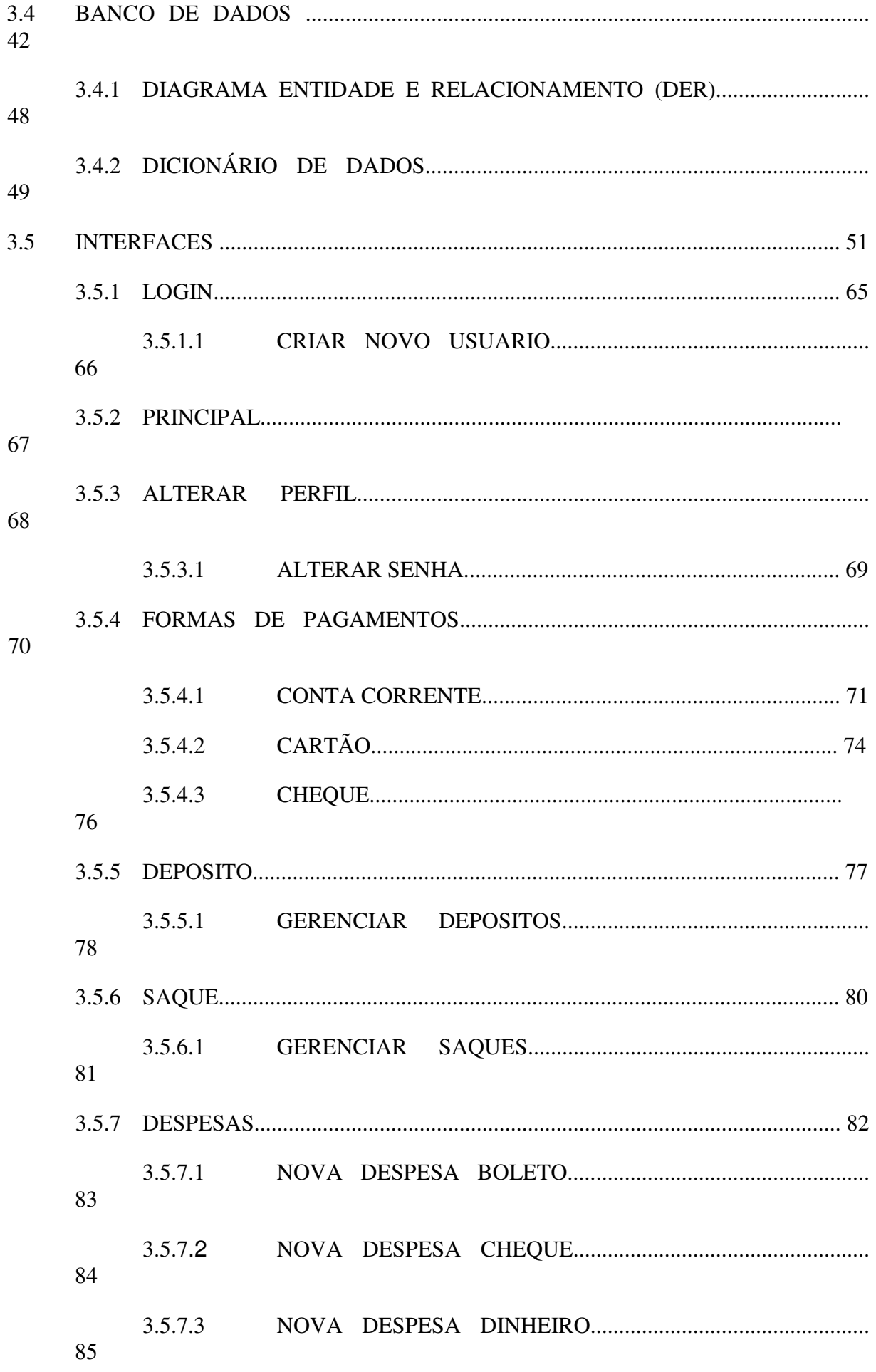

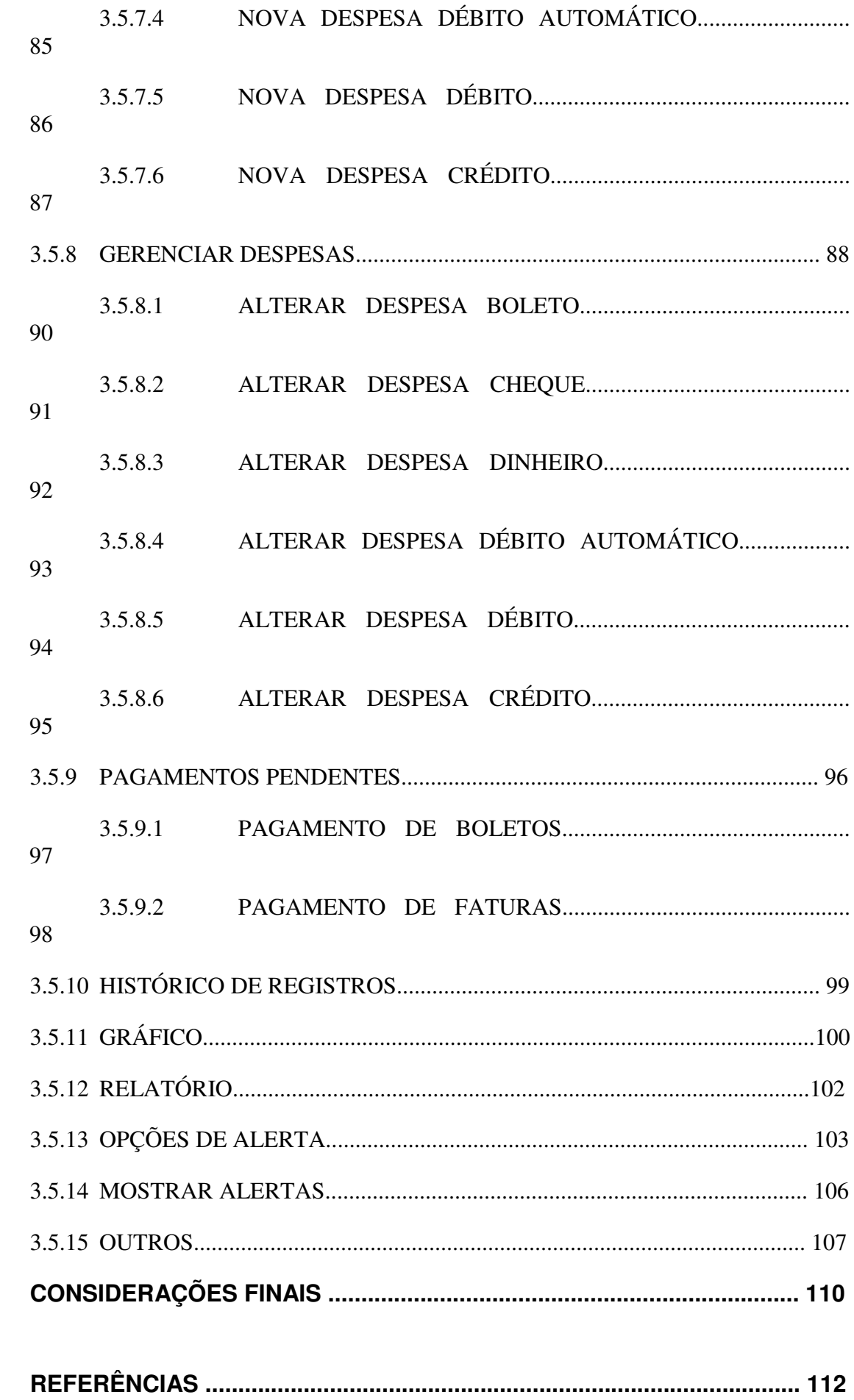

 $\overline{\mathbf{4}}$ 

 $5\overline{)}$ 

## **LISTA DE FIGURAS E DE TABELAS**

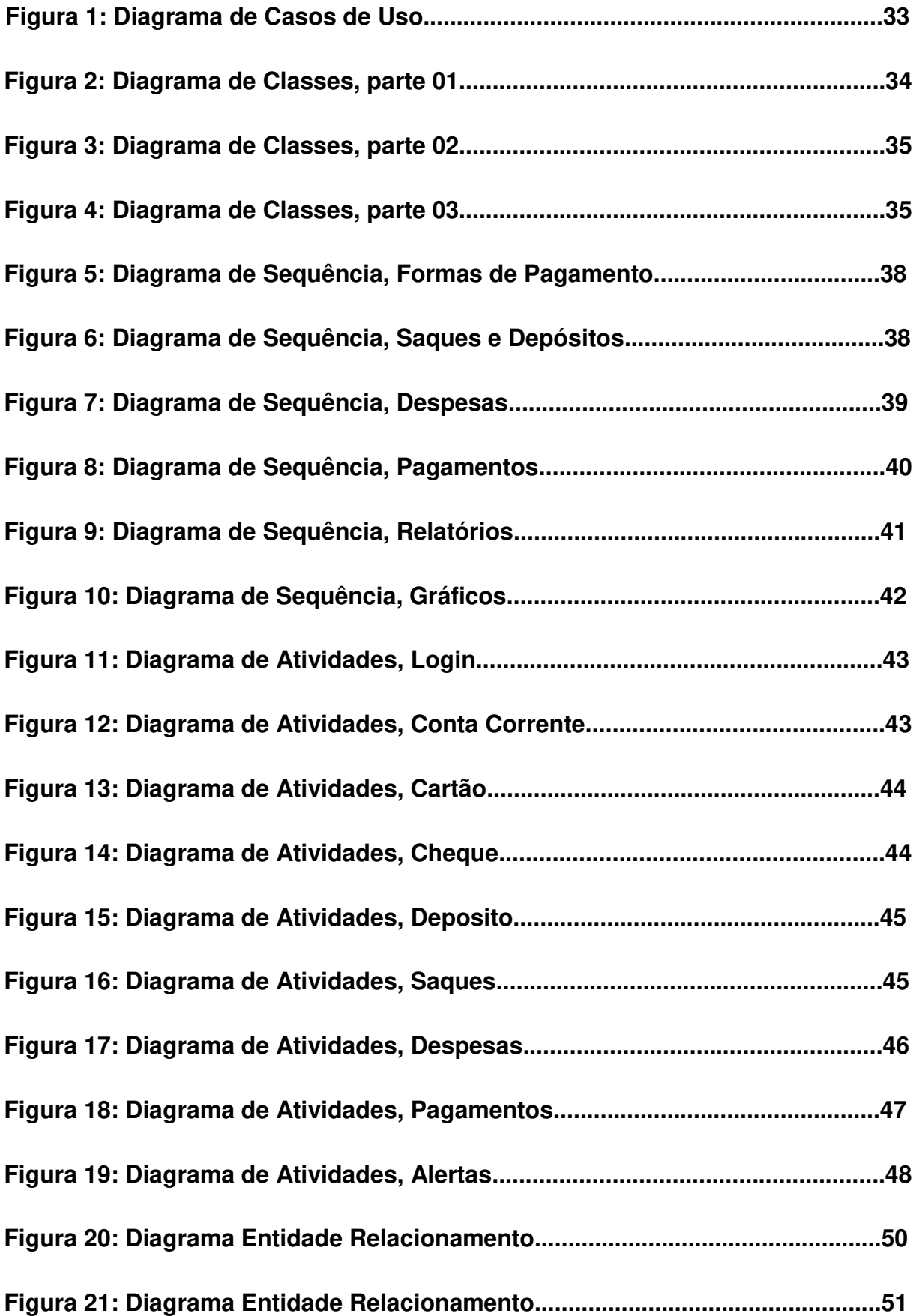

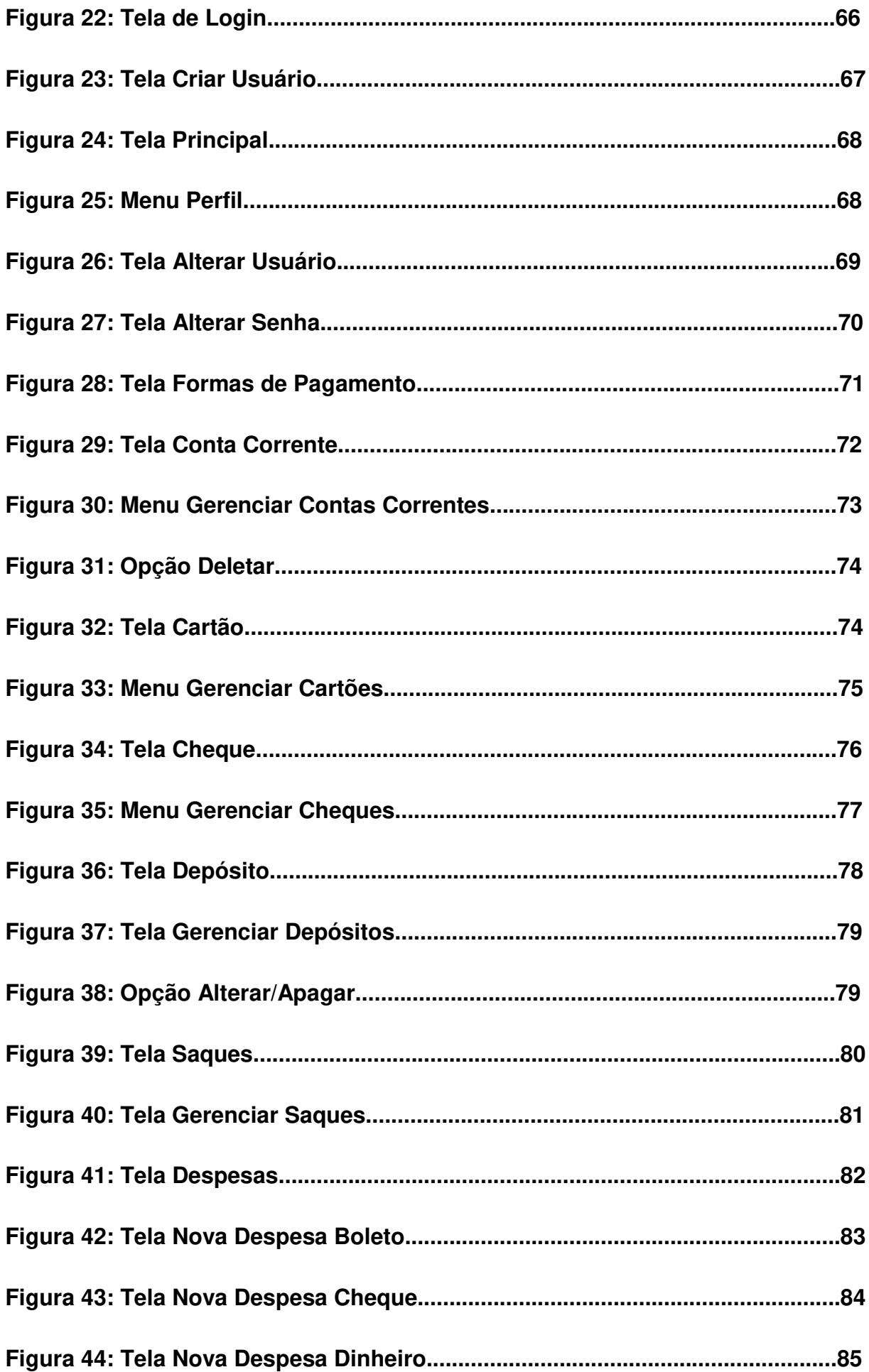

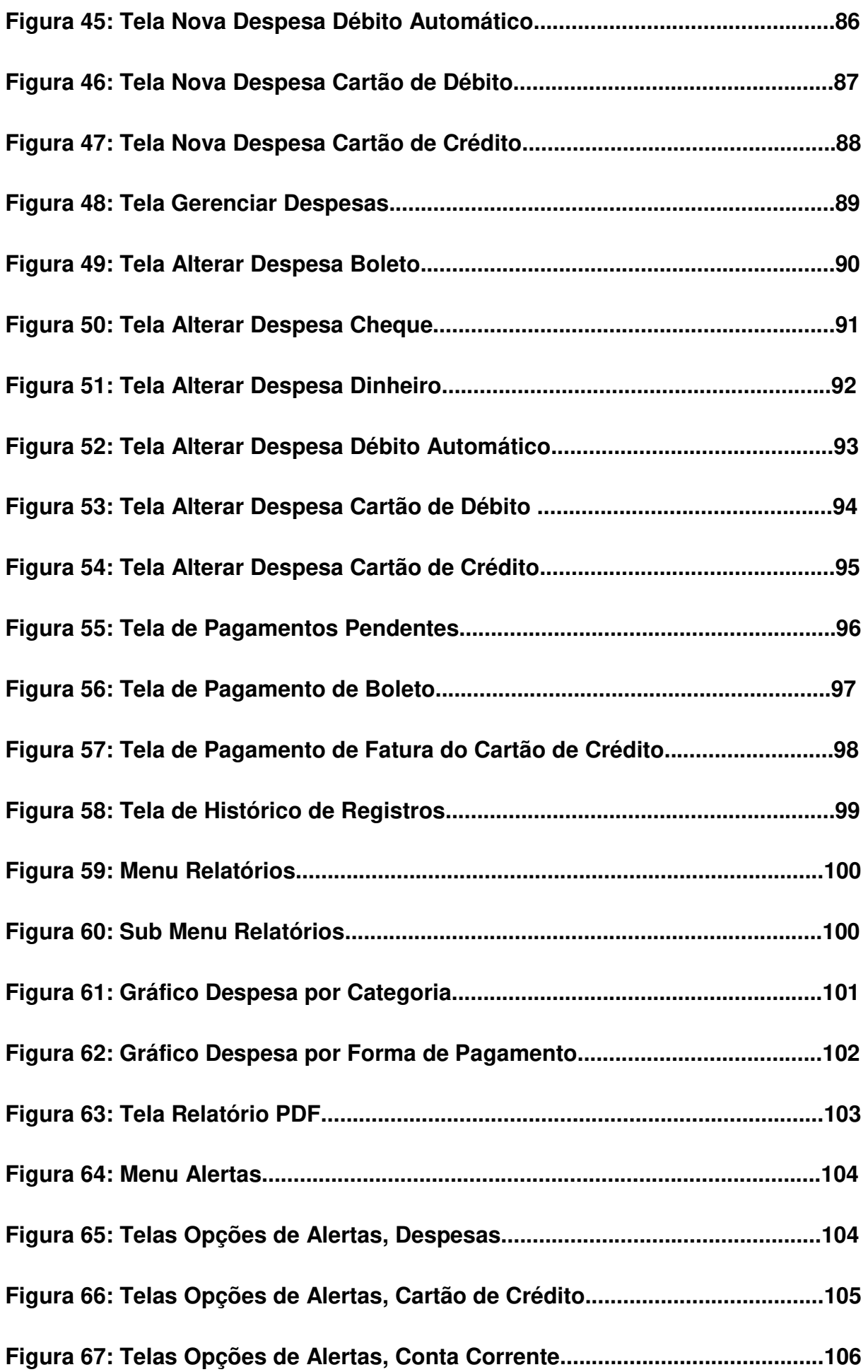

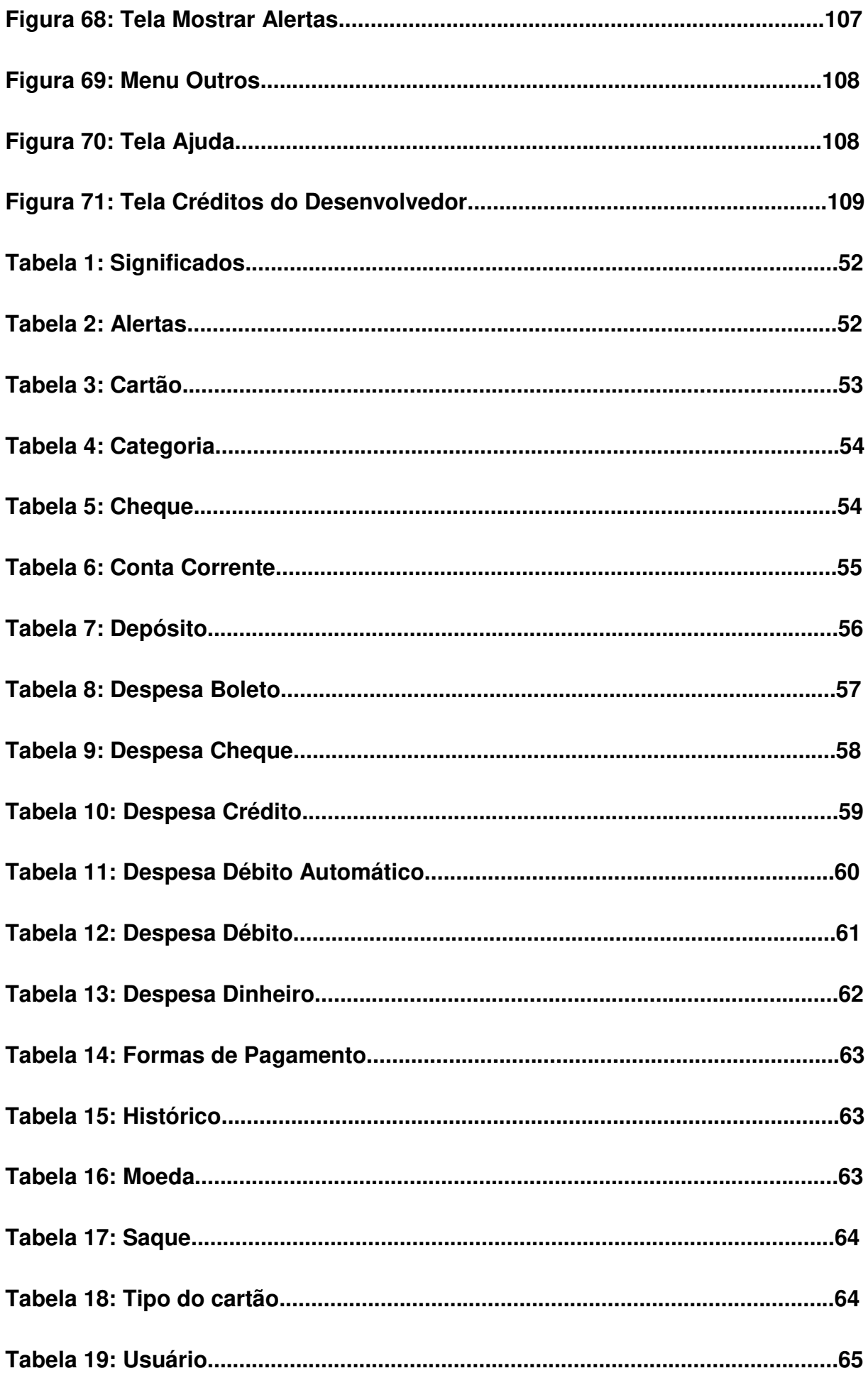

#### **1 INTRODUÇÃO**

Nos dias atuais, é bem comum haver uma certa dificuldade em controlar e organizar a vida, especialmente ao se tocar no assunto finanças, ter mais de dois cartões de credito, ou, se perder na hora de organizar suas contas à pagar é algo bem comum. Há indivíduos que possuem total controle sob quanto ganham, ou quanto gastam por mês, porém, há pessoas que talvez por falta de tempo, ou pelas distrações da vida cotidiana, acabam por não conseguirem administrar suas finanças de modo eficaz. Foi pensando exatamente nos indivíduos que tem dificuldades em administrar suas vidas financeiras, que surgiu a ideia de criar um sistema para controle de despesas para auxilia-los a organizar e controlar seu dinheiro.

A justificativa para o estudo e desenvolvimento deste projeto deu-se pelo fato da necessidade de um programa customizado e gratuito de gerenciamento financeiro para atender as necessidades.

O objetivo geral foi utilizar as técnicas e conhecimentos adquiridos ao longo do curso de análise e desenvolvimento de sistemas para desenvolver um software desktop capaz de auxiliar o gerenciamento e controle de despesas pessoais utilizando a linguagem de programação Java Core, e o sistema gerenciador de banco de dados MySql. Como objetivos específicos tive de atender à alguns requisitos de qualidade e de organização de código, bem como um design eficiente das interfaces baseados na experiência do usuário, além disso, atender funções especificas feitas pelo cliente alvo foi um dos objetivos específicos. A solução para atingir este objetivo foi o desenvolvimento do software de organização financeira nomeado "Expenses Controler".

Para realização deste trabalho utilizei como fonte de pesquisa livros e sites referente ao assunto de Finanças Pessoais, Engenharia de Software, bem como, os sites oficiais das ferramentas utilizadas. Para concluir o trabalho utilizei a Engenharia Reversa do software desenvolvido. Foi Utilizado como plataforma de desenvolvimento a IDE NetBeans 8.1 e a linguagem de programação Java Core,

utilizei o SGBD MySQL Workbench em sua versão 6.3 CE, para melhor desempenho da aplicação e manutenção do mesmo utilizei para fins de manutenção e compreensão a programação em camadas (Model, control e view).

O trabalho foi estruturado em dois capítulos, sendo que o primeiro faz uma breve explicação sobre finanças pessoais explicando brevemente sobre pontos da gestão financeira que podem auxiliar o uso correto do software. O segundo descreve o projeto do software em sua totalidade, versando sobre o levantamento de requisitos, as ferramentas utilizadas para a confecção desse aplicativo, ilustra também os diagramas envolvidos na engenharia desse software, portanto, traz o diagrama de caso de uso, de sequência, de atividades e o de classes, também discorre sobre o sistema gerenciador de banco de dados utilizado e o diagrama de entidade e relacionamento, além disso, explica e ilustra todas as interfaces do software, comentando e explicando a utilização do programa detalhadamente.

#### **2 GESTÃO FINANCEIRA**

 A gestão financeira "[...]consiste em estabelecer e seguir uma estratégia para a manutenção ou acumulação de bens e valores que irão formar o patrimônio de uma pessoa e de sua família." (Halfeld, 2006 apud Lizote, Simas, Lana, 2012, p.2), ou seja, é planejar suas finanças e atingir um patrimônio próprio.

O software desenvolvido para este trabalho auxilia o usuário com sua gestão financeira, o que torna seu uso indispensável, principalmente em uma época onde se perder em dividas é algo relativamente comum, como explica os autores supracitados "[...]a organização financeira e patrimonial pode influenciar diretamente na qualidade de vida de um indivíduo[...]", pode-se dizer então que gerir suas finanças é algo de suma importância para um estilo de vida saudável financeiramente, além disso, "[...]pode-se afirmar que quem não possui um planejamento financeiro adequado e condizente com sua realidade é como um barco sem rumo, à deriva."(Lizote, Simas, Lana, 2012, p.2), não há discussão quanto à importância do controle financeiro, é essencial, porém, maçante e difícil.

A tecnologia da informação facilita e torna essa atividade muito menos cansativa e monótona, no entanto, se faz necessário uma educação financeira pois de nada adiante possuir um software e não saber utiliza-lo, "[...]a educação financeira é importante aos consumidores para auxiliá-los a orçar e gerir sua renda além de orienta-los a poupar e investir." (Costa, 2004 apud Lizote, Simas, Lana, 2012, p.2), portanto, os próximos subcapítulos discorrerão brevemente alguns pontos da educação financeira, elucidando um pouco sobre finanças pessoais, gestão de crédito e por fim, concluirá explicando um pouco mais sobre a educação financeira, auxiliando assim o uso apropriado do software desenvolvido para trabalho.

## **2.1 FINANÇAS PESSOAIS**

Antes de falar propriamente sobre finanças pessoais e porque tornou-se algo tão importante atualmente, é necessário analisar o processo pelo qual o Brasil passou, Lizote, Simas, Lana explicam que:

No Brasil, o tema finanças pessoais teve seu marco na década de noventa junto com o plano Real, após o país passar por uma grande crise econômica com início na década de oitenta, sendo lembrada como um período perdido da economia brasileira. Este momento se caracterizou a queda dos investimentos, as expressivas reduções do Produto Interno Bruto (PIB), crescimento da inflação e da dívida interna e externa, deixando sérias consequências existentes até hoje.

Nesta época a situação do Brasil, segundo Silva (1992) era crítica, o governo tinha que financiar suas próprias dívidas e acabava fazendo o repasse de verbas e auxílios aos estados e municípios quase um mês de diferença do que realmente deveria ser. Muitos investidores e empresários foram prejudicados, havendo também um grande grau de desemprego e a perda de poder de consumo por parte da população brasileira. (LIZOTE, SIMAS, LANA, 2012, p.3-4).

O trauma da crise e dos endividamentos, foi um dos principais responsáveis por este "amadurecimento" financeiro do povo brasileiro, uma situação onde guardar hoje poderia significar sobreviver amanhã. Além disso "em uma sociedade mercantil e baseada em moedas, cada indivíduo é diariamente obrigado a realizar uma enorme quantidade de compras para abastecer-se do que necessita para viver." (LIZOTE, SIMAS, LANA, 2012, p.4), pode-se dizer que comprar é quase impossível de ser evitado sendo de certa forma inevitável, o que se pode fazer é estabelecer controlar para evitar endividamento.

Finanças pessoais "[...] é uma ciência que estuda conceitos financeiros transmitindo a um indivíduo e fazendo que ele aplique estes conhecimentos em suas tomadas de decisões [...]" (FOULKS; GRACI, 1989 apud LIZOTE, SIMAS, LANA, 2012, p.2), nada mais é do que a aplicação dos conhecimentos financeiros teóricos aplicados na prática, de acordo com os autores supracitados "[...] quando planejam suas finanças, as pessoas se deparam com a necessidade de alocar recursos para a satisfação de necessidades básicas e desejos de consumo [...]", gastar com coisas supérfluas faz parte do processo chamado vida, é normal ter que realocar recursos para tais coisas. Desta forma,

[...] numa economia baseada em moeda e crédito, as finanças pessoais compreendem o manejo do dinheiro, próprio e de terceiros, para obter acesso às mercadorias, bem como a alocação de recursos físicos, como força de trabalho e ativos pertencentes ao indivíduo, como a finalidade de obter dinheiro e crédito. Como ganhar bem e como gastar bem, em síntese é o problema que lidam as finanças pessoais. (BLACK JR; CICCOTELLO; SKIPPER 2002 apud LIZOTE, SIMAS, LANA, 2012, p.4)

Em outras palavras, as finanças pessoais compõem-se dos ganhos e gastos que são efetuados diariamente para adquirir bens ou serviços.

## **2.2 GESTÃO DE CRÉDITO**

Com a chegada do crédito, muitos indivíduos ganharam uma nova oportunidade (pelo menos no quesito financeiro) de realizar seus planos e objetivos, em concordância com Lizote, Simase Lana (2012, p.4) na qual descrevem que "a oferta do crédito no Brasil teve um grande crescimento nos últimos anos permitindo que muitos brasileiros realizem seus objetivos e sonhos com facilidade e também em tempo mais hábil.".

Porém controlar o uso de créditos é algo crucial, os autores supracitados relatam que

> [...]é indispensável que seja realizado o planejamento financeiro pessoal, pois, quando o indivíduo realizar investimentos em ativos ele poderá identificar a melhor maneira de utilizar seus créditos, de forma que não assuma riscos maiores que sua capacidade financeira e no caso de uma eventual crise encontre uma forma de se manter diante do mercado. (SECURATO, 2002 apud LIZOTE, SIMAS, LANA, 2012, p.5)

Pode-se dizer que balancear a utilização do crédito para acompanhar sua capacidade financeira não só permite que se mantenha o poder de compra em uma possível crise, mas também para evitar endividamento. "O não planejamento da vida

financeira leva aos gastos supérfluos e impede a oportunidade de obter uma poupança ou investimentos rentáveis para a vida pessoal e que lhe traga garantias futuras." (LIZOTE, SIMAS, LANA, 2012, p.5), é nesse contexto que o uso de softwares de controle financeiro se tornam indispensáveis, porém, ainda há a dificuldade na utilização destes softwares por conta de linguajar demasiado técnico ou funções complicadas demais e de difícil compreensão, esse é o diferencial do software desenvolvido neste trabalho de conclusão, além de apresentar um linguajar descontraído e amigável ao usuário, este também apresenta funções diretas e fácil de serem manejadas, facilitando seu uso.

#### **2.3 EDUCAÇÃO FINANCEIRA**

Lizote, Simas e Lana (2012, p.6) descrevem que "educação em geral é uma arte que envolve todos os indivíduos em um processo de ensinar e aprender e com isso melhoram e aprofundam seus conhecimentos sobre aquilo que lhe interessa.", na área financeira isso não é diferente, quanto mais educar-se financeiramente, mais profundo será sua capacidade de gerir suas economias.

> Educação financeira é o modo pelo qual o indivíduo busca adquirir conhecimentos necessários para gerenciar coerentemente suas finanças e tomar boas decisões sobre a mesma, ou seja tenha a capacidade de gerenciar de forma correta as receitas recebidas, tomando decisões essenciais quanto ao uso dos recursos disponíveis visando os acontecimentos de hoje, mas não deixando de pensar no futuro [...] a educação financeira é essencial aos consumidores para auxiliá-los a orçar e gerir sua renda, além de orientá-los a poupar e investir. (HALFELD, 2001 apud LIZOTE, SIMAS, LANA, 2012, p.6).

Ou seja, possuir uma educação financeira permite o efetivo gerenciamento de recursos financeiros e uma efetiva tomada de decisões financeiras, bem como controlar sua renda e seus gastos, auxiliando ainda em como poupar e até mesmo investir. A importância da educação financeira é sem dúvida alguma algo de sumo valor para qualquer indivíduo que faça parte da sociedade, pode-se dizer que a principal importância é "o bem estar pessoal, onde jovens e adultos podem tomar decisões que comprometerão seu futuro; e as consequências vão desde a desorganização das contas domésticas, até a inclusão do nome em sistemas como SPC/SERASA" (LIZOTE, SIMAS, LANA, 2012, p.6). Desta forma é possível traçar o valor da educação financeira como sendo algo imprescindível, os autores supracitados explicam que a educação financeira

> [...] compreende a inteligência de ler e interpretar números e assim transformá-lo em informações para organizar um planejamento financeiro que garanta um consumo saudável e o futuro equilibrado nas finanças pessoais. Quando essa educação é adquirida e aprimorada, os indivíduos planejam seu futuro para adicionarem ativos e possuírem um nível satisfatório de renda, além de prepararem orçamentos ajustados com as suas capacidades financeiras. (LIZOTE, SIMAS, LANA, 2012, p.7).

Dessa forma deixa-se claro o quanto a educação financeira é importante na vida de cada indivíduo que se importa em possuir uma vida satisfatória e de certa forma confortável financeiramente. Portanto, é possível concluir que ao mesmo tempo que um software de controle financeiro é útil e facilita a gestão, acaba não sendo muito efetivo sem a educação financeira de seu usuário, pois este deve saber gerir sua renda e ter autocontrole sobre o que gastar quanto e quando gastar.

 O próximo capitulo tratar-se-á sobre o desenvolvimento do software proposto neste trabalho de conclusão de curso.

#### **3 PROJETO DO SOFTWARE**

Neste capitulo será apresentado o projeto do software obtido através da engenharia reversa do software desenvolvido, primeiramente uma definição de projeto de software, Sommerville (2007, p.227) nos diz que "projeto de sistema envolve a decisão sobre quais capacidades do sistema serão implementadas no software [...]", ou seja, é o planejamento do software e de suas funcionalidades. Os próximos capítulos serão dedicados às diversas etapas do projeto e desenvolvimento do mesmo, bem como, uma demonstração das funcionalidades do software desenvolvido para este projeto.

#### **3.1 LEVANTAMENTO DE REQUISITOS**

Nesta etapa será apresentado o levantamento de requisitos do sistema desenvolvido, pode-se definir requisitos como sendo "[...] capacidades e condições às quais o sistema – e em termos mais amplos, o projeto – deve atender" (JACOBSON, BOOCH, RUMBAUGH apud LARMAN, 2007, p. 81), ou seja são as necessidades que devem ser atingidas pelo sistema a ser desenvolvido, Sommerville (2007, p. 79) profere que "os requisitos de um sistema são descrições dos serviços fornecidos pelo sistema e as suas restrições operacionais", os requisitos podem ser divididos em funcionais e não-funcionais.

#### **3.1.1 REQUISITOS FUNCIONAIS**

Para apresentar os requisitos funcionais do sistema, far-se-á agora uma breve explicação, "os requisitos funcionais de um sistema descrevem o que um sistema deve fazer. Esses requisitos dependem do tipo do software que está sendo desenvolvido, dos usuários a que o software se destina e da abordagem geral considerada pela a organização ao redigir os requisitos" (SOMMERVILLE, 2007, p.80), ou seja, Requisitos funcionais são aqueles essenciais para o funcionamento do sistema.

Os requisitos funcionais identificados para este software foram os seguintes:

- RF001 Cadastro de contas corrente: tem a função de adicionar novas contas correntes do usuário.
- RF002 Cadastro de cartões: tem a função de adicionar novos cartões do usuário.
- RF003 Cadastro de cheques: tem a função de adicionar novos cheques do usuário.
- RF004 Listar contas Corrente: tem a função de listar as contas correntes do usuário.
- RF005 Listar cartões: tem a função de listar os cartões do usuário.
- RF006 Listar cheques: tem a função de listar os cheques do usuário.
- RF007 Realizar saques: tem a função de adicionar um novo saque em uma conta corrente do usuário.
- RF008 Listar saques: tem a função de listar os saques do usuário.
- RF009 Realizar depósitos: tem a função de adicionar um novo deposito em uma conta corrente do usuário.
- RF010 Listar depósitos: tem a função de listar os depósitos do usuário.
- RF011 Atualizar saldo da conta após operações de saque ou deposito: tem a função de atualizar o saldo da conta corrente utilizada pelo usuário.
- RF012 Cadastrar despesas: tem a função de adicionar uma nova despesa do usuário.
- RF013 Listar despesas: tem a função de listar as despesas do usuário.
- RF014 Pagar despesas: tem a função de pagar as despesas do usuário.
- RF015 Gerar gráficos de gastos: tem a função de gerar gráficos para o usuário.
- RF016 Gerar relatórios: tem a função de gerar relatórios para o usuário.
- RF017 Sistema de Alertas: tem a função de alertar o usuário sobre eventualidades no gerenciamento financeiro.

## **3.1.2 REQUISITOS NÃO FUNCIONAIS**

Para apresentar os requisitos não funcionais do sistema, far-se-á agora uma breve explicação, "Os requisitos não funcionais, como o nome sugere, são aqueles não diretamente relacionados às funções especificas fornecidas pelo sistema. Eles podem estar relacionados às propriedades emergentes do sistema, como confiabilidade, tempo de resposta e espaço de armazenamento." (SOMMERVILLE, 2007, p.82), resumidamente, pode-se dizer que os requisitos não funcionais são aqueles que são desejáveis e que complementam as funcionalidades do programa.

Os requisitos funcionais identificados para este software foram os seguintes:

- RNF001 Interface com design e cores agradáveis e condizentes: ajudam o usuário a familiarizar-se e sentir-se confortável ao utilizar o sistema.
- RNF002 Mascaras nas entradas de dados: evita que dados errados sejam inseridos no banco de dados, também evita bugs na entrada dos dados.
- RNF003 Mascaras nas saídas de dados: permite que o usuário identifique qual é tipo do dado que está sendo mostrado, além de deixar a interface mais legível ao mesmo.
- RNF004 Caixas de datas preenchidas automaticamente com a data atual: facilita o uso do sistema para o usuário.
- RNF005 Cores dos gráficos condizentes com as cores das Interfaces: produz um conforto e elegância à interface.
- RNF006 Monetarização dos campos com entrada de valores: auxilia ao usuário identificar os valores dos campos.
- RNF007 Caixas de Pesquisa nas tabelas: auxilia o usuário a procurar por registros específicos.
- RNF008 Possibilidade de reorganização da ordem das tabelas: auxilia o usuário a visualizar melhor os registros mostrados nas tabelas.
- RNF009 Navegação pela interface através do teclado: torna o uso do sistema mais agradável ao usuário.
- RNF010 Teclas de atalho para acessar os menus popups: torna o uso do sistema mais agradável ao usuário.
- RNF011 Guia de usuário dentro do programa: auxilia o usuário à utilizar devidamente o software.
- RNF012 Vocabulário dos textos a nível de usuário: torna a interface mais agradável ao usuário.
- RNF013 Criptografia de senha: mantém a senha do usuário segura dentro do banco de dados.
- RNF014 Histórico de utilização (Log de sistema): auxilia o usuário a saber o que foi feito no sistema.
- RNF015 Corretor de palavras nos campos de texto: auxilia o usuário à inserir textos gramaticalmente corretos nos campos de texto.

## **3.2 FERRAMENTAS UTILIZADAS**

Neste capitulo será descrito e explicado as ferramentas utilizadas para o desenvolvimento do software descrito neste trabalho de conclusão de curso.

#### **3.2.1 JAVA**

De acordo com Perry (2016, p.3) "[...] a linguagem Java tem sua própria estrutura, regras de sintaxe e paradigma de programação. O paradigma de programação da linguagem Java baseia-se no conceito de OOP, que os recursos da linguagem suportam.", logo, é possível concluir que Java é uma linguagem orientada a objetos, portanto carrega consigo os conceitos de classes, métodos, atributos e objetos.

Em concordância com o autor supracitado "A linguagem Java deriva da linguagem C, portanto suas regras de sintaxe assemelham-se às regras de C. [...]", ou seja, blocos de códigos são modularizados em métodos (que utilizam "{}" para abrir e fechar esses blocos de códigos) e variáveis necessitam ser declaradas antes de serem usadas.

Para realizar tarefas de desenvolvimento em Java (criar programas), é necessario ter instalado na maquina o Java Develpment Kit<sup>1</sup> (JDK). De acordo com Perry (2016, p.4) "Ao fazer o download e instalar o JDK você obtém, — além do compilador e de outras ferramentas, — uma biblioteca de classe completa de utilitários de pré-construção que o ajuda a realizar tarefas de desenvolvimento de aplicativo mais comuns.".

Se houver somente a necessidade de executar programas em java, é possivel fazer o download somente do executor de java, é uma versão mais compacta, o nome desse pacote é Java Runtime Environment<sup>2</sup> (JRE).

> O Java Runtime Environment (JRE; também conhecido como o tempo de execução Java) inclui a JVM, bibliotecas de códigos e componentes necessários para executar programas que são escritos na linguagem Java. O JRE está disponível para diversas plataformas.É possível redistribuir livremente o JRE com seus aplicativos, de acordo com os termos da licença do JRE, para fornecer aos usuários do aplicativo uma plataforma na qual executar seu software. O JRE está incluído no JDK. (PERRY, 2016, p. 4).

 1 Java Development Kit: palavra em inglês para kit para desenvolvimento java.

<sup>2</sup> Java Runtime Environment: palavra em inglês para Ambiente em tempo de execução Java.

Pode-se concluir que para programar em java é necessario o java delvelopment kit, e para executar os programas em java é necessario ter instalado o Java Runtime Environment, ambos podem ser adquiridos gratuitamente no site da Oracle (dona da linguagem).

### **3.2.2 NETBEANS**

Portanto é possivel dizer que, os Ambientes Integrados de Desenvolvimento (IDEs) são softwares que possuem como finalidade facilitar aos programadores a criação de programas e softwares, gerando interfaces, e dispondo de editores de códigos e corretores de erros na execução do programa ou em seu código. O IDE Netbeans foi a ferramenta escolhida para o desenvolvimento do software descrito neste trabalho, de acordo com NetBeans (2013), este oferece:

> [...] suporte abrangente e de primeira classe para as tecnologias e melhorias de especificação Java mais recentes, antes de outros IDEs. É o primeiro IDE gratuito a oferecer suporte a JDK 8, JDK 7, Java EE 7, inclusive a seus aprimoramentos de HTML5 relacionados, e a JavaFX2. Com seu Editor Java em constante aprimoramento, muitas funcionalidades avançadas e uma extensa linha de ferramentas, modelos e exemplos, o NetBeans IDE define o padrão de desenvolvimento com suas tecnologias inovadoras.

Além de ser uma ferramenta gratuita e oferecer suporte a JDK 8 e 7, e ter muitas funcionalidades avançadas "O Editor do NetBeans recua linhas, associa palavras e colchetes e realça códigos-fonte sintática e semanticamente. Ele também fornece modelos de código, dicas de codificação e ferramentas de refatoração [...]"

(NETBEANS, 2013), Em resumo, o IDE netbeans é uma excelente ferramenta para se trabalhar.

#### **3.2.3 ITEXT**

No software em questão, foi necessário a implementação de uma função capaz de gerar relatórios no formato PDF, para cumprir essa função, foi utilizado a ferramenta Itext em sua versão 5.

"Itext é um kit de ferramentas para desenvolvimento de software que permite seus usuários integrar funcionalidades PDF dentro de suas aplicações, processos ou produtos. [...] PDF é um dos formatos de visualização de documentos mais usado no mundo[...]" (ITEXT, 2017, tradução nossa), portanto, pode-se dizer que o Itext é uma excelente ferramenta para se trabalhar.

#### **3.2.4 JORTHO**

l

No software em questão, foi necessário a implementação de uma função capaz de corrigir a ortografia de alguns campos de texto, para cumprir essa função, foi utilizado a ferramenta Jortho.

> Jortho (ortografia Java) é um verificador de pronuncia Open Source<sup>3</sup> escrito em Java. Seu dicionário é baseado no projeto gratuito "Wiktionary" e por conta disto, pode ser atualizado virtualmente para qualquer linguagem. A

 $3$  Open Source: é um termo em inglês utilizado para descrever programas ou ferramentas de código aberto.

biblioteca funciona com qualquer componente JText $^4$  da estação de trabalho (framework) Swing<sup>5</sup> [...]. (JORTHO, 2016, tradução nossa, grifo nosso).

Portanto, pode-se dizer que o Jortho é uma excelente ferramenta para se trabalhar e que atendeu perfeitamente as necessidades do software.

### **3.2.5 JFREECHART**

No software em questão, foi necessário a implementação de uma função capaz de gerar gráficos em formato de pizza, para cumprir essa função, foi utilizado a ferramenta JFreeChart.

A ferramenta "JFreeChart é uma biblioteca java 100% gratuita que facilita para desenvolvedores mostrar em suas aplicações gráficos de qualidade profissional" (JFREE, 2014, tradução nossa, grifo nosso). Além disso, a bibliotéca "JFreeChart suporta gráficos em pizza (2D e 3D), gráficos em barra (horizontal e vertical, normal e empilhado) [...]. JFreeChart pode ser usado em aplicações de lado-cliente e ladoservidor Esse projeto é mantido por David Gilbert." (JFREE, 2014, tradução nossa, grifo nosso). Portanto, pode-se dizer que a ferramenta JFreeChart é excelente para se trabalhar e atendeu perfeitamente as necessidades do software.

#### **3.2.6 MYSQL WORKBENCH**

No software em questão, foi necessário a implementação de um sistema gerenciador de bancos de dados, para cumprir essa função, foi utilizado o SGBD MySQL.

 4 Jtext: é o nome dos componentes de texto da linguagem de programação java.

<sup>&</sup>lt;sup>5</sup> Swing: é o nome de uma classe de componentes da linguagem de programação java.

"MySQL Workbench<sup>6</sup> é uma ferramenta gráfica para trabalhar com servidores e bancos MySQL. MySQL Workbench suporta completamente as versões 5.5 ou maiores do MySQL. Também é compatível com versões 5.x mais velhas do MySQL server, exceto em algumas situações (como mostrar a lista de processos) devido a tabelas de sistema modificadas. Não suporta versões 4.x do MySQL" (MYSQL, 2017, tradução nossa).

Pode-se dizer que o gerenciador de bancos de dados MySQL é excelente para se trabalhar e atendeu perfeitamente as necessidades do software.

O próximo capitulo tratar-se-á sobre os Diagramas UML utilizados para o desenvolvimento do software proposto neste trabalho de conclusão de curso.

### **3.3 DIAGRAMAS DA UML**

l

Para apresentar os diagramas do sistema obtidos através da engenharia reversa do software desenvolvido, faz-se necessário uma breve explicação sobre UML. "A Linguagem de Modelagem Unificada (UML) é uma linguagem visual para especificar, construir e documentar os artefatos dos sistemas [...]" (OBJECT MANAGEMENT GROUP apud LARMAN, 2007, p.39), em outras palavras, a UML é usada para estruturar e organizar os componentes do sistema, "A palavra visual na definição é um ponto chave – a UML é a notação diagramática padrão, de fato, para desenhar ou apresentar figuras (com algum texto) relacionadas a software – principalmente software OO. [...].", ou seja, a UML em resumo é uma linguagem praticamente visual e demonstrativa, onde há a criação de imagens e diagramas para criar os componentes e funções do sistema.

<sup>&</sup>lt;sup>6</sup> Swing: é o nome de uma classe de componentes da linguagem de programação java.

#### **3.3.1 DIAGRAMA DE CASOS DE USO**

Neste capitulo será apresentado o diagrama de casos de uso do software em questão, obtido através da engenharia reversa do mesmo. Larman (2007, p. 89. Grifo nosso) explica que "[...]um caso de uso é uma coleção de cenários relacionados de sucesso e fracasso, que descrevem um ator usando um sistema como meio para atingir um objetivo [...]", ou seja, o diagrama de casos de uso apresenta as principais utilidades e funções do sistema, bem como quem usará cada função através de atores e cenários. O diagrama de caso e uso do sistema em questão é representado pela Figura 01.

Na Figura 01, O diagrama mostra os casos de uso do usuário no sistema, primeiramente, para que este tenha acesso a todas as funções do software é necessário realizar um login e por extensão, a criação de um novo usuário caso ainda não possua um cadastro. Após logar-se no sistema, o usuário passa a ter acesso as funcionalidades do programa, podendo, gerenciar contas correntes, processo que envolve adicionar ou desativar uma conta corrente;

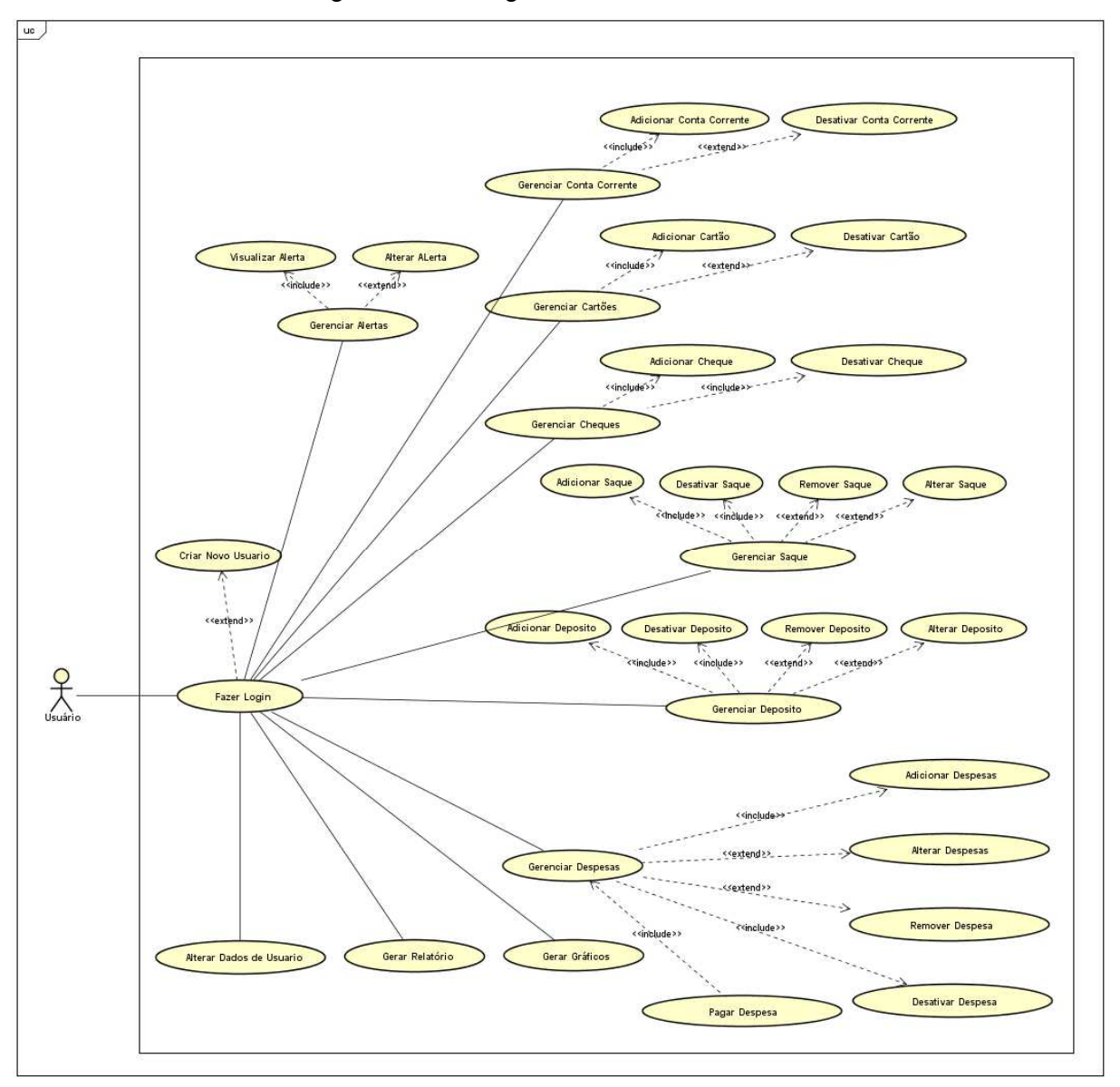

## Figura 01 – Diagrama de Casos de Uso

Fonte: Autoria própria (2017).

Pode gerenciar cartões, adicionando um novo cartão, ou se necessário, desativando um antigo; Pode gerenciar cheques, cadastrando um único ou vários cheques, além disto, é possível também desativar um cheque se assim desejado; Gerenciar Saques, possibilita ao usuário efetuar, desativar, remover e alterar um saque, o mesmo se aplica ao gerenciamento de depósitos, realizar, desativar, remover e alterar um deposito também são operações cabíveis aos processos da função de depósito; No gerenciamento de Despesas o usuário possui funções como adicionar, alterar, remover e desativar despesas, bem como, um meio de paga-las; Além disso, pode gerenciar alertas que o sistema irá emitir, bem como, alterar as configurações dos mesmos e marca-los como visualizados; Uma vez efetuado o login, é possível alterar os dados do usuário, gerar relatórios e gráficos.

#### **3.3.2 DIAGRAMA DE CLASSES**

O diagrama de classe, ilustra de certa forma classes e interfaces bem como outros objetos vinculados a estes. O Larman explica que "A UML inclui diagramas de classe para ilustrar classes, interfaces e suas associações. Eles são usados para modelagem estática de objetos. "(2007, p. 256. Grifo nosso). O diagrama de classes do sistema em questão é representado pelas figuras 02,03 e 04, pois, para auxiliar a visualização do diagrama e suas propriedades, dividiu-se o diagrama em três partes:

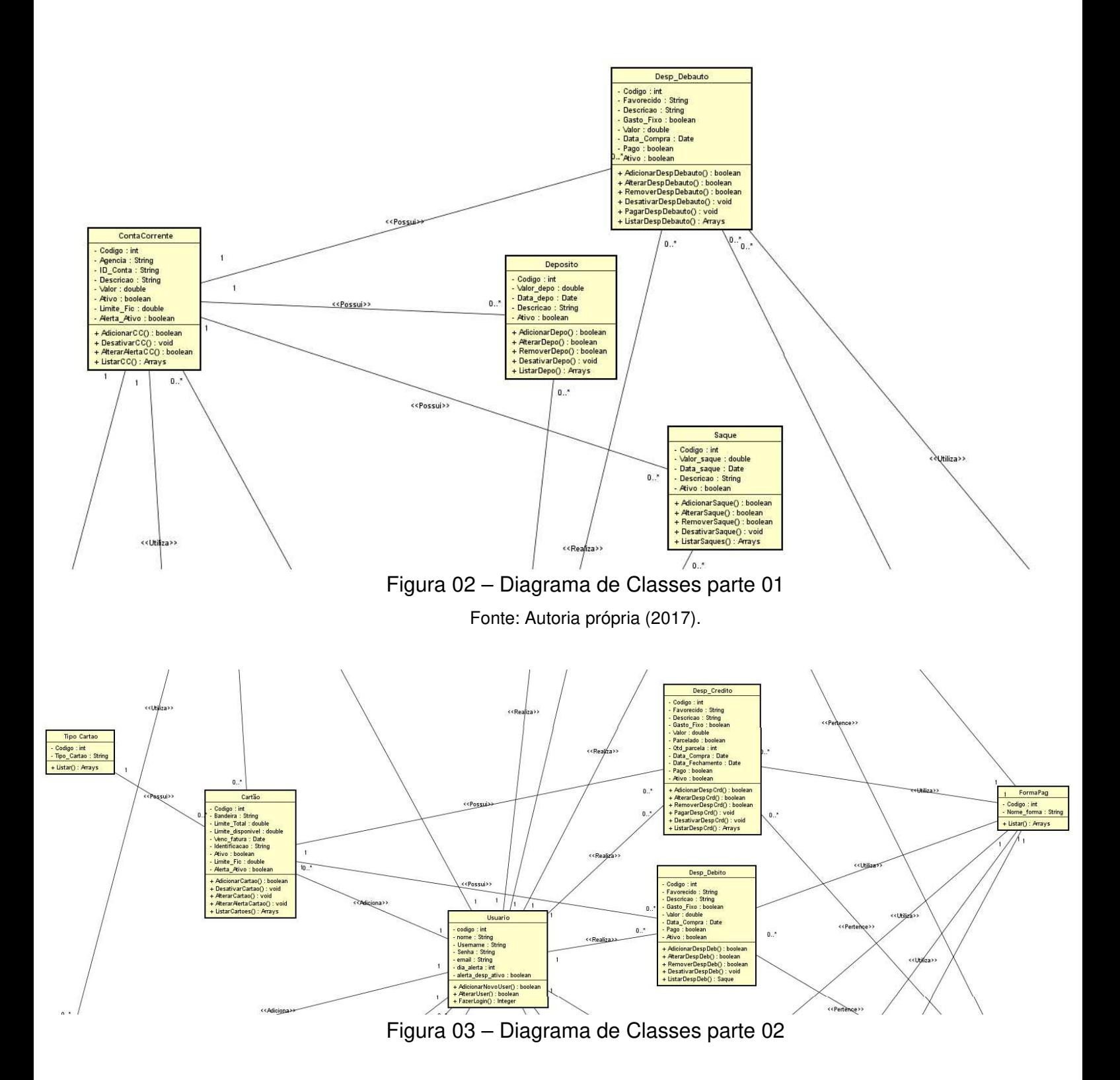

Fonte: Autoria própria (2017).

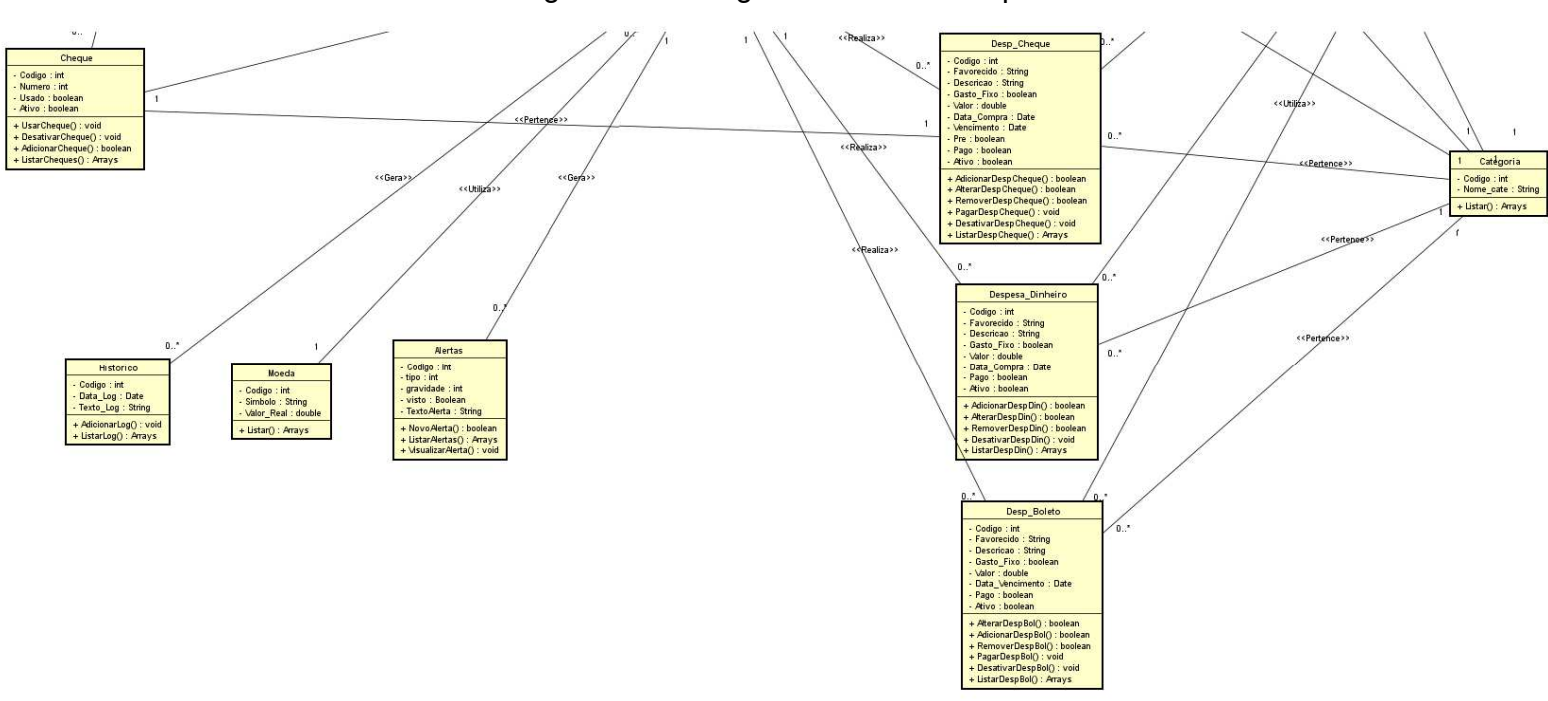

#### Figura 04 – Diagrama de Classes parte 03

Fonte: Autoria própria (2017).

Na Figura 02,03 e 04 (imagem completa no apêndice A), é possível identificar os seguintes itens relacionados à associação entre as classes:

• Cada usuário utiliza um tipo de moeda e um tipo de moeda pode pertencer a mais de um usuário;

• Um usuário pode gerar nenhum ou infinitos alertas, mas um alerta só pode pertencer a um usuário; cada usuário gera uma quantidade indeterminada de registros no histórico, mas um mesmo registro deve pertencer a somente um usuário;

Um usuário pode ter zero ou inúmeras contas correntes, mas uma conta corrente só pode pertencer a um usuário;

• Um usuário pode adicionar zero ou inúmeros cartões, mas um cartão deve pertencer a somente um usuário, cada cartão pertence a uma única conta corrente, mas uma conta corrente pode ter inúmeros cartões associados à ela, além disso, cada cartão deve possuir um único tipo;

• Um usuário pode adicionar zero ou inúmeros cheques, porém, um cheque deve pertencer a somente um usuário, o mesmo também deve estar
associado à uma única conta corrente, mas uma conta corrente pode possuir vários cheques associados;

• Um usuário pode realizar nenhum ou inúmeros saques, cada saque deve utilizar uma única conta corrente, e uma conta corrente pode possuir zero ou inúmeros saques;

Um usuário pode realizar nenhum ou inúmeros depósitos, cada depósitos deve utilizar uma única conta corrente, e uma conta corrente pode possuir zero ou inúmeros depósitos;

• Um usuário pode adicionar nenhuma ou inúmeras despesas utilizando débito automático, cada despesas em débito automático deve utilizar uma única conta corrente, e uma conta corrente pode possuir zero ou inúmeras despesas utilizando débito automático, cada despesa;

• Um usuário pode adicionar nenhuma ou inúmeras despesas utilizando cartão de credito, cada despesas em cartão de credito deve utilizar um único cartão, e um cartão pode possuir zero ou inúmeras despesas utilizando cartão de credito;

• Um usuário pode adicionar nenhuma ou inúmeras despesas utilizando cartão de débito, cada despesas em cartão de débito deve utilizar um único cartão, e um cartão pode possuir zero ou inúmeras despesas utilizando cartão de débito;

• Um usuário pode adicionar nenhuma ou inúmeras despesas utilizando cheque, cada despesas em cheque deve utilizar um único cheque, e um cheque pode possuir nenhuma ou apenas uma despesas em cheque;

• Um usuário pode adicionar nenhuma ou inúmeras despesas utilizando boleto;

• Um usuário pode adicionar nenhuma ou inúmeras despesas utilizando dinheiro;

• Todos os tipos de despesas devem possuir uma e somente uma categoria e uma e somente uma forma de pagamento, mas uma categoria pode possuir inúmeros tipos de despesa associadas à ela.

## **3.3.3 DIAGRAMA DE SEQUÊNCIA**

O diagrama de sequência nada mais é do que o diagrama de eventos do sistema de acordo com Larman:

> Um diagrama de sequência do sistema é um artefato criado rápida e facilmente que ilustra os eventos de entrada e saída relacionados com o sistema em discussão. Eles são entradas para contratos de operações mais importante - projeto de objetos.

> A UML contém notação na forma de diagramas de sequência para ilustrar eventos provenientes de atores externos ao sistema.

(2008, p. 195).

Ou seja, diagrama de sequência registra e ilustra eventos relacionados a atores exteriores ao sistema em questão. O diagrama de sequência para as formas de pagamentos é representado pela figura 05:

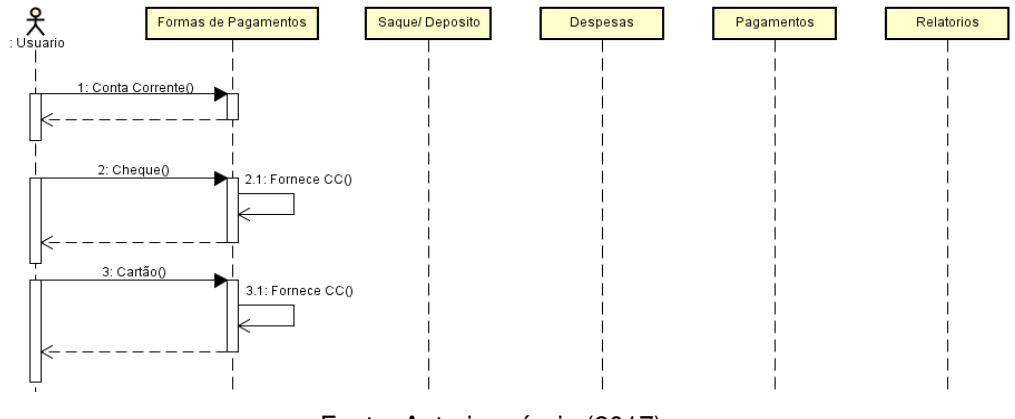

Figura 05 – Diagrama de Sequência, Formas de Pagamentos

Fonte: Autoria própria (2017).

A figura 05 descreve a sequência para adicionar uma nova forma de pagamento no sistema, as formas de pagamentos são essenciais para se adicionar grande parte dos tipos de despesas. O diagrama de sequência para os saques e depósitos é representado pela figura 06.

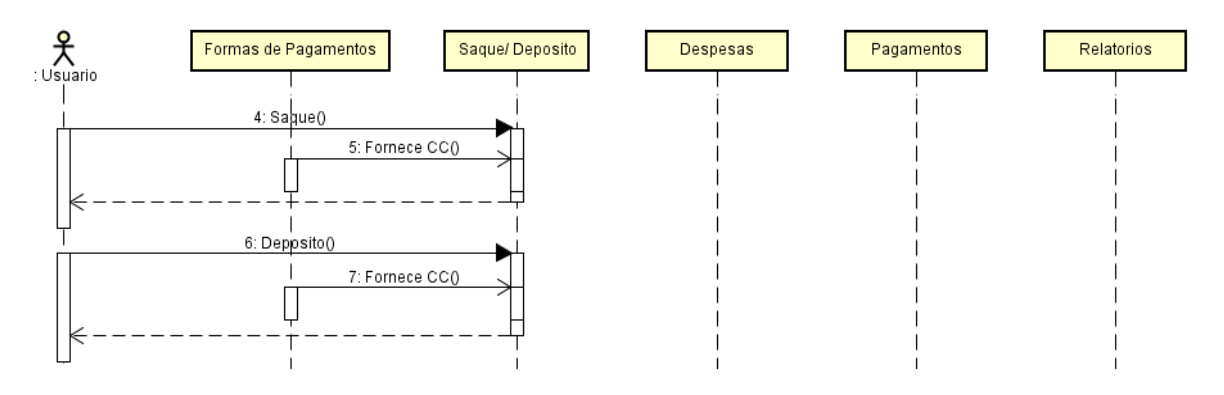

Figura 06 – Diagrama de Sequência, Saques e Depósitos

A figura 06 descreve a sequência para adicionar ou alterar um Saque ou depósito, como pode ser observado, ambos possuem grandes semelhanças.

O diagrama de sequência para as despesas é representado pela figura 07, na qual descreve a sequência para adicionar uma despesa de acordo com cada forma de pagamento, pois cada forma, possui uma forma de proceder.

Fonte: Autoria própria (2017).

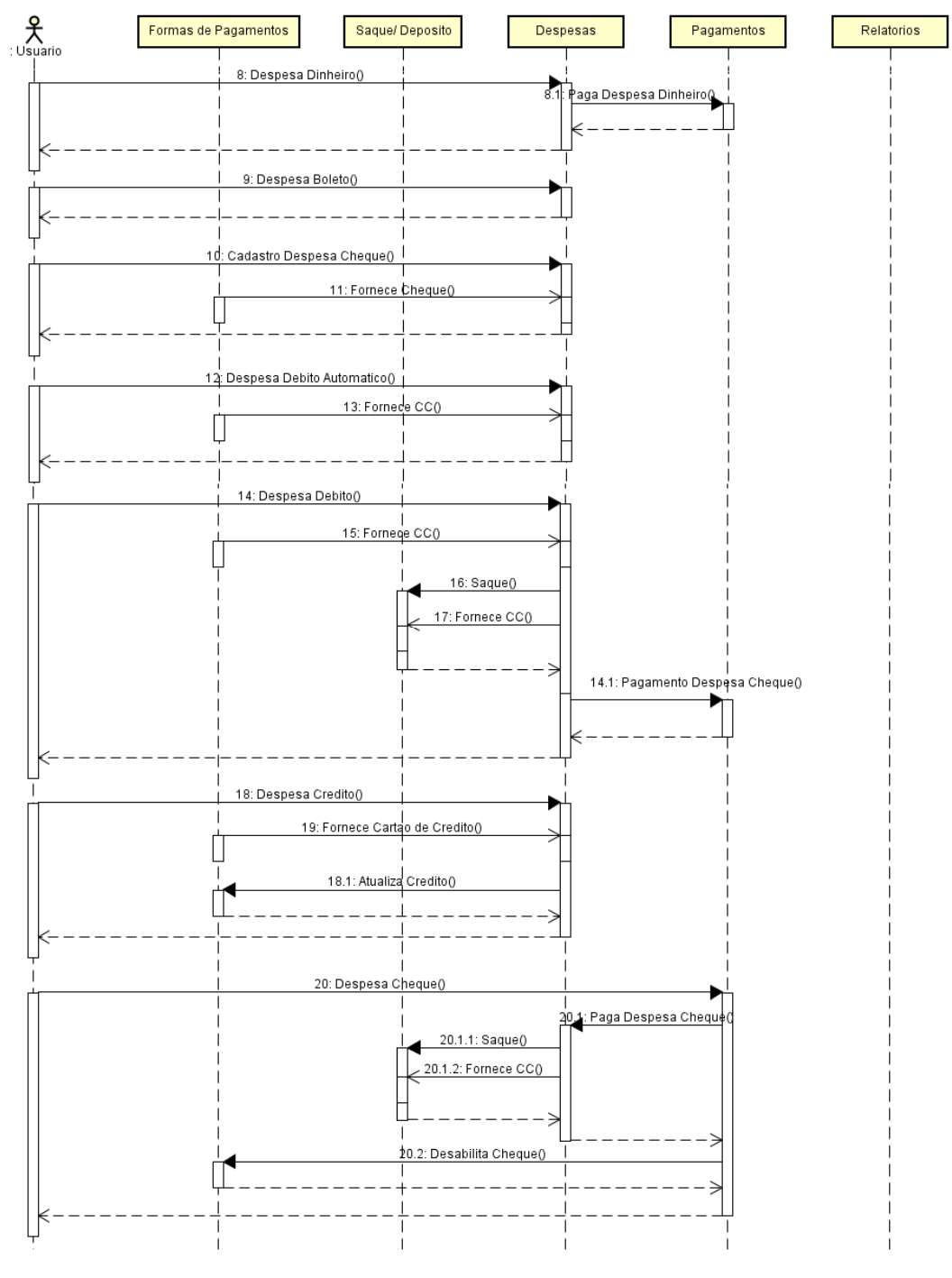

Figura 07 – Diagrama de Sequência, Despesas

Fonte: Autoria própria (2017).

.

O diagrama de sequência para os pagamentos é representado pela figura 08, na qual descreve a sequência para pagamento de uma despesa de acordo com cada forma de pagamento, pois cada forma, possui uma forma de proceder, e como é possível observar, não são todos os tipos de despesas que devem ser pagas, despesas em dinheiro ou débito não necessitam serem pagas, pois são pagas assim que efetuadas.

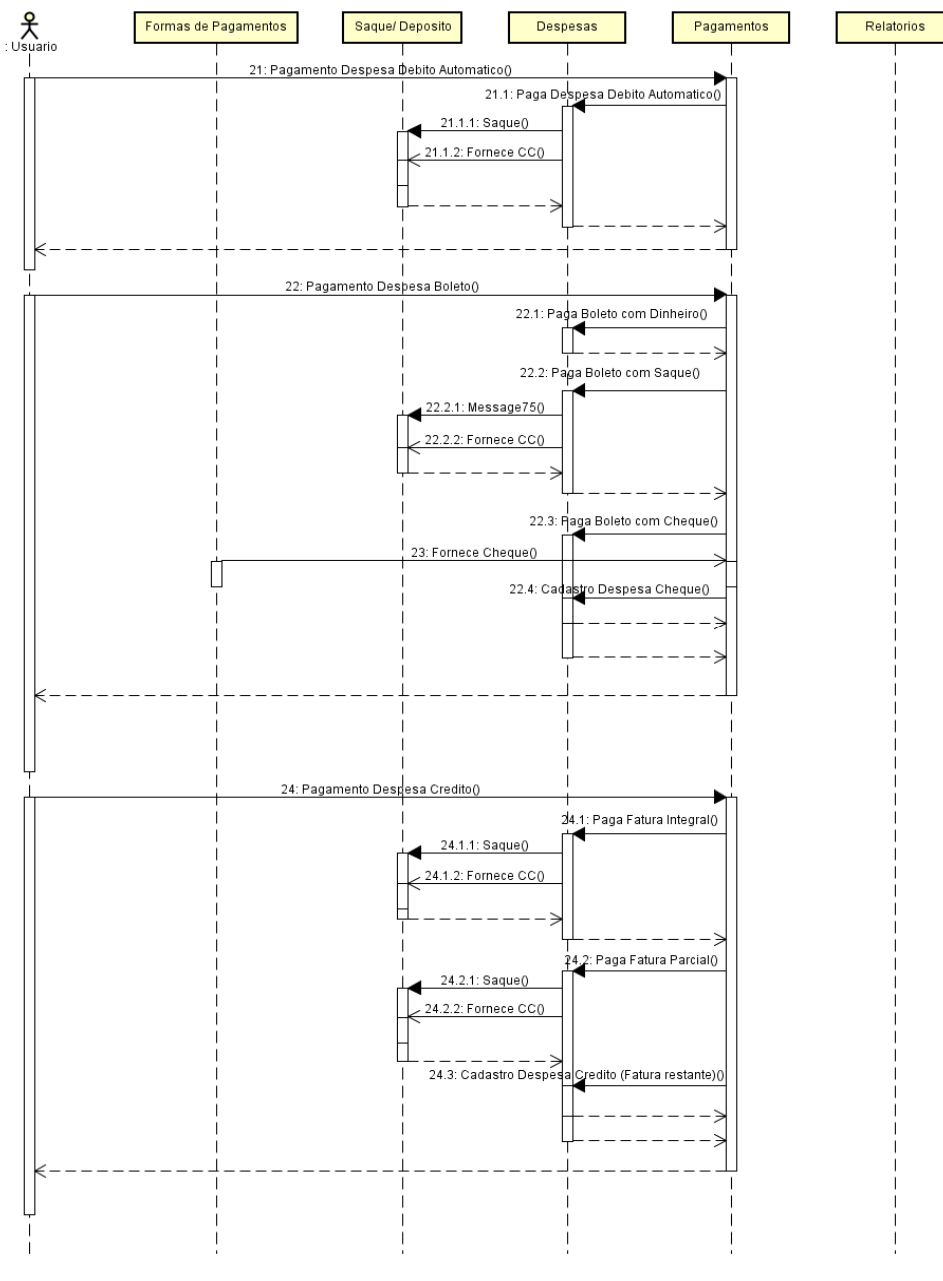

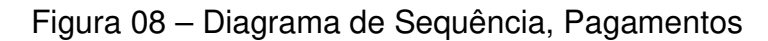

Fonte: Autoria própria (2017).

O diagrama de sequência dos relatórios é representado pela figura 09, na qual, descreve a sequência para gerar os relatórios do sistema, como pode-se perceber, para gerar os relatórios é necessário que as classes disponham todas suas informações para completar a operação.

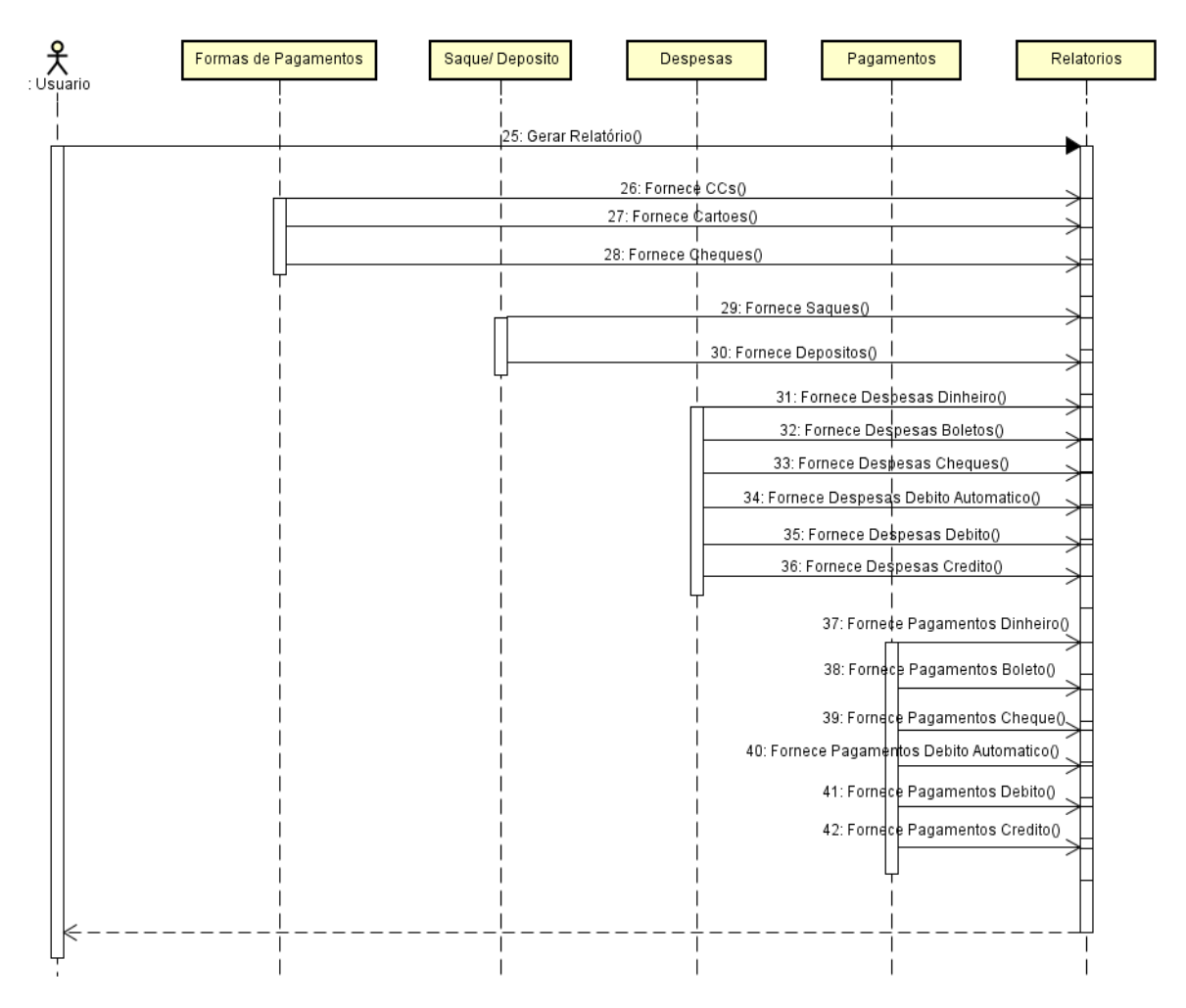

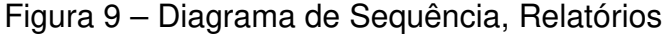

Fonte: Autoria própria (2017).

O diagrama de sequência dos Gráficos é representado pela figura 10, que descreve a sequência para gerar os gráficos do sistema, como pode-se perceber, para gerar os gráficos é necessário que as classes de despesa disponham todas suas informações para completar a operação.

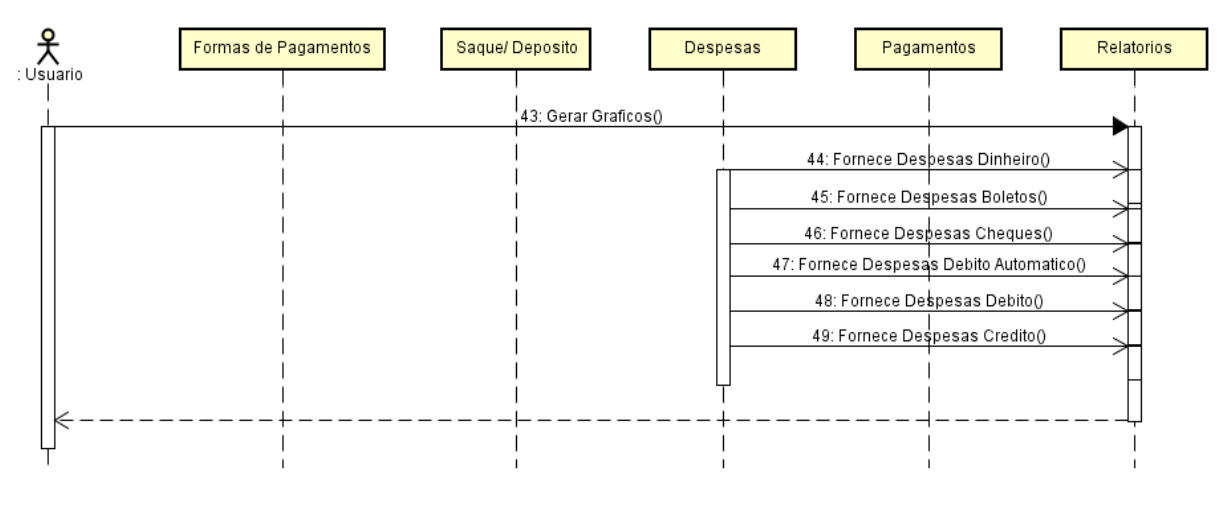

Figura 10 – Diagrama de Sequência, Gráficos

#### **3.3.4 DIAGRAMA DE ATIVIDADES**

O diagrama de atividades de acordo com Larman "[...] mostra atividades sequenciais e paralelas em um processo. Eles são uteis para modelagem de processos de negócios, fluxo de trabalho (workflows), fluxos de dados e algoritmos complexos." (2007, p. 483), em outras palavras, um diagrama de atividades mostra uma sequência de ações em paralelo ou não, também pode mostrar o fluxo de dados ou controle. O diagrama de atividades do gerenciamento de login é representado pela figura 11, que descreve a sequência de atividades para o gerenciamento de Login, como é possível notar, escolhe-se a opção de logar ou cadastrar um novo usuário, uma vez com acesso pode-se alterar os dados do usuário.

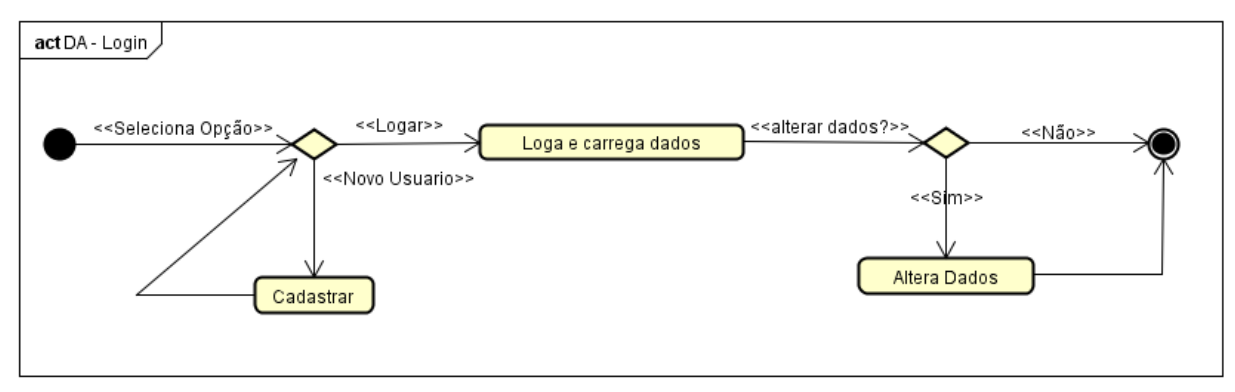

Figura 11 – Diagrama de Atividades, Login

Fonte: Autoria própria (2017).

O diagrama de atividades do gerenciamento de contas correntes é representado pela figura 12, na qual, descreve a sequência de atividades para a o gerenciamento de contas correntes, como é possível notar, escolhe-se a opção de listar ou cadastrar uma nova conta corrente, se escolher listar, é possível desabilitar uma conta corrente.

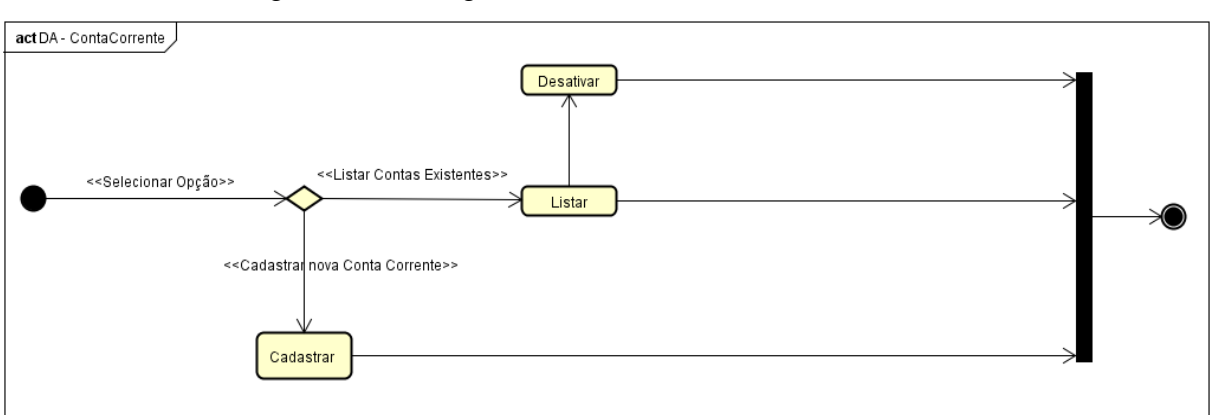

Figura 12 – Diagrama de Atividade, Conta Corrente

O diagrama de atividades do gerenciamento de Cartões é representado pela figura 13, que descreve a sequência de atividades para a o gerenciamento de cartões, como é possível notar, escolhe-se a opção de listar ou cadastrar um cartão, se escolher listar, é possível desabilitar um cartão.

Fonte: Autoria própria (2017).

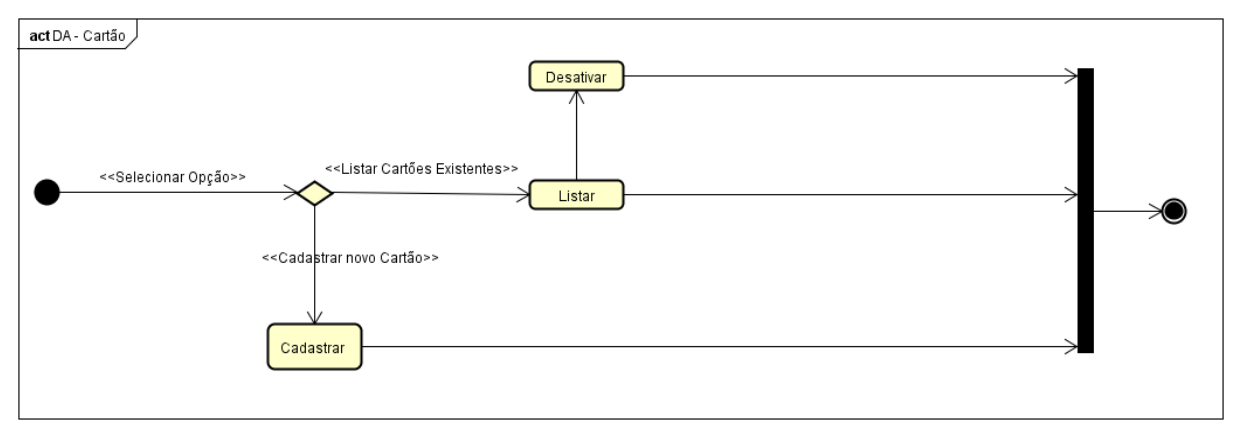

## Figura 13 – Diagrama de Atividade, Cartão

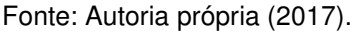

O diagrama de atividades do gerenciamento de cheques é representado pela figura 14, na qual, descreve a sequência de atividades para a o gerenciamento de cheques, como é possível notar, escolhe-se a opção de listar ou cadastrar um cheque, se escolher listar, é possível desabilitar um cheque.

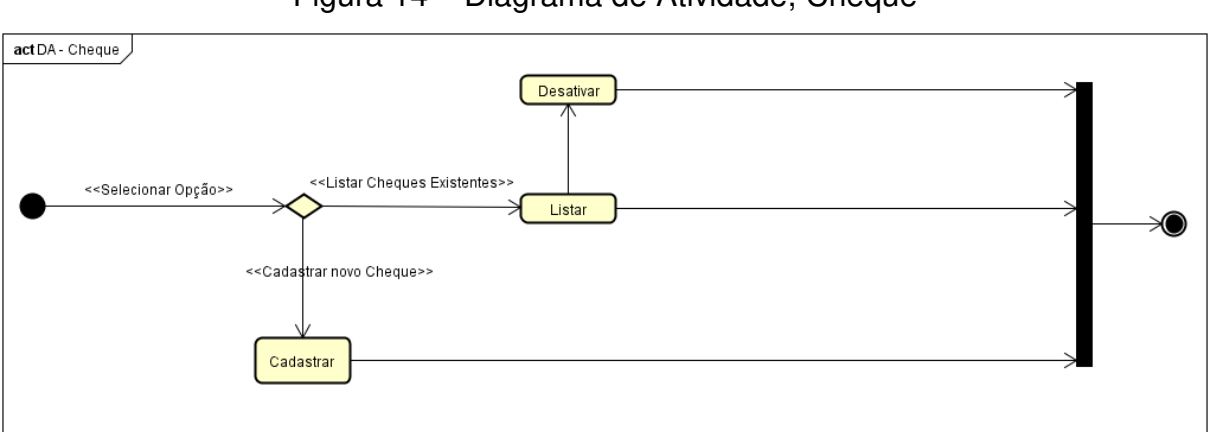

Figura 14 – Diagrama de Atividade, Cheque

Fonte: Autoria própria (2017).

O diagrama de atividades do gerenciamento de depósitos é representado pela figura 15, que descreve a sequência de atividades para a o gerenciamento de depósitos, como é possível notar, escolhe-se a opção de listar ou cadastrar um depósito, caso escolha listar, pode-se escolher entre mostrar registros antigos ou

novos, registros novos podem ser alterados, excluídos ou desativados (marca como registro antigo).

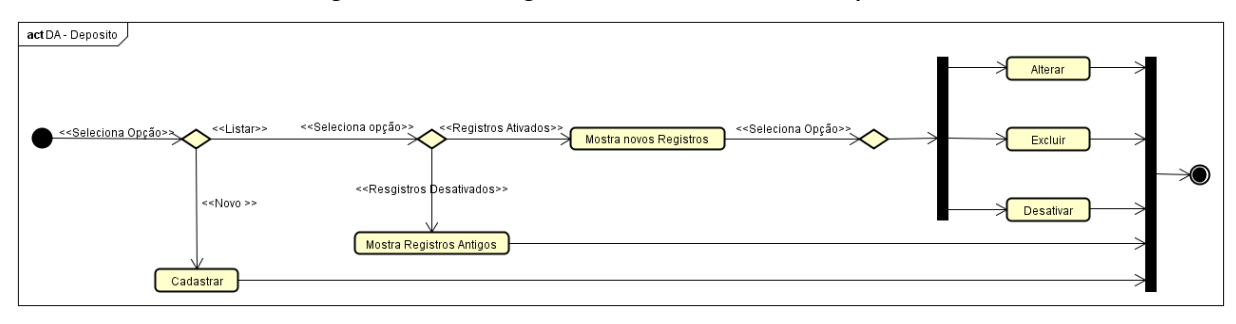

Figura 15 – Diagrama de Atividade, Depósito

O diagrama de atividades do gerenciamento de saques é representado pela figura 16, na qual, descreve a sequência de atividades para a o gerenciamento de saques, como é possível notar, escolhe-se a opção de listar ou cadastrar um saque, caso escolha listar, pode-se escolher entre mostrar registros antigos ou novos, registros novos podem ser alterados, excluídos ou desativados (marca como registro antigo).

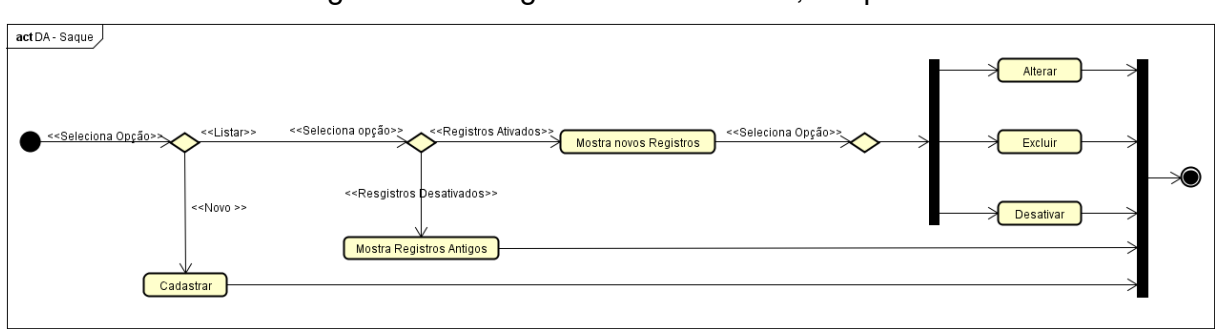

Figura 16 – Diagrama de Atividade, Saques

O diagrama de atividades do gerenciamento de despesas é representado pela figura 17, que descreve a sequência de atividades para a o gerenciamento de despesas, como é possível notar, escolhe-se a opção de listar ou cadastrar uma despesa, ao cadastrar, é verificado o tipo da despesa, se for dinheiro marca-se a

Fonte: Autoria própria (2017).

Fonte: Autoria própria (2017).

despesa como pago imediatamente, se for no cartão de débito, marca-se a despesa como paga imediatamente e saca o valor da conta corrente selecionada, as demais formas de pagamento, é simplesmente adicionado uma nova despesa e colocado na lista de contas à pagar; caso escolha listar, verifica-se se a despesa está paga ou não, se não estiver, é possível editar, excluir ou paga-la; caso a despesa já esteja paga, é possível move-las para o histórico.

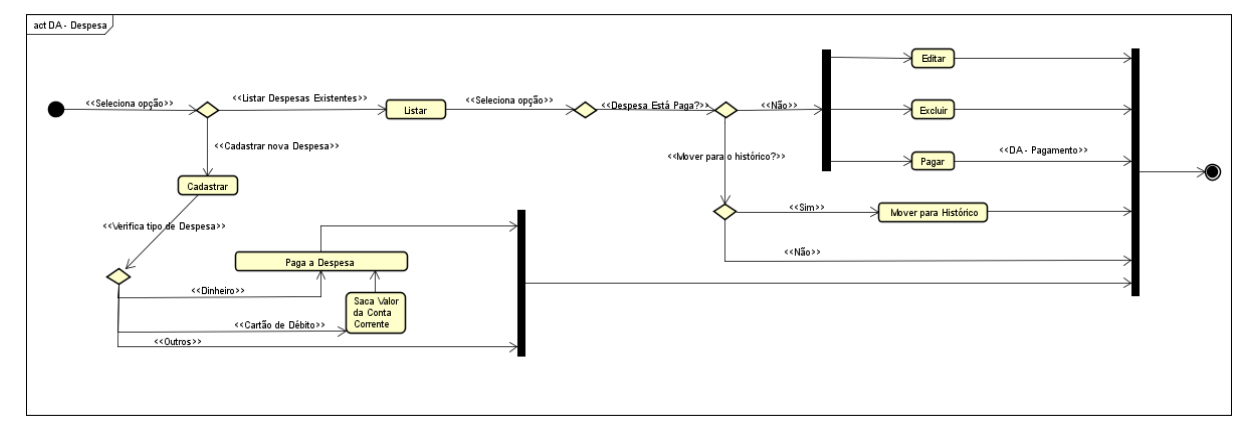

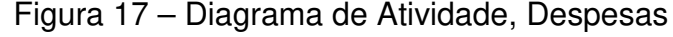

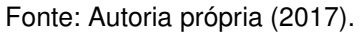

O diagrama de atividades do gerenciamento de pagamentos é representado pela figura 18, na qual, descreve a sequência de atividades para a o gerenciamento de pagamentos, como é possível notar, verifica-se o tipo da despesa, se for pagamento de boleto, é necessário escolher a forma de pagar este boleto, se for pagamento da fatura do cartão de crédito é necessário escolher uma conta para descontar o valor e escolher se será pago a fatura total ou parcial; as demais despesas somente são marcadas como pagas.

#### Figura 18 – Diagrama de Atividade, Pagamentos

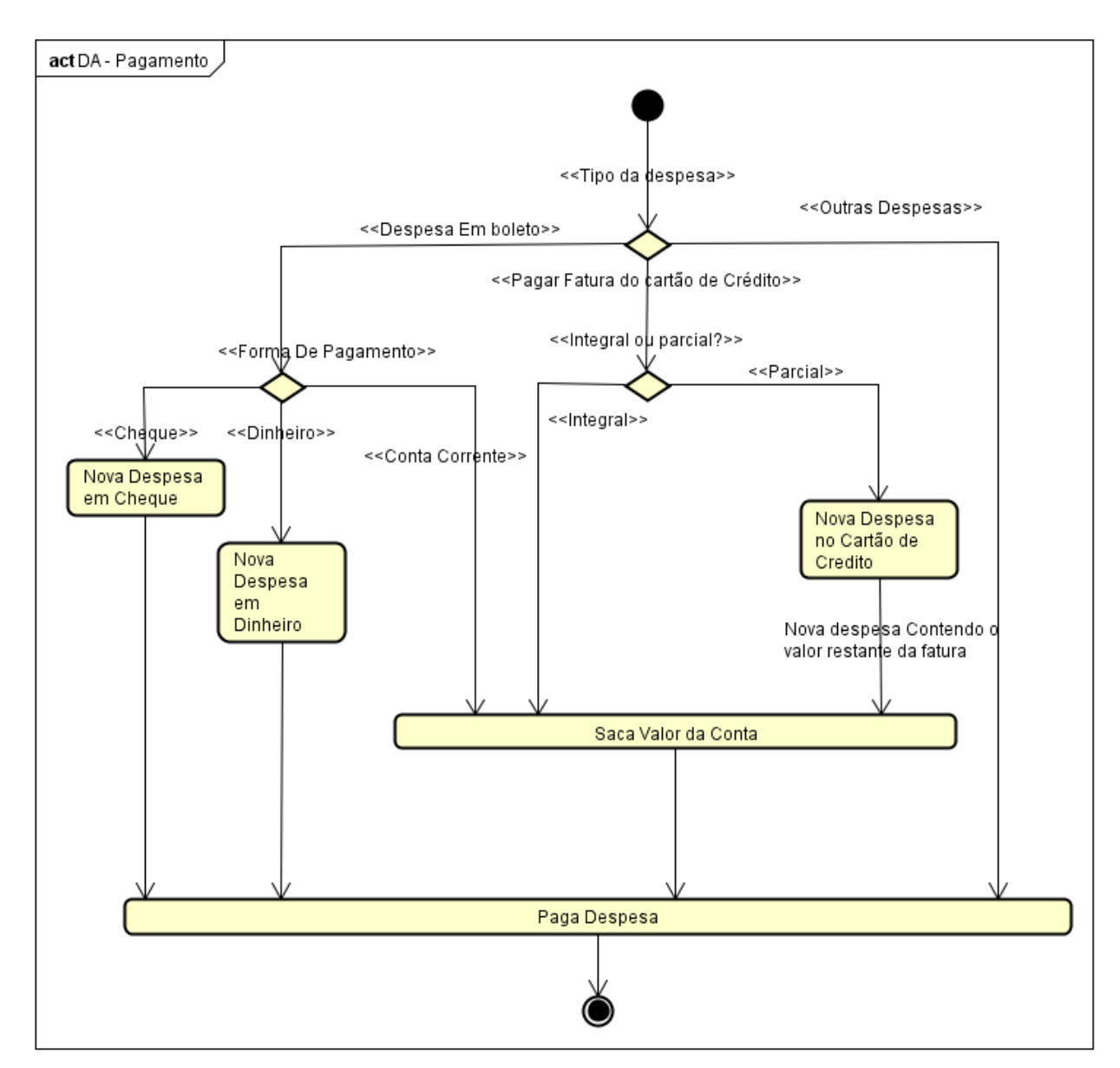

Fonte: Autoria própria (2017).

O diagrama de atividades do gerenciamento de alertas é representado pela figura 19, que descreve a sequência de atividades para a o gerenciamento de alertas, como é possível notar, verifica-se primeiramente se os "gatilhos" préestabelecidos para gerar o alerta foram ativados, se foram gera-se um novo alerta e verifica se há alertas não vistos ainda, se há, mostra a tela com todos os alertas gerados, se não, pode-se acessar as configurações dos alerta se assim desejado.

Figura 19 – Diagrama de Atividade, Alertas

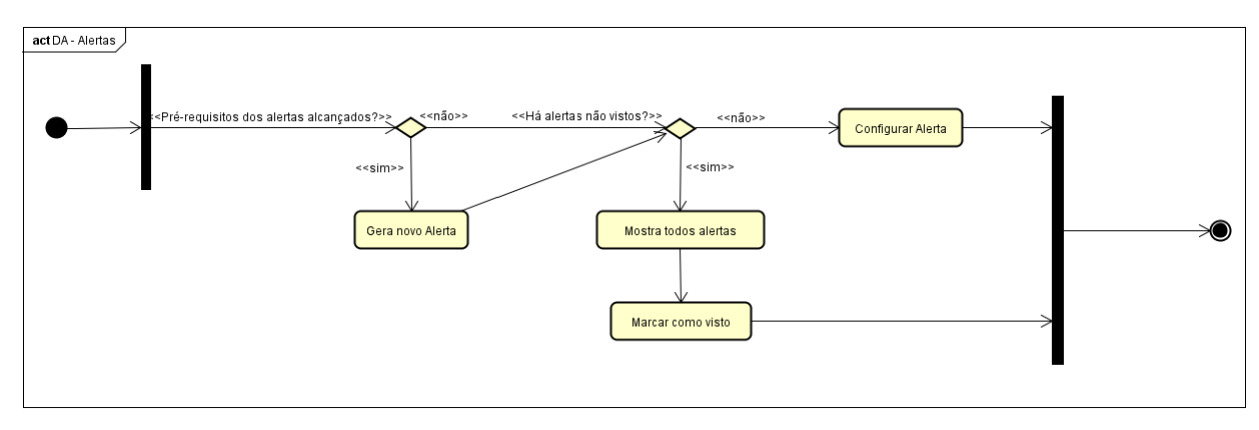

Fonte: Autoria própria (2017).

### **3.4 BANCO DE DADOS**

Neste capitulo será apresentado o modelo de entidade e relacionamento obtido à partir da engenharia reversa do software desenvolvido, bem como o dicionário de dados do mesmo, porém primeiramente far-se-á uma breve explicação do que vem a ser uma banco de dados. "Um **banco de dados** é uma coleção de dados persistentes, usada pelos sistemas de aplicação de uma determinada empresa." (DATE, 2003, p.10), portanto, no desenvolvimento de software utilizamos um banco de dados para armazenar dados que deverão ser mantidos e guardados (persistidos).

 Para manipularmos um banco de dados utilizamos um Sistema Gerenciador de Banco de Dados (SGBD), Mannino (2008, p.6) explica que "um Sistema de Gerenciamento de Banco de Dados (SGBD) é um conjunto de componentes que dão suporte à criação, utilização e à manutenção de bancos de dados", ou seja, o SGBD permite que façamos operações e a devida utilização de um banco de dados.

Date (2003, p.352) explica que a "[...] modelagem semântica, é um rótulo apropriado para a atividade geral de tentar representar significados [...] a modelagem semântica é conhecida por muitos nomes, incluindo modelagem de dados, modelagem entidades / relacionamento [...]", ou seja, modelar um banco de dados é de certa forma uma maneira de atribuir significados aos dados do banco.

Nos capítulos seguintes será ilustrado os diagramas de entidade relacionamento e o dicionário de dados utilizados para o desenvolvimento do software proposto neste trabalho.

#### **3.4.1 DIAGRAMA ENTIDADE RELACIONAMENTO**

Diagramas de entidade relacionamento (DER) "[...] constituem uma técnica para representar a estrutura lógica de um banco de dados de modo pictórico." (DATE, 2003, p.358), ou seja, o diagrama de entidade relacionamento é uma forma visual de representar o banco de dados projetado, o autor supracitado também descreve que os DER "[...] fornecem um meio simples e fácil de entender para comunicar os aspectos principais do projeto de qualquer banco de dados [...]", então, pode-se fazer notável a importância do uso de um DER para a "confecção" e planejamento de um software que utiliza bancos de dados.

A figura 20 representa o diagrama de entidade relacionamento do software proposto para este trabalho.

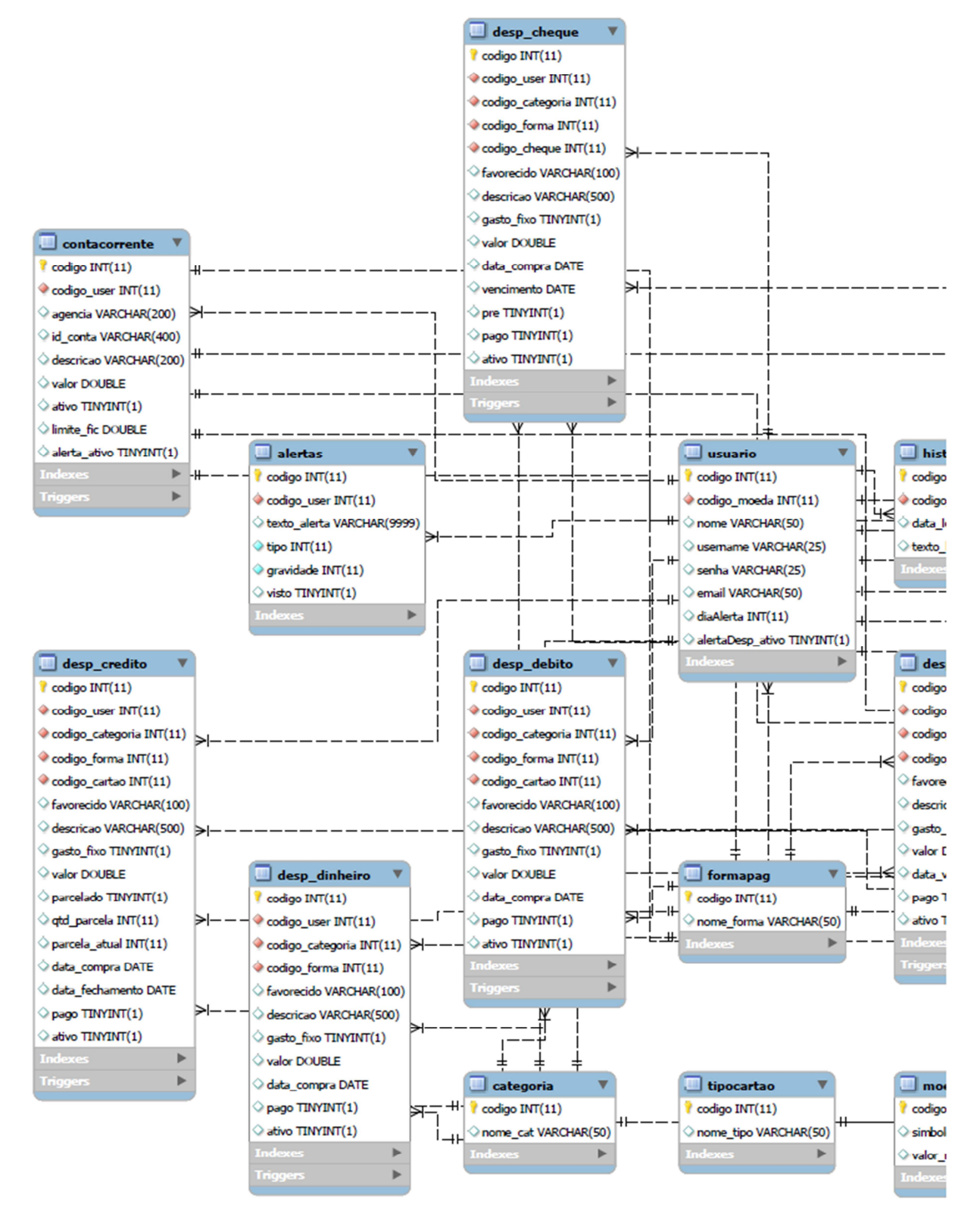

### Figura 20 – Diagrama de entidade e relacionamento parte 01

Fonte: Autoria própria (2017).

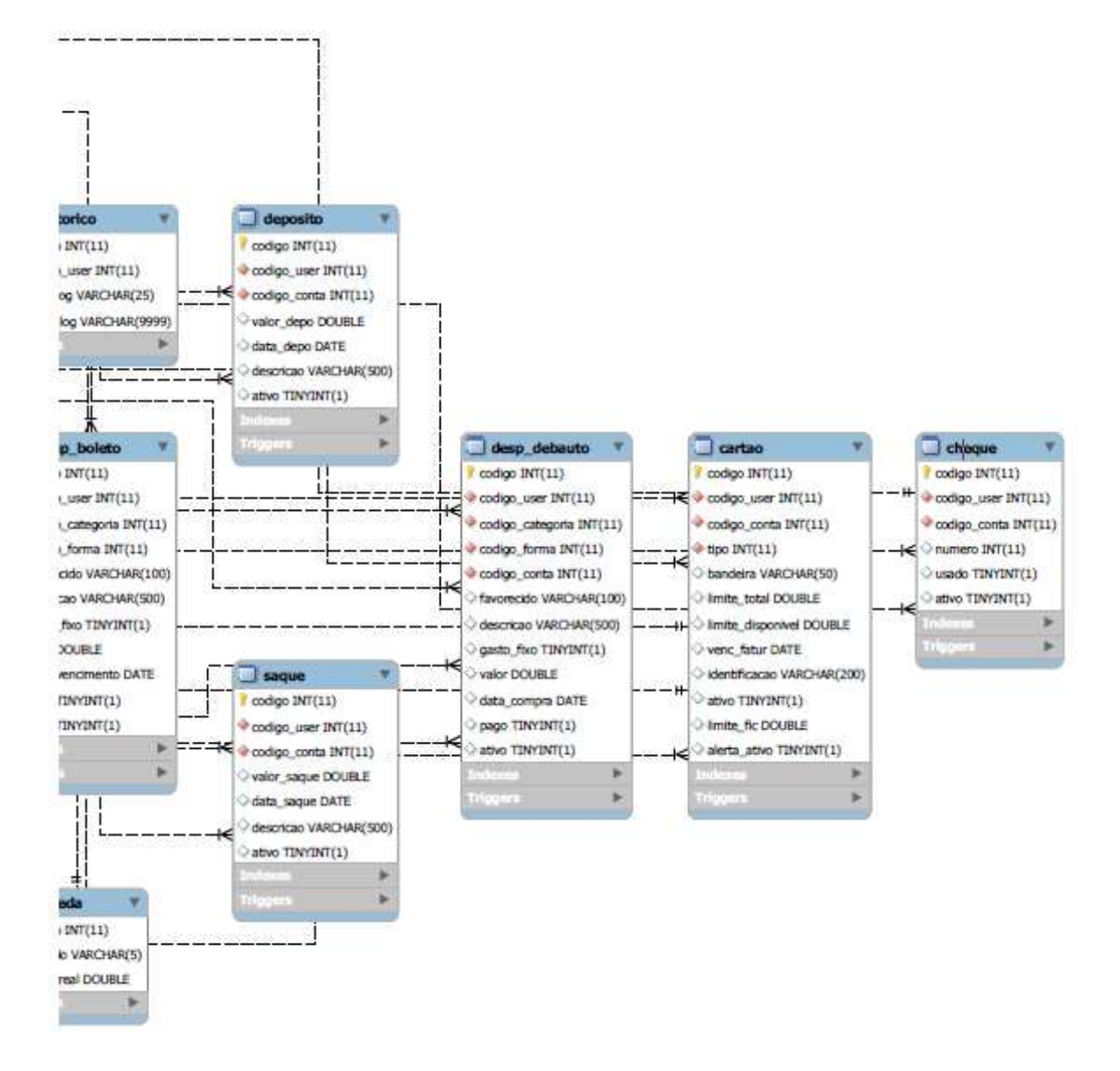

Figura 21 – Diagrama de entidade e relacionamento parte 02

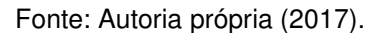

## **3.4.2 DICIONÁRIO DE DADOS**

Neste capitulo será apresentado os dicionários de dados do sistema desenvolvido, Date (2003, p.39) explica que "dicionário de dados pode ser considerado um banco de dados isolado [...] ele contém dados sobre dados (também

chamados de metadados ou descritores) – ou seja, definições de outros objetos do sistema [...]", portanto, pode-se dizer que um dicionário de dados descreve os objetos do banco de dados.

A tabela 01 representa algumas abreviações utilizadas nas demais tabelas presentes neste mesmo capitulo.

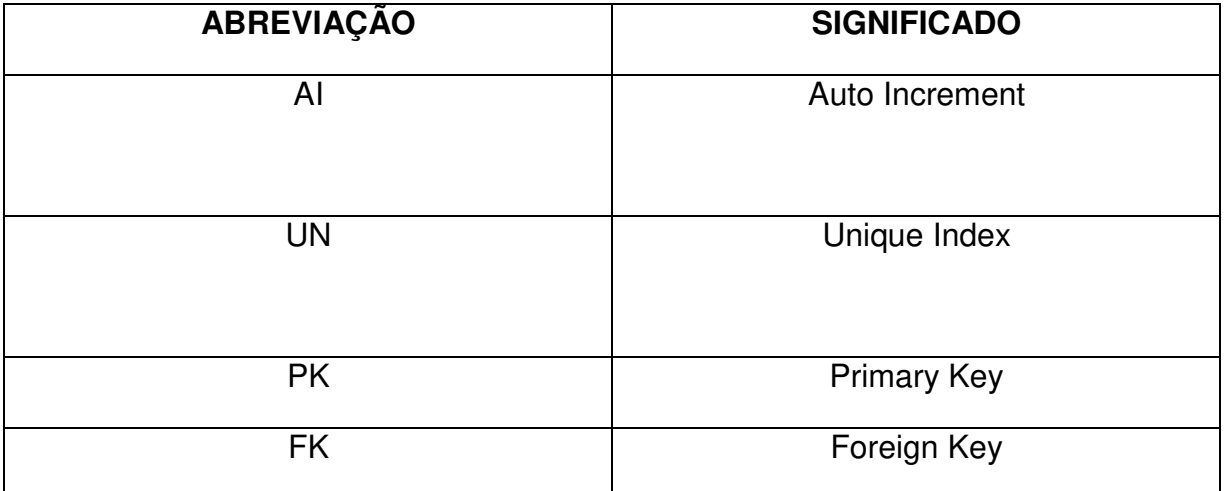

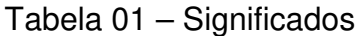

Fonte: Autoria própria (2017).

As tabelas de 02 a 19 representam as diversas tabelas dos bancos de dados do software proposto neste trabalho.

### Tabela 02 – Alertas

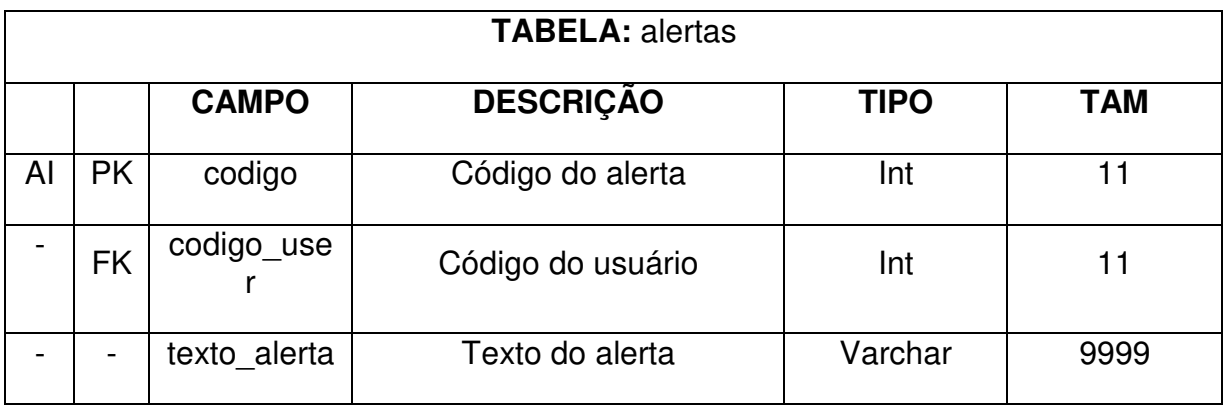

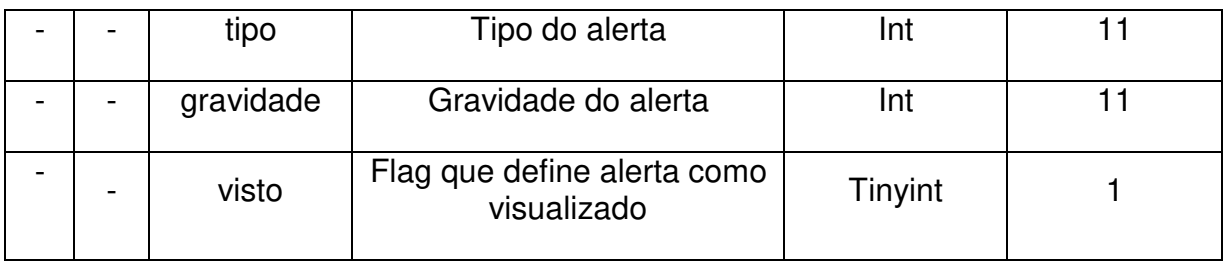

Tabela 03 – Cartão

| <b>TABELA: cartao</b>    |                |                  |                                            |             |            |
|--------------------------|----------------|------------------|--------------------------------------------|-------------|------------|
|                          |                | <b>CAMPO</b>     | <b>DESCRIÇÃO</b>                           | <b>TIPO</b> | <b>TAM</b> |
| AI                       | <b>PK</b>      | codigo           | Código do alerta                           | Int         | 11         |
| $\overline{\phantom{a}}$ | <b>FK</b>      | codigo_user      | Código do usuário                          | Int         | 11         |
| $\blacksquare$           | <b>FK</b>      | codigo_conta     | Código da conta corrente                   | Int         | 11         |
|                          | <b>FK</b>      | tipo             | Tipo do cartão                             | Int         | 11         |
|                          | $\blacksquare$ | bandeira         | Bandeira do cartão                         | Varchar     | 50         |
|                          |                | limite_total     | Limite total do cartão                     | Double      |            |
|                          |                | limite_disponive | Limite atual disponível do<br>cartão       | Double      |            |
|                          |                | venc fatur       | Data do vencimento da<br>fatura            | Date        |            |
| <b>UN</b>                |                | identificacao    | Identificação do cartão                    | Varchar     | 200        |
| $\overline{\phantom{a}}$ |                | ativo            | Flag indicando se o cartão<br>está ativo   | Tinyint     | 1          |
|                          |                | limit_fic        | Limite para ser usado pelo<br>alerta       | Double      |            |
|                          |                | alerta ativo     | Flag indicando que o<br>alerta est ativado | Tinyint     | 1          |

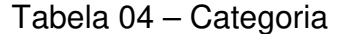

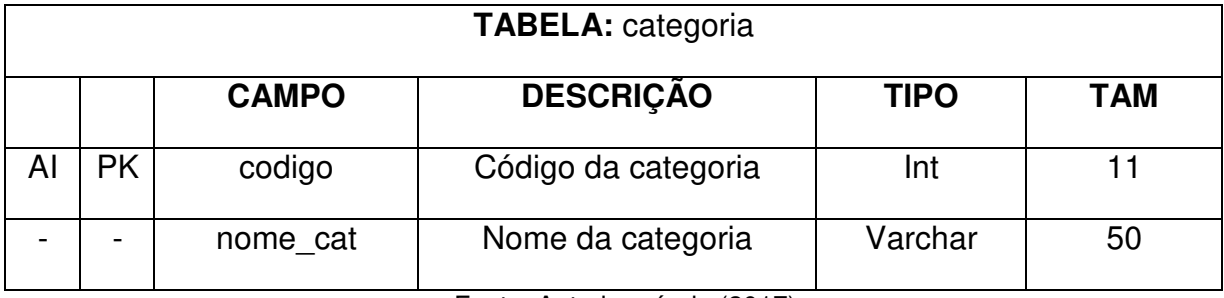

# Tabela 05 – Cheque

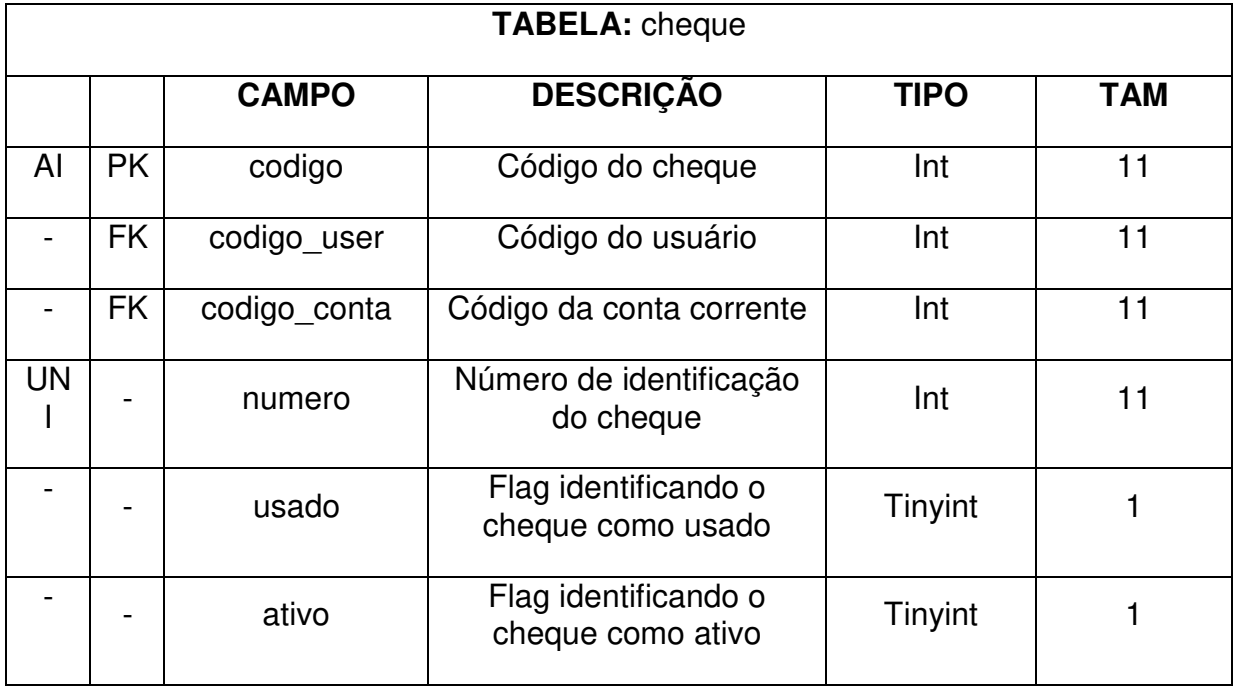

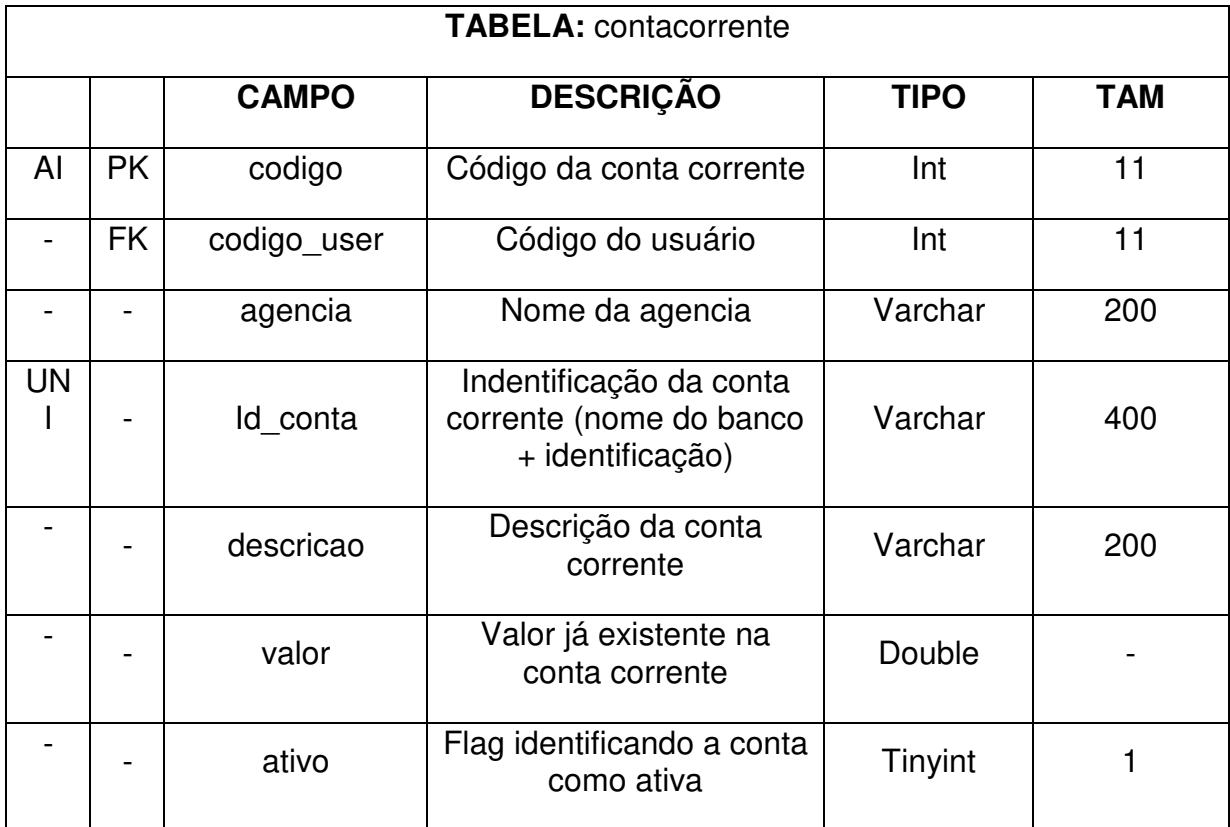

## Tabela 06 – Conta Corrente

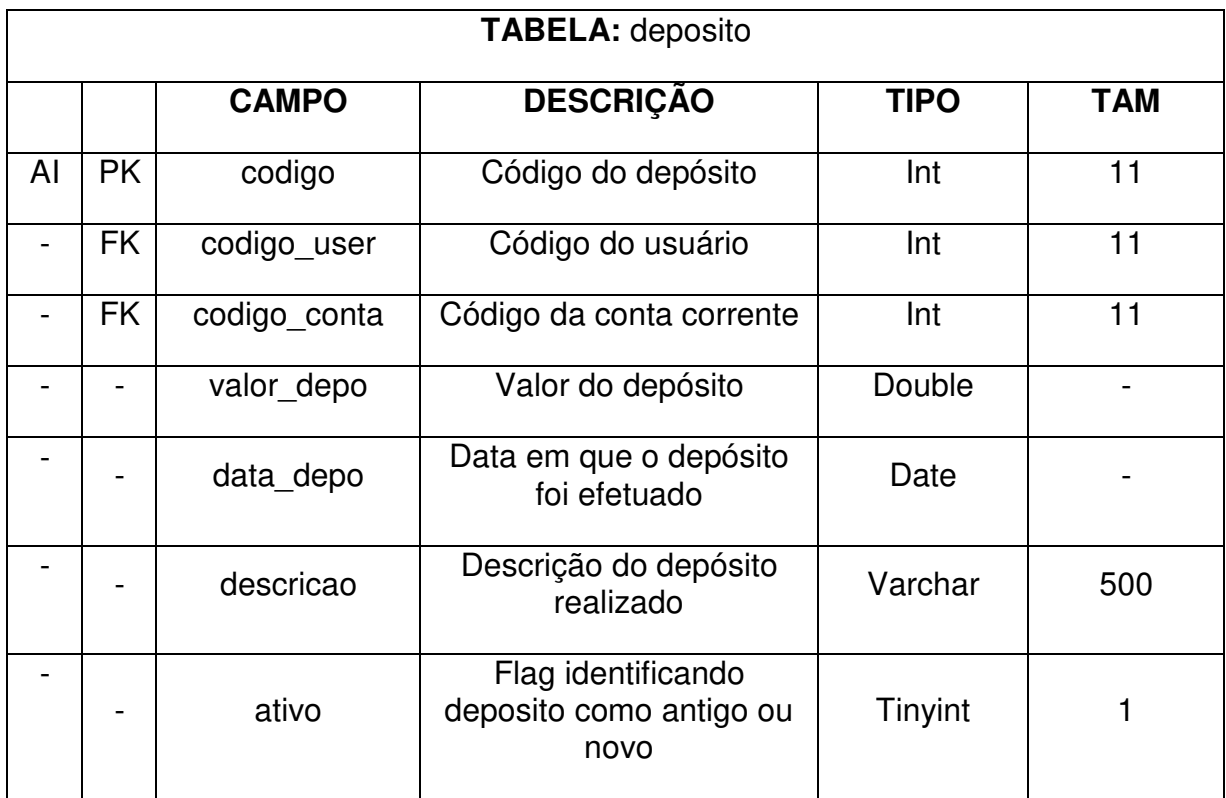

Tabela 07 – Depósito

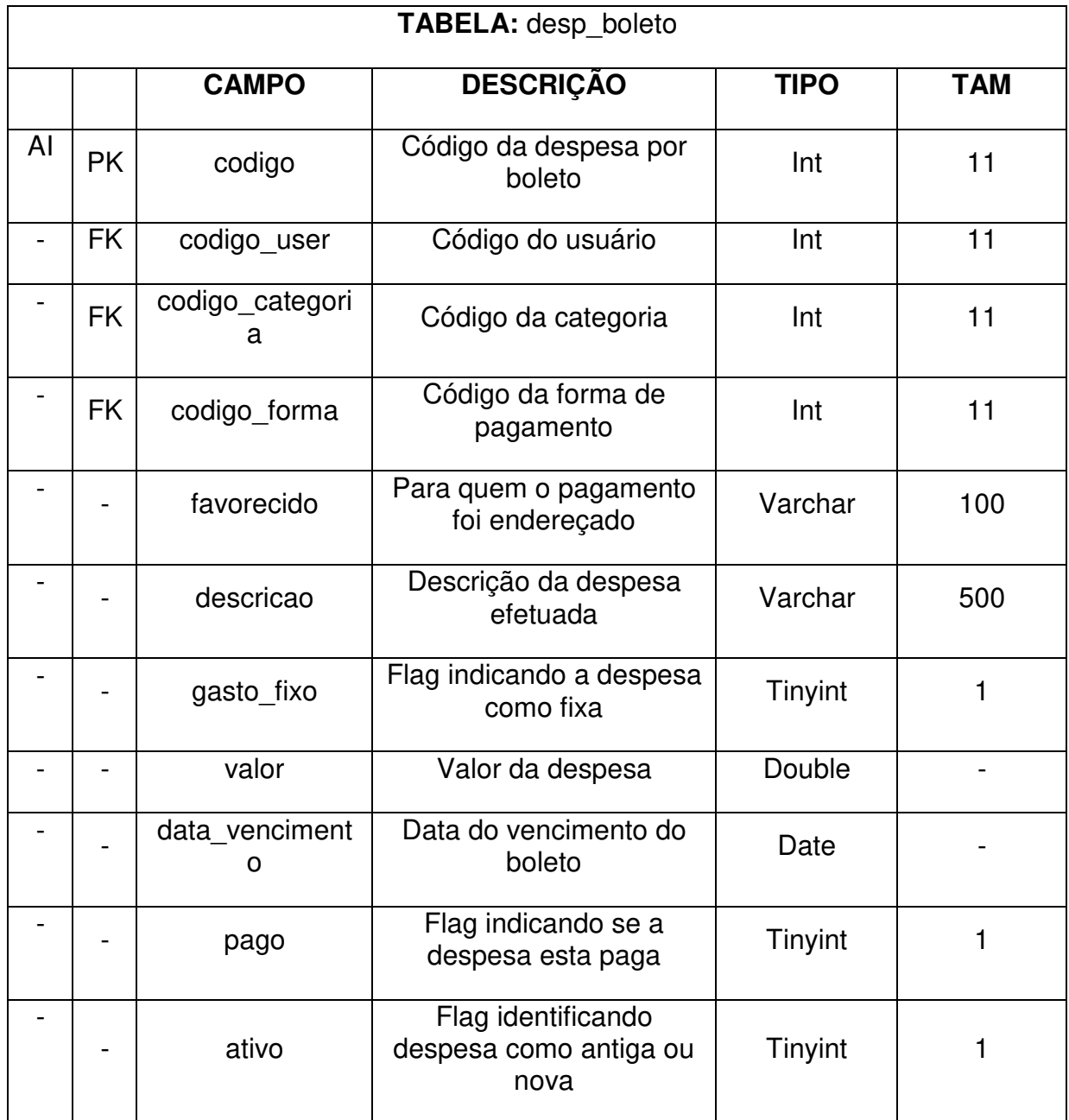

# Tabela 08 – Despesas Boleto

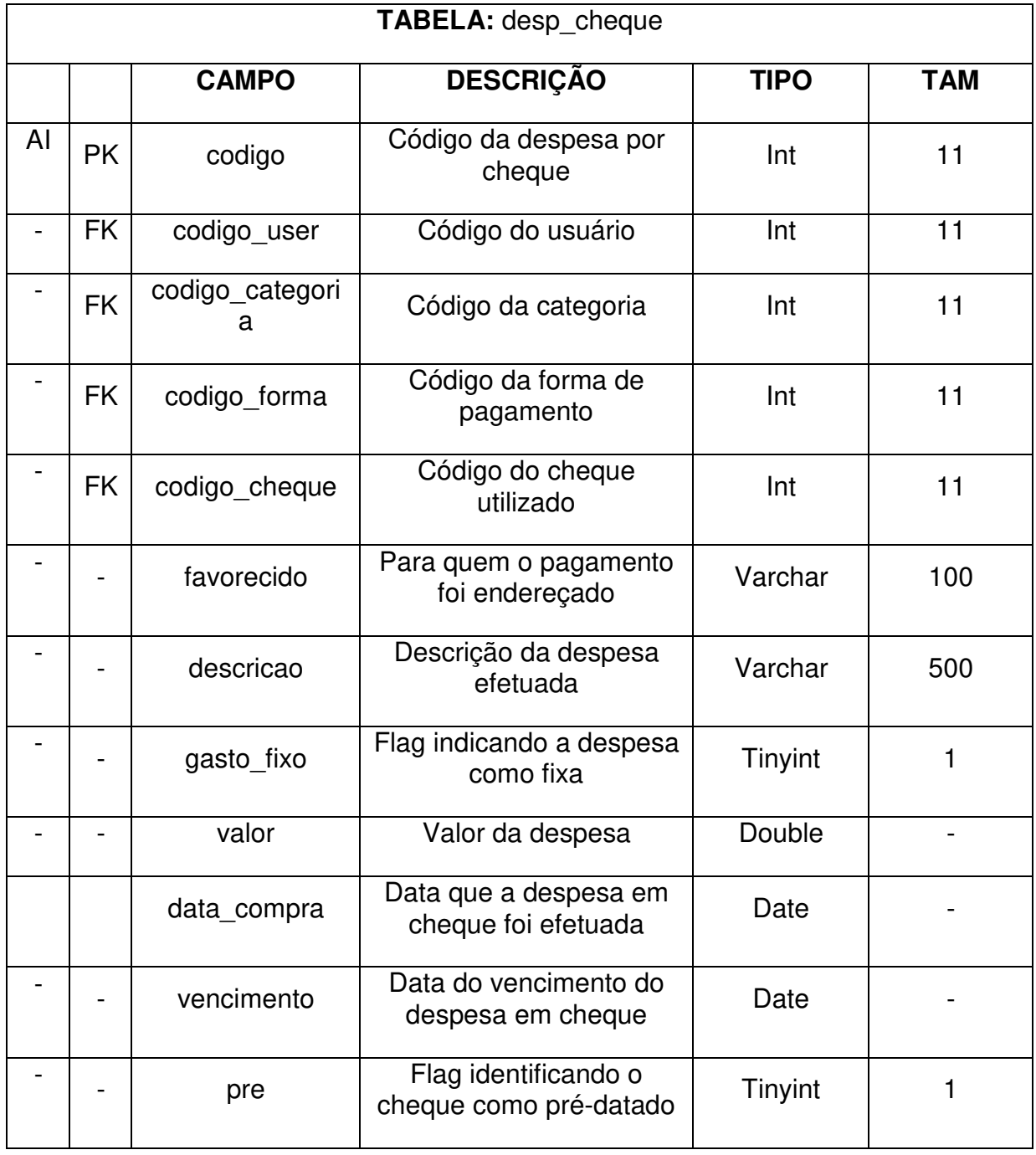

# Tabela 09 – Despesa Cheque

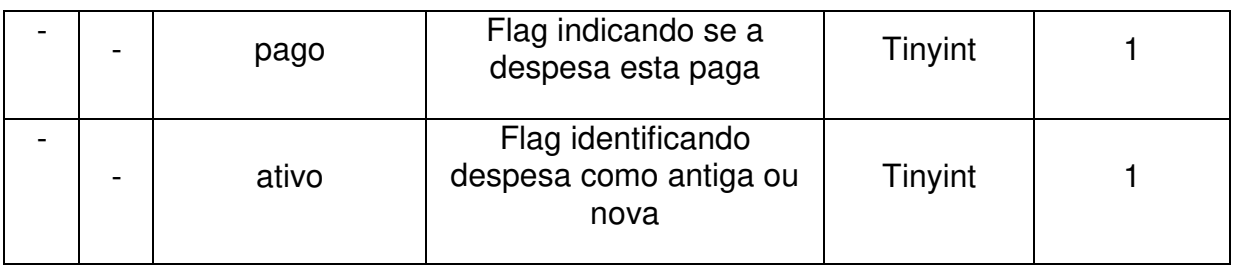

Tabela 10 – Despesa Crédito

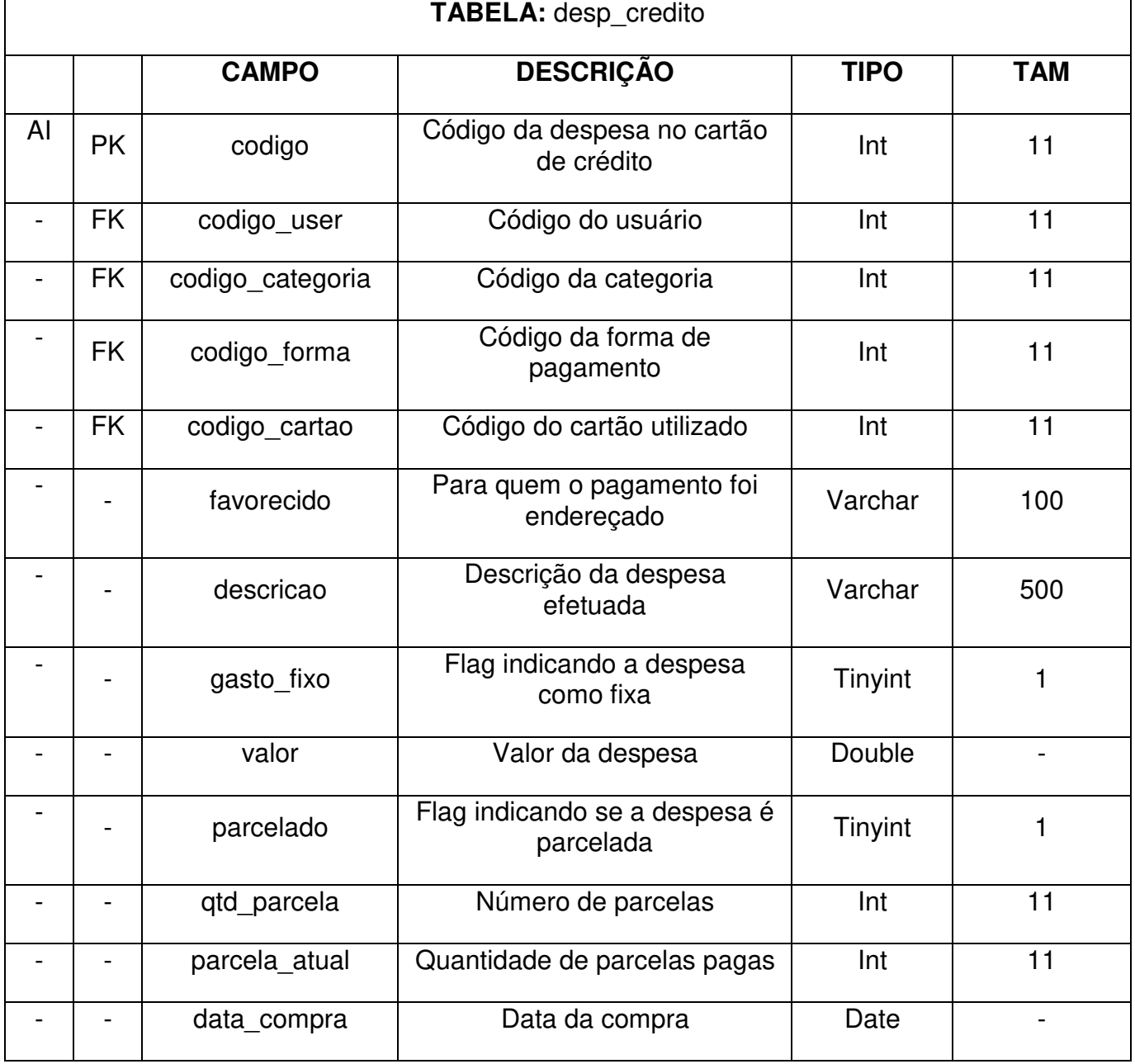

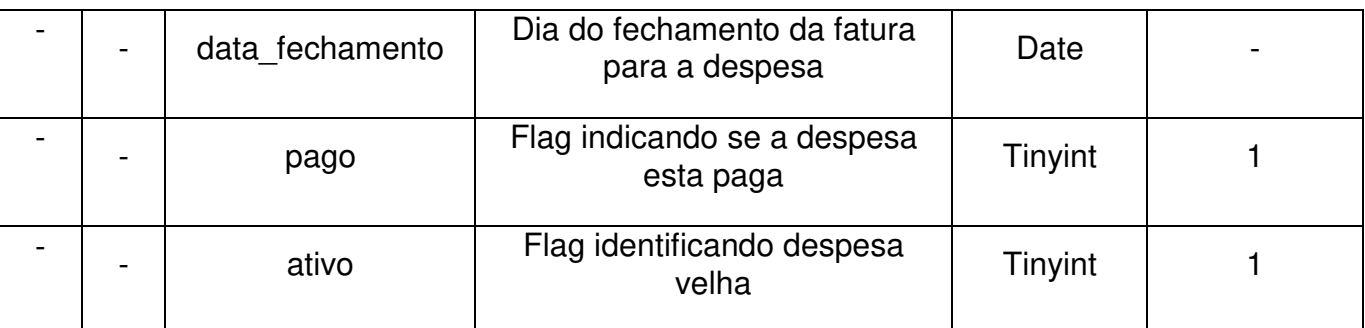

# Tabela 11 – Despesa Débito Automático

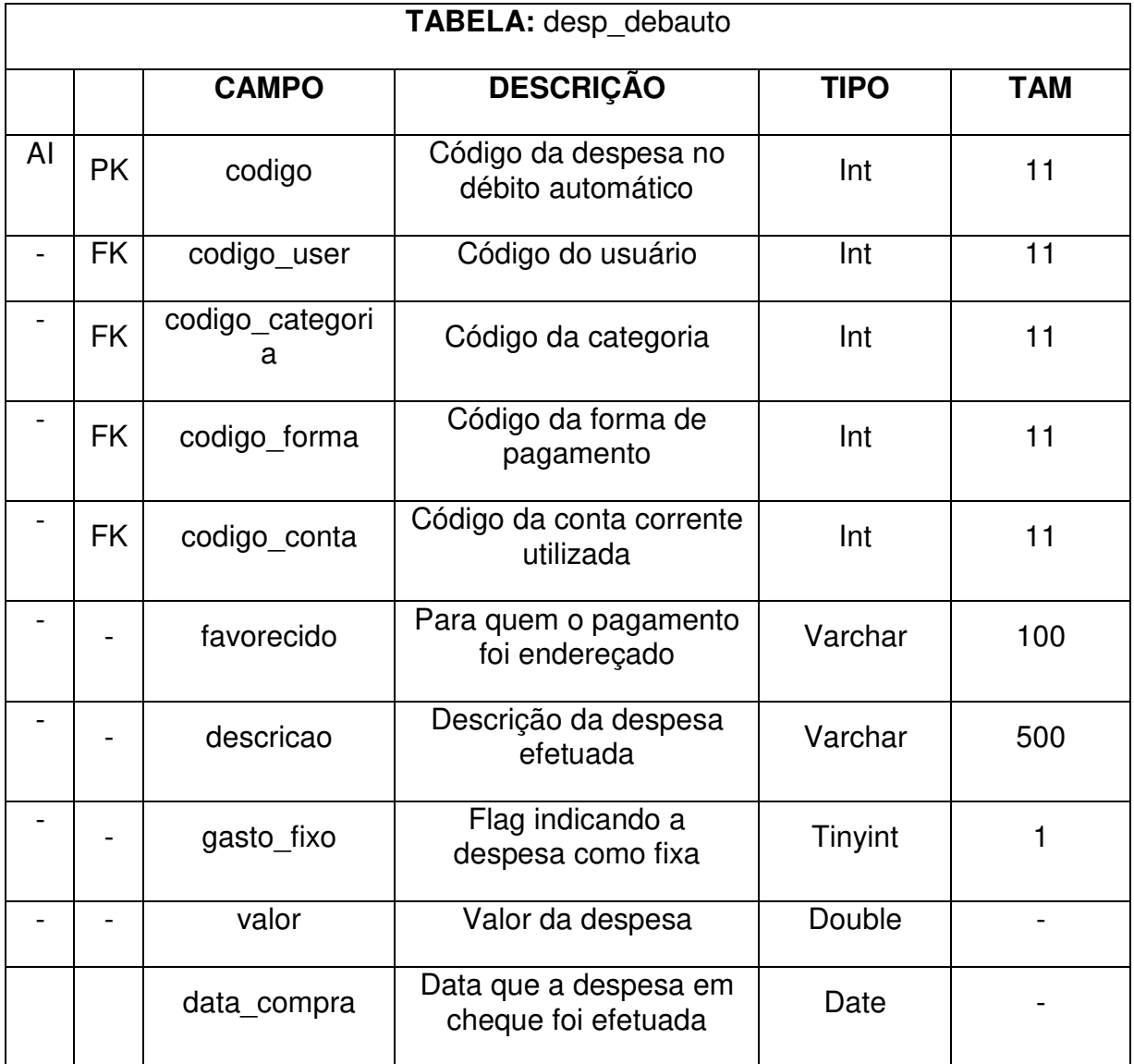

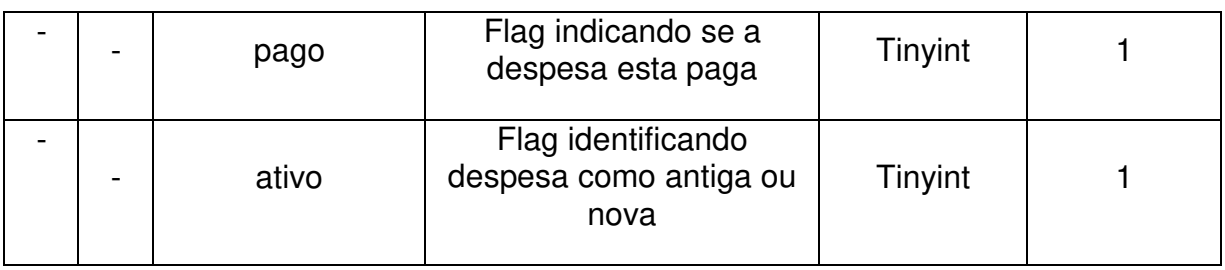

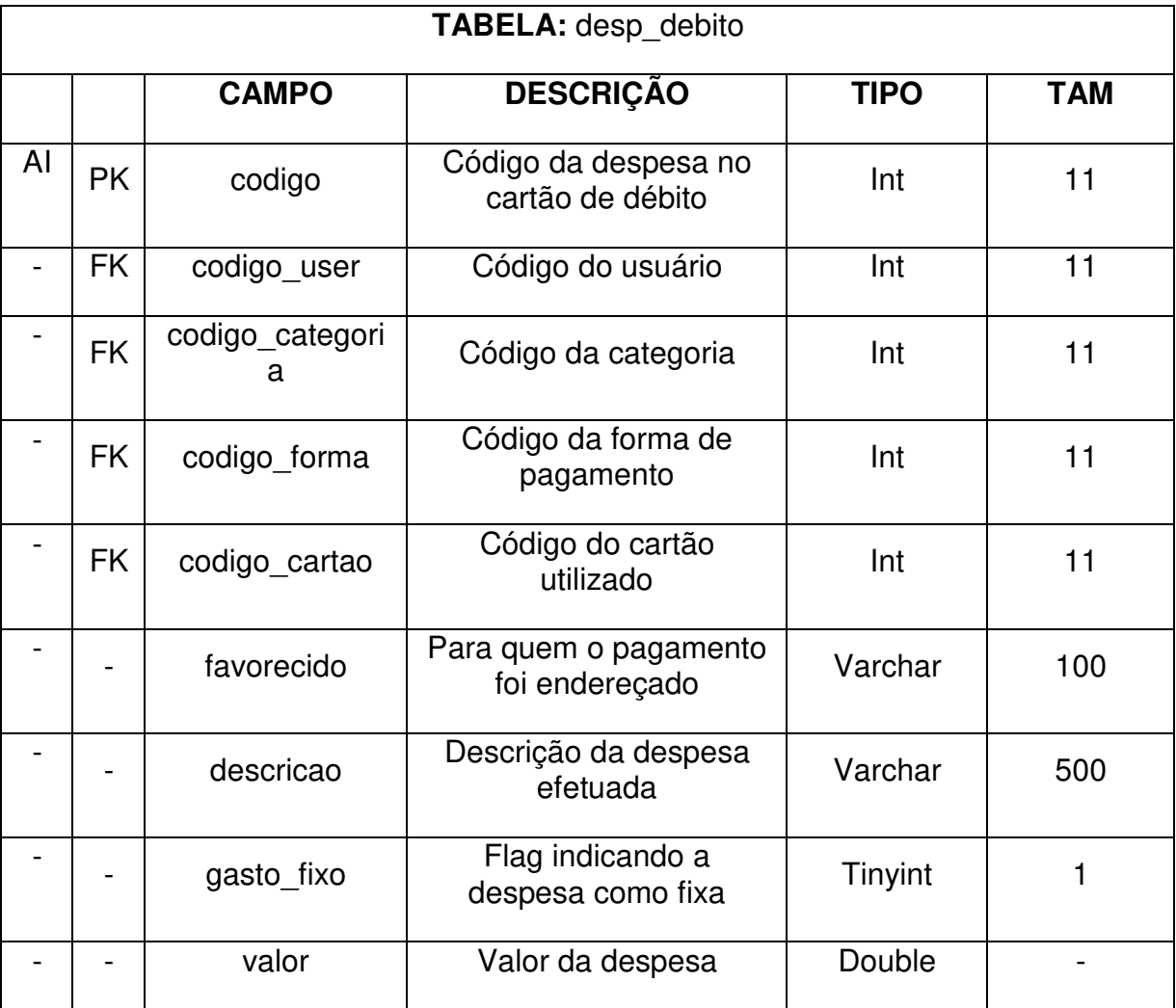

# Tabela 12 – Despesa Débito

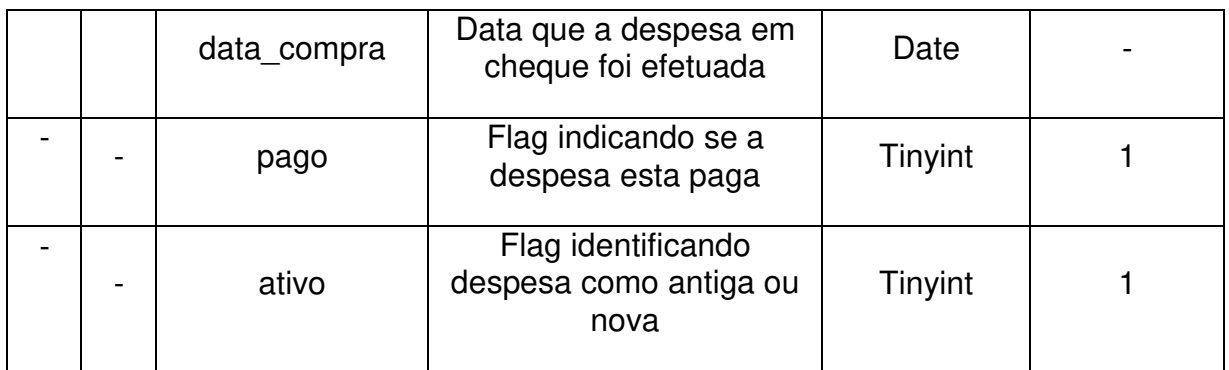

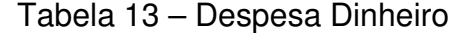

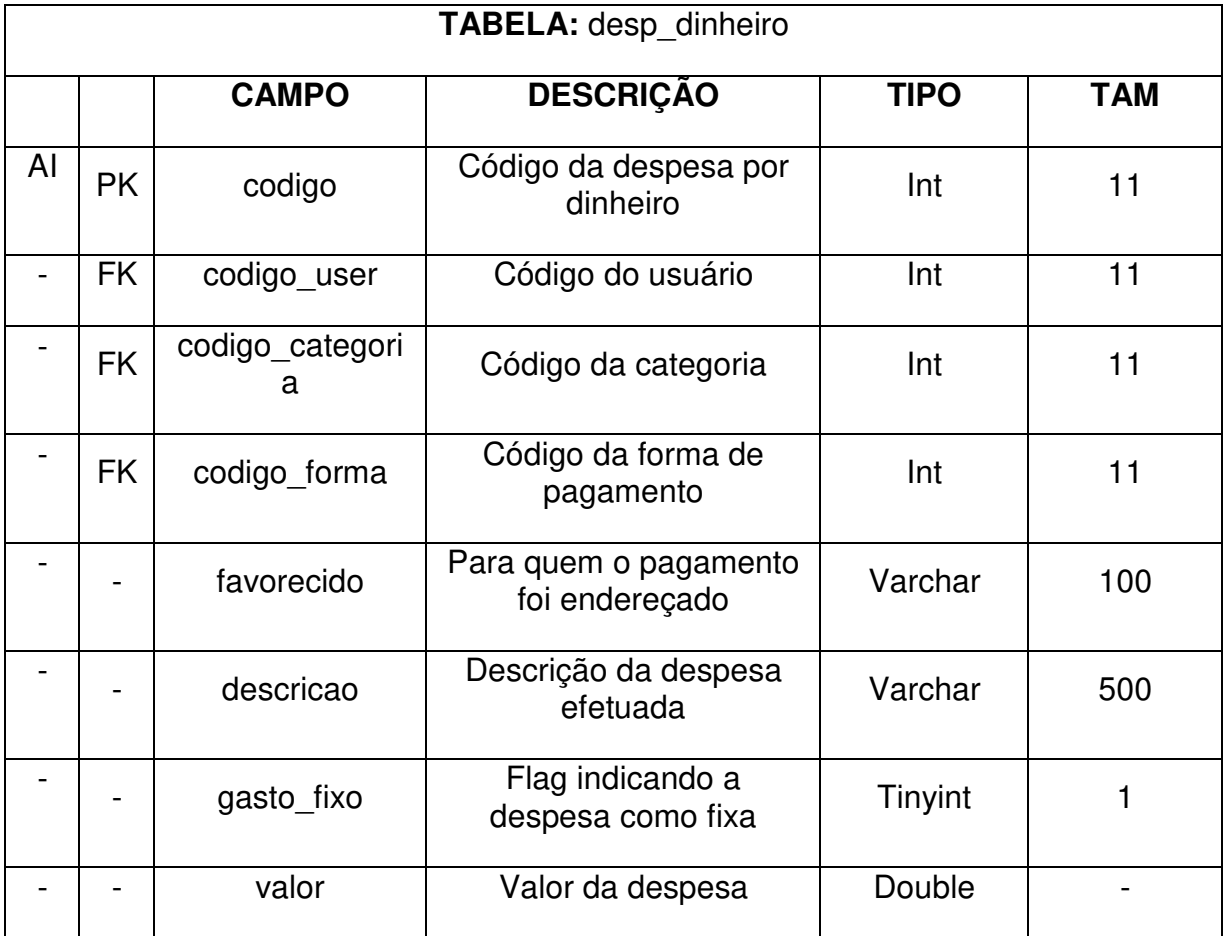

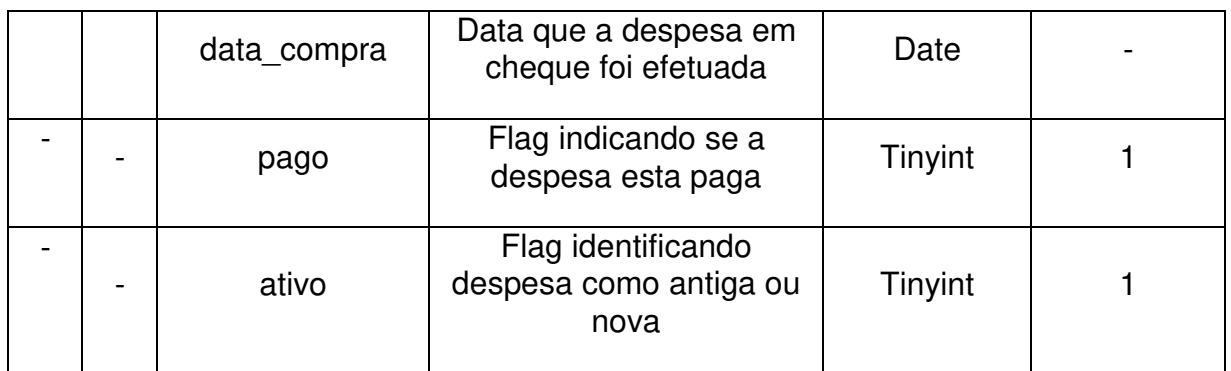

# Tabela 14 – Formas de Pagamento

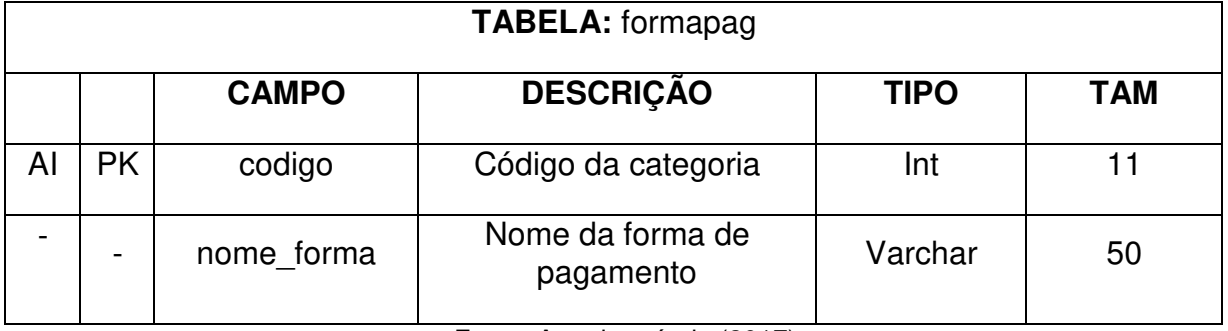

Fonte: Autoria própria (2017).

# Tabela 15 – Histórico

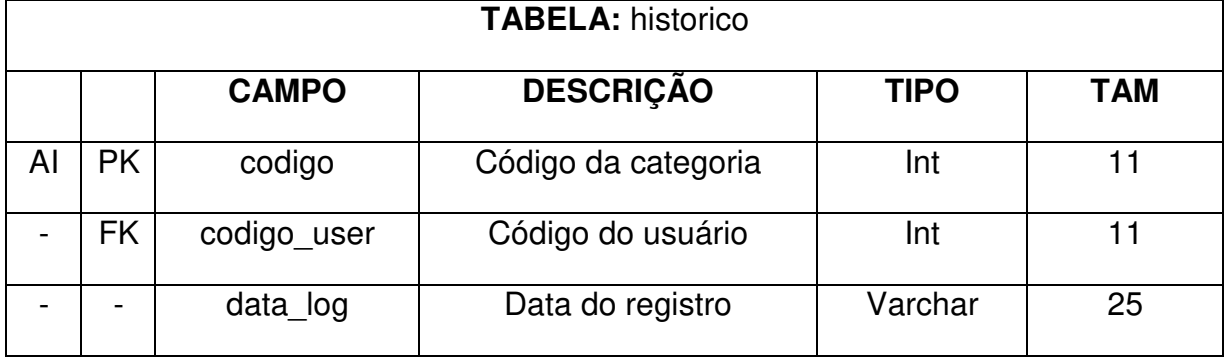

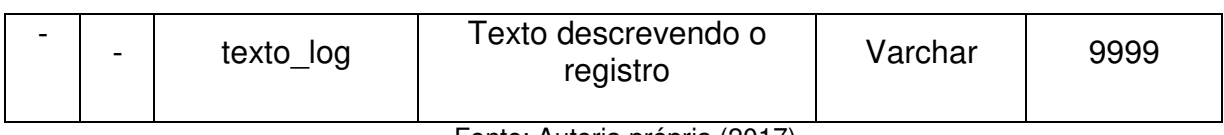

## Tabela 16 – Moeda

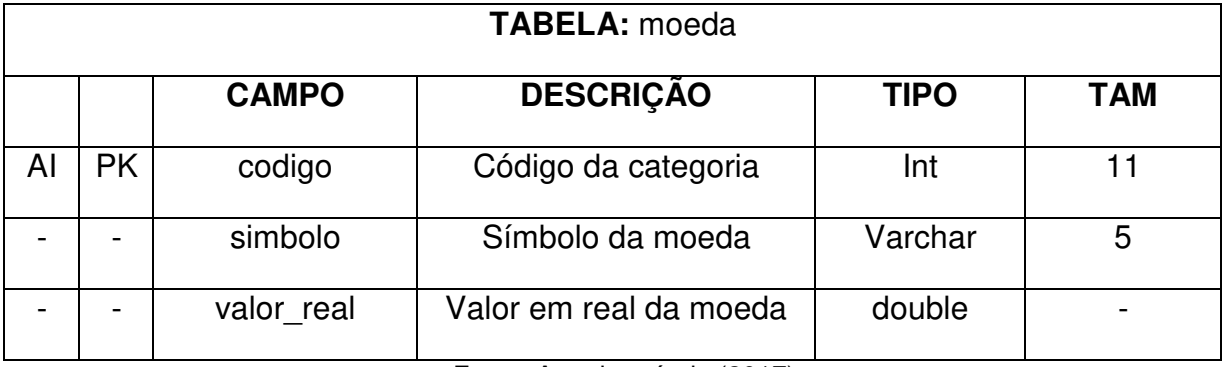

Fonte: Autoria própria (2017).

# Tabela 17 – Saque

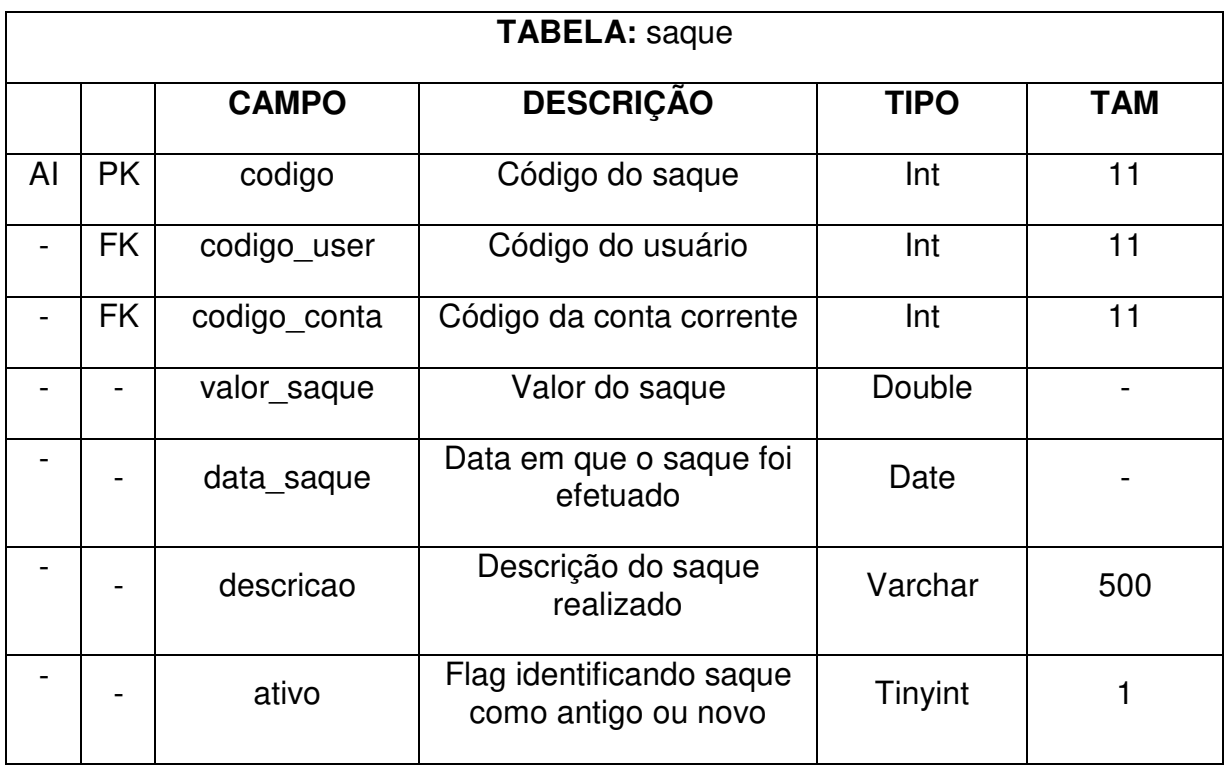

# Tabela 18 – Tipo do Cartão

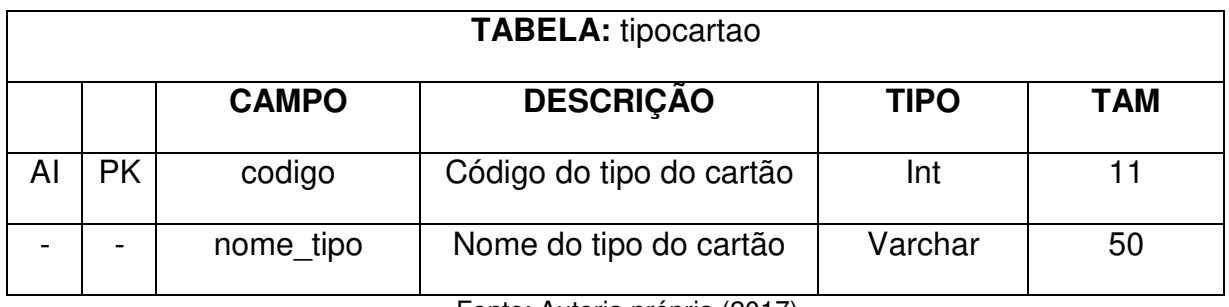

Fonte: Autoria própria (2017).

# Tabela 19 – Usuário

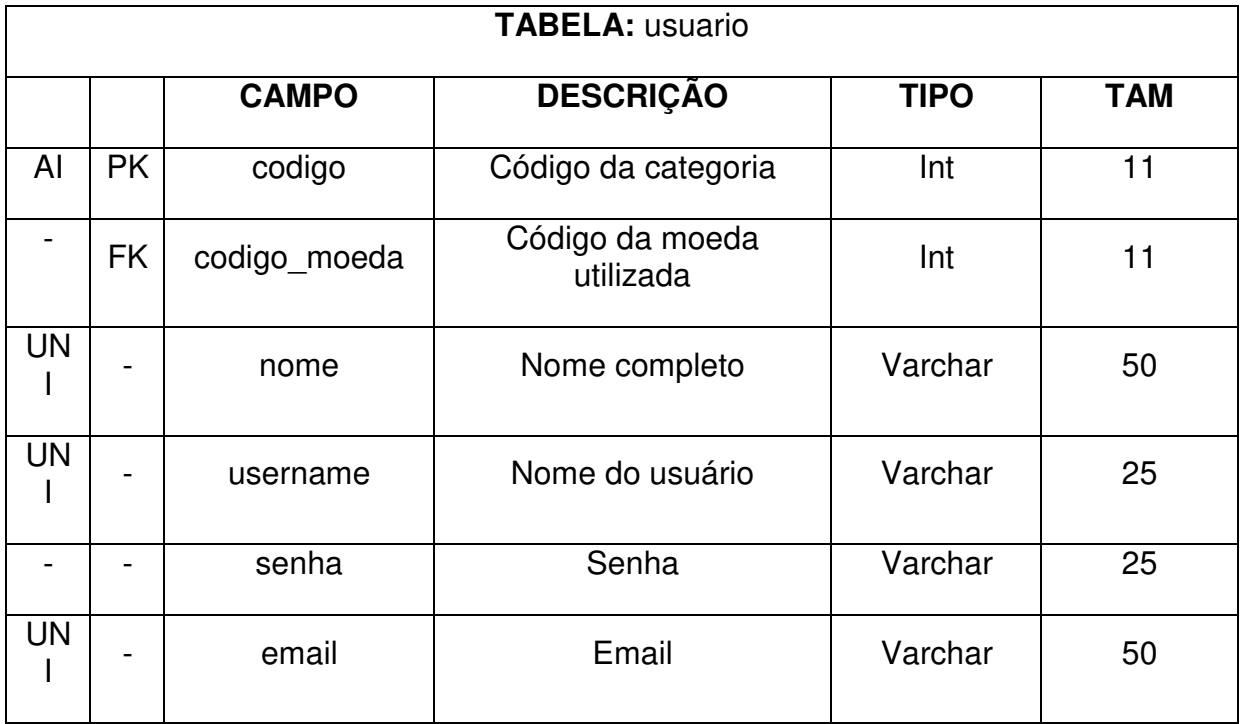

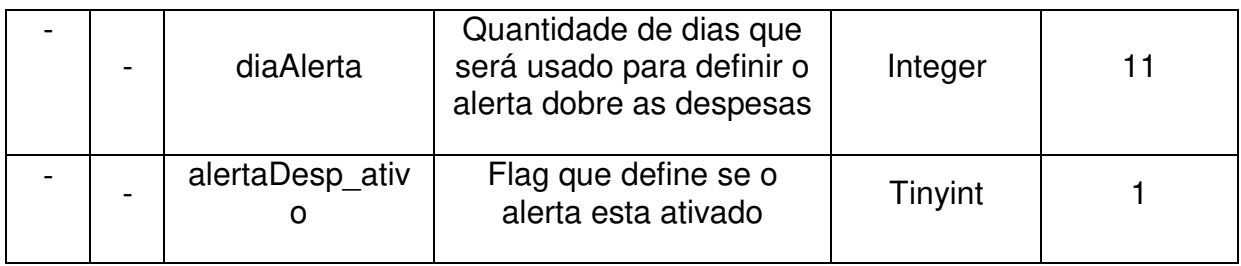

## **3.5 INTERFACES**

Neste capitulo será apresentado e detalhado as telas do software desenvolvido para este trabalho de conclusão de curso.

## **3.5.1 LOGIN**

Primeiramente temos a tela de login, essa tela é a responsável pelo usuário ter acesso a todo o programa:

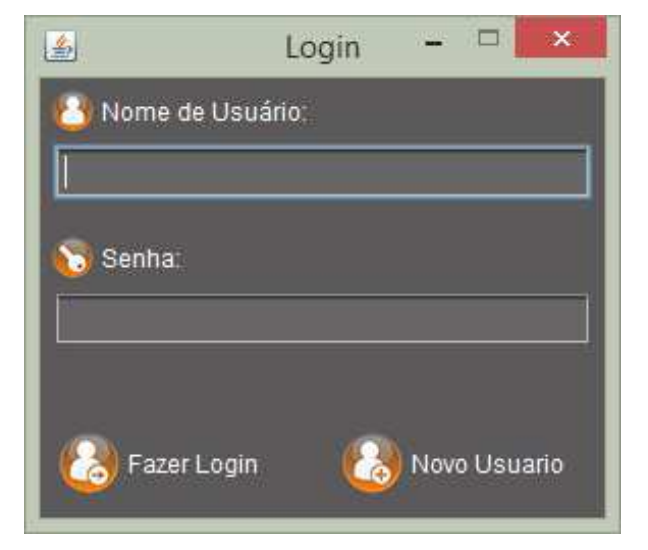

Figura 22 – Tela de Login

Fonte: Autoria própria (2017).

Como é possível notar na figura 22, essa é a tela para efetuar o login no seu usuário para ter acesso às funções do programa, para isto basta digitar sua senha e seu nome de usuário e clicar no botão "Fazer Login".

## **3.5.1.1 NOVO USUÁRIO**

Caso não possua ou deseje criar um usuário, pode-se clicar no botão "Novo Usuário" e a tela de criar um novo usuário abre-se (figura 23).

Figura 23 – Tela Criar Novo Usuário

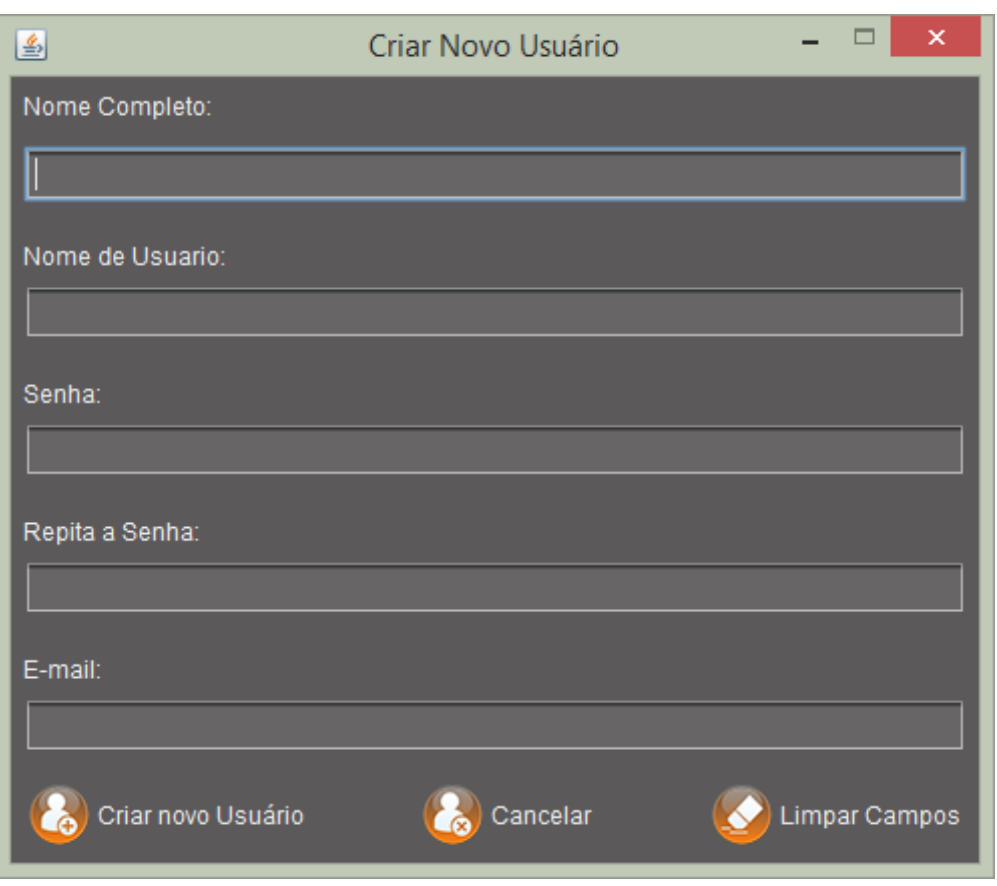

Fonte: Autoria própria (2017).

Para criar um novo usuário, é necessário digitar todos os campos presentes na tela, para concluir a ação é requerido clicar no botão "Criar novo Usuário". Se desejar cancelar a ação clique no botão "Cancelar", se desejar apagar os campos digitados clique no botão "Limpar Campos", as senhas dos usuários são criptografadas com a criptografia hash md5, atendendo assim o requisito "RNF013".

## **3.5.2 PRINCIPAL**

Após efetuado o login, a tela principal do software irá abrir, é ela que permite acesso a todos os menus e funções do software, a tela em questão é apresentada na figura 24.

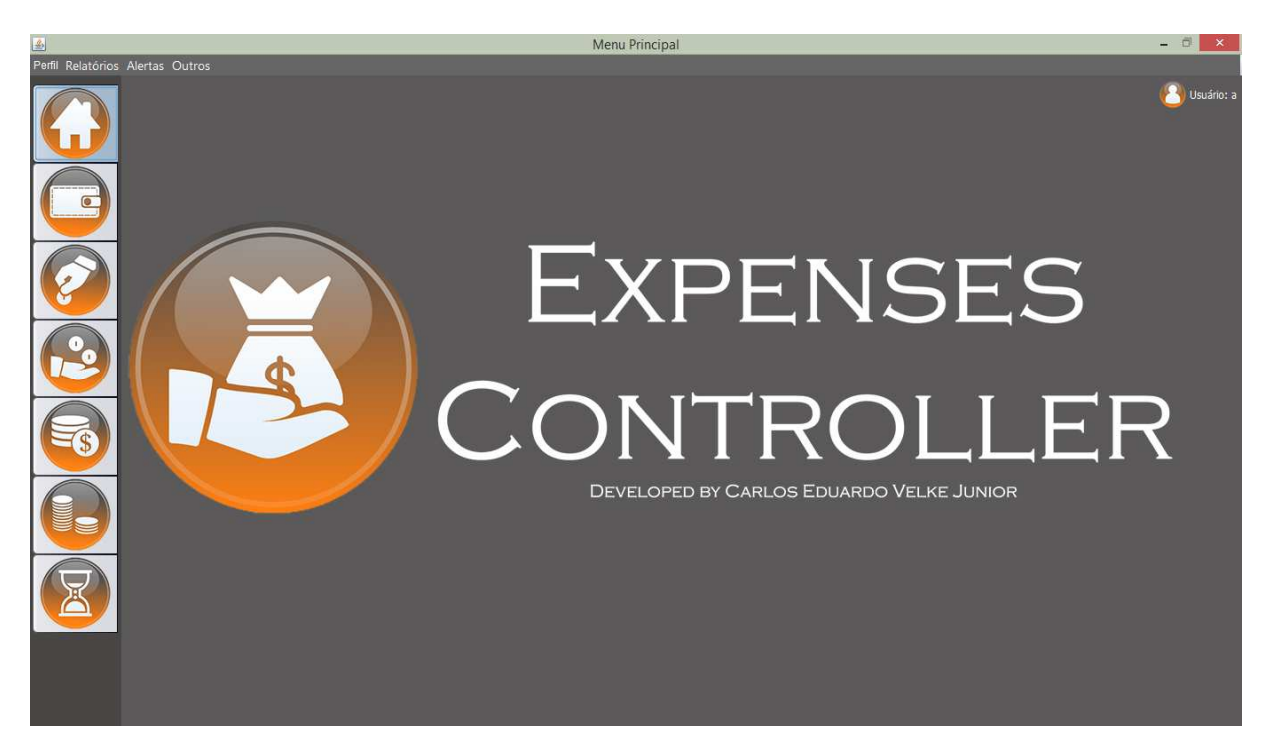

Fonte: Autoria própria (2017).

## **3.5.3 ALTERAR PERFIL**

Ao selecionar o menu "perfil", duas opções vão ser mostradas, como demonstra a figura 25.

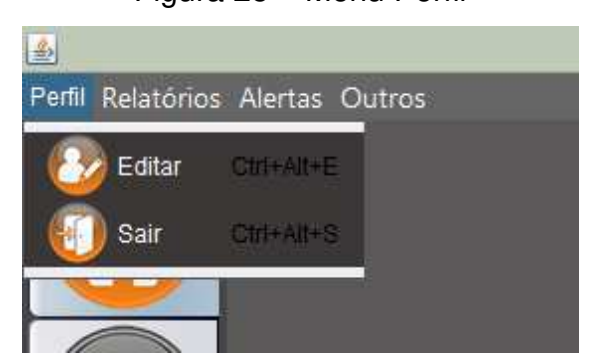

Figura 25 – Menu Perfil

Fonte: Autoria própria (2017).

Ao selecionar a opção "Sair" o programa fara um logoff e voltará para a tela de login. Caso selecione a opção "Editar" a seguinte tela de alterar usuário deve aparecer (figura 26).

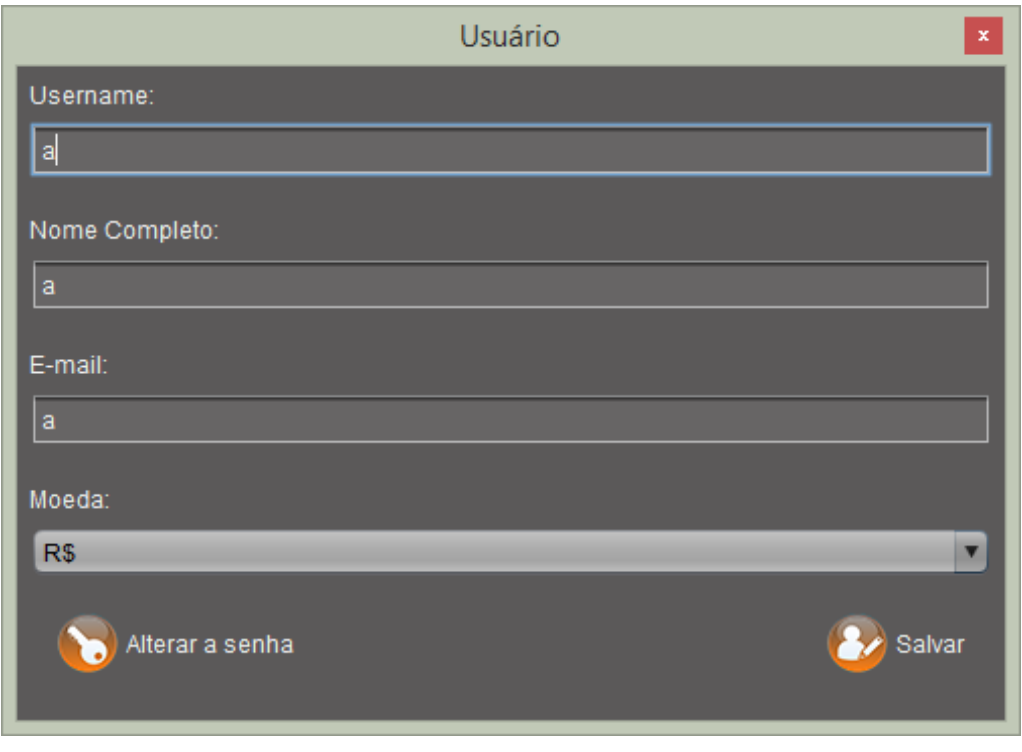

Figura 26 – Tela Alterar Usuário

Fonte: Autoria própria (2017).

Na figura 26, é possível alterar dados como, Nome de Usuário, o Nome completo, E-mail, a moeda utilizada pelo usuário e a senha. Para alterar-se a senha, é necessário clicar no botão "Alterar a senha".

## **3.5.3.1 ALTERAR SENHA**

Uma vez que a opção alterar senha é selecionada, a seguinte tela de alterar senha surge (figura 27).

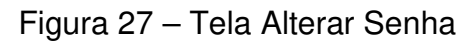

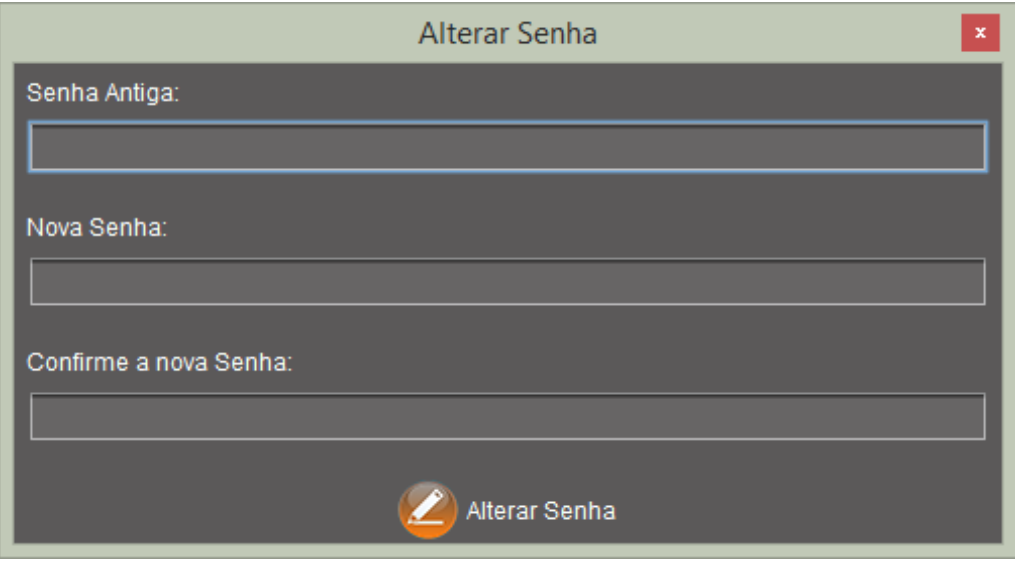

Fonte: Autoria própria (2017).

Para alterar-se a senha, é necessário digitar a senha antiga, a nova senha e confirmar a nova senha, para confirmar a ação, basta clicar no botão "Alterar Senha".

## **3.5.4 FORMAS DE PAGAMENTOS**

No menu principal, ao se clicar no ícone similar a uma carteira (destacado em azul claro), mudar-se-á a tela para o menu de formas de pagamentos, como mostra a figura 28.
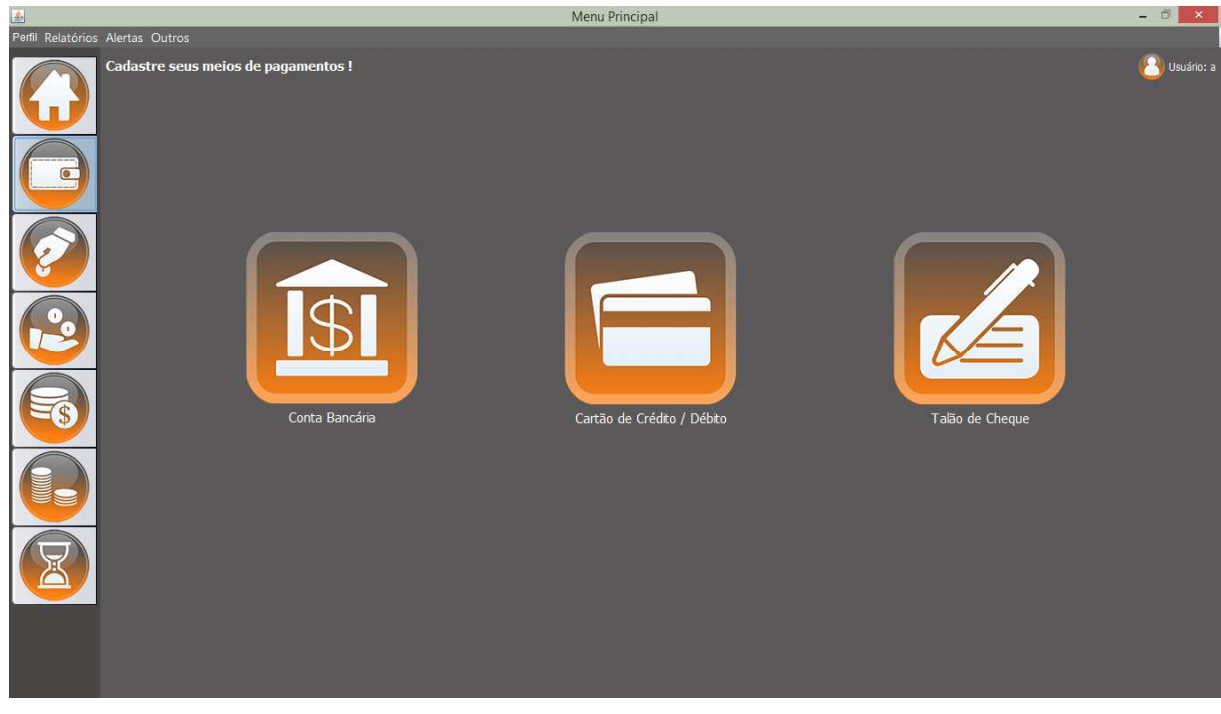

Figura 28 – Tela Formas de Pagamento

Fonte: Autoria própria (2017).

O menu de formas de pagamentos (figura 28) permite selecionar uma forma de pagamento para se gerenciar, clicando nos botões: "Conta Bancária", "Cartão de Crédito / Débito" ou "Talão de Cheque".

# **3.5.4.1 CONTA CORRENTE**

Ao selecionar a opção "Conta Bancária", a tela de conta corrente à de aparecer (figura 29):

# Figura 29 – Tela Conta Corrente

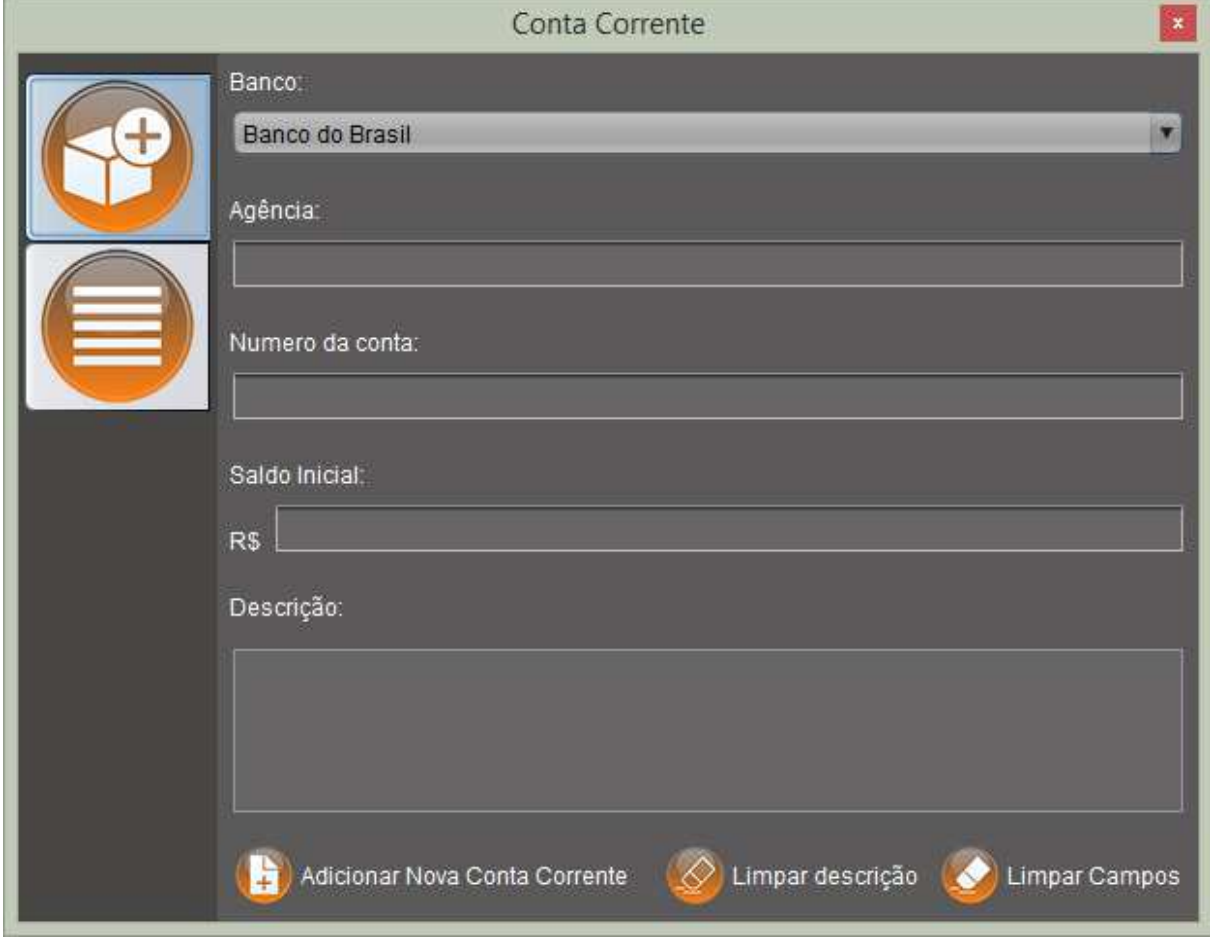

Fonte: Autoria própria (2017).

Na tela de contas correntes (figura 29) pode-se adicionar uma nova conta corrente, para isto, basta selecionar uma banco (na caixa de bancos), preencher os campos da tela e concluir a ação clicando no botão "Adicionar Nova Conta Corrente". Para limpar o campo "Descrição", basta clicar no botão "Limpar Descrição"; para limpar todos os campos, basta clicar no botão "Limpar Campos", atendendo assim o requisito "RF001".

Para Visualizar as contas corrente existentes, clique no menu com o ícone similar a vários traços um em baixo do outro, e a tela mudará, assim como demonstrado na figura 30, atendendo assim o requisito "RF004".

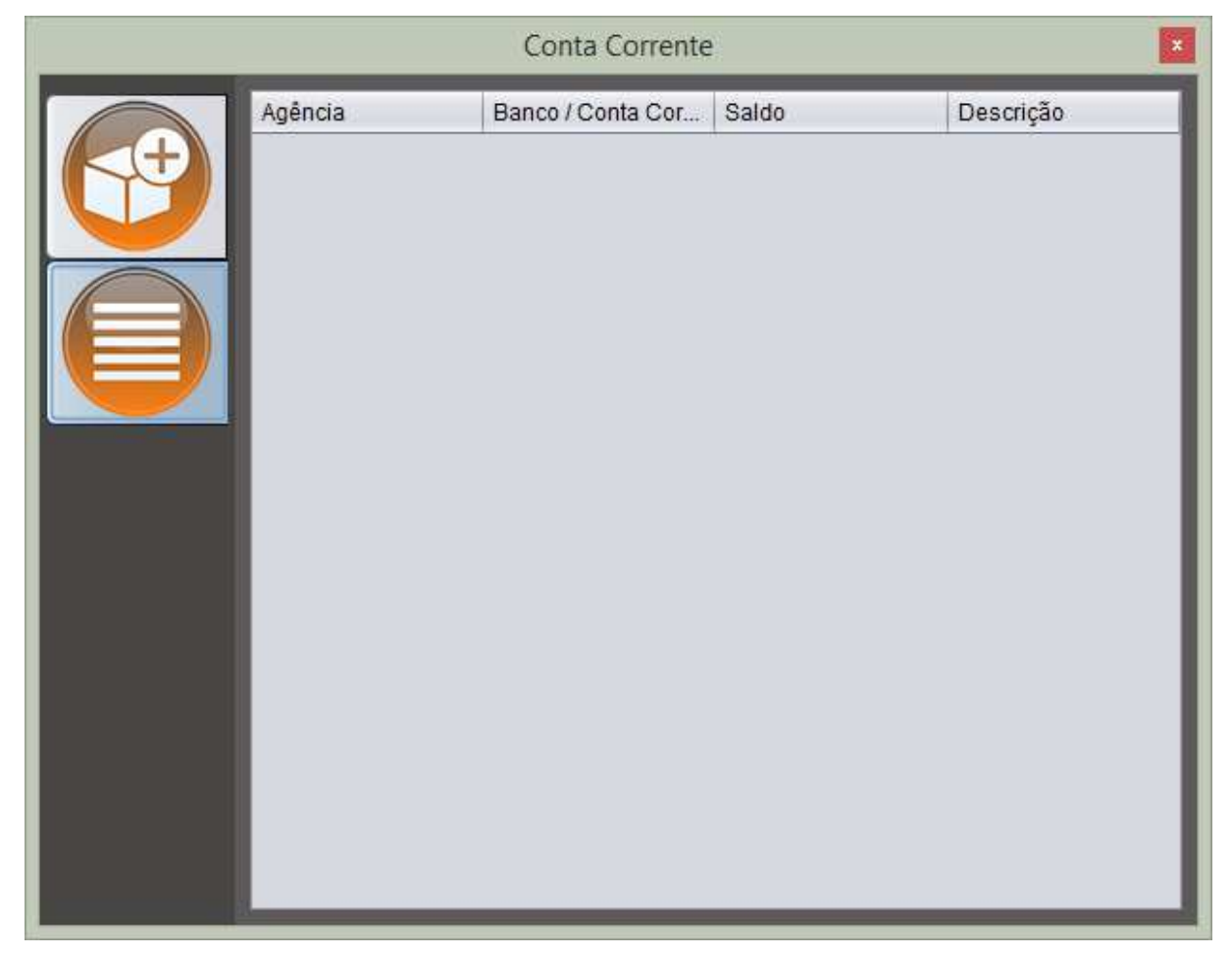

#### Figura 30 – Menu Gerenciar Contas Correntes

Fonte: Autoria própria (2017).

Para alterar a ordem dos dados, basta clicar na coluna do dado desejado. É possível desativar uma conta corrente clicando com o botão direito do mouse em cima do registro desejado e selecionar a opção "Deletar", assim como na figura 31.

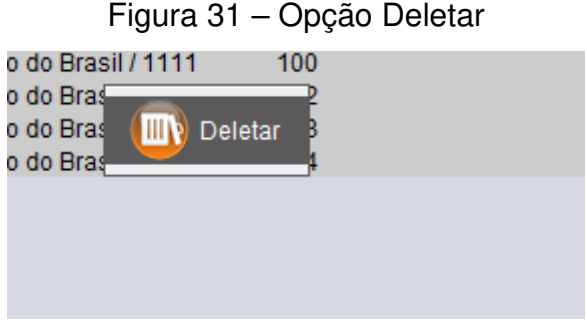

Fonte: Autoria própria (2017).

# **3.5.4.2 CARTÃO**

Ao selecionar a opção "Cartão de Crédito / Débito", a tela de cartão de crédito ou débito (figura 32) vai aparecer.

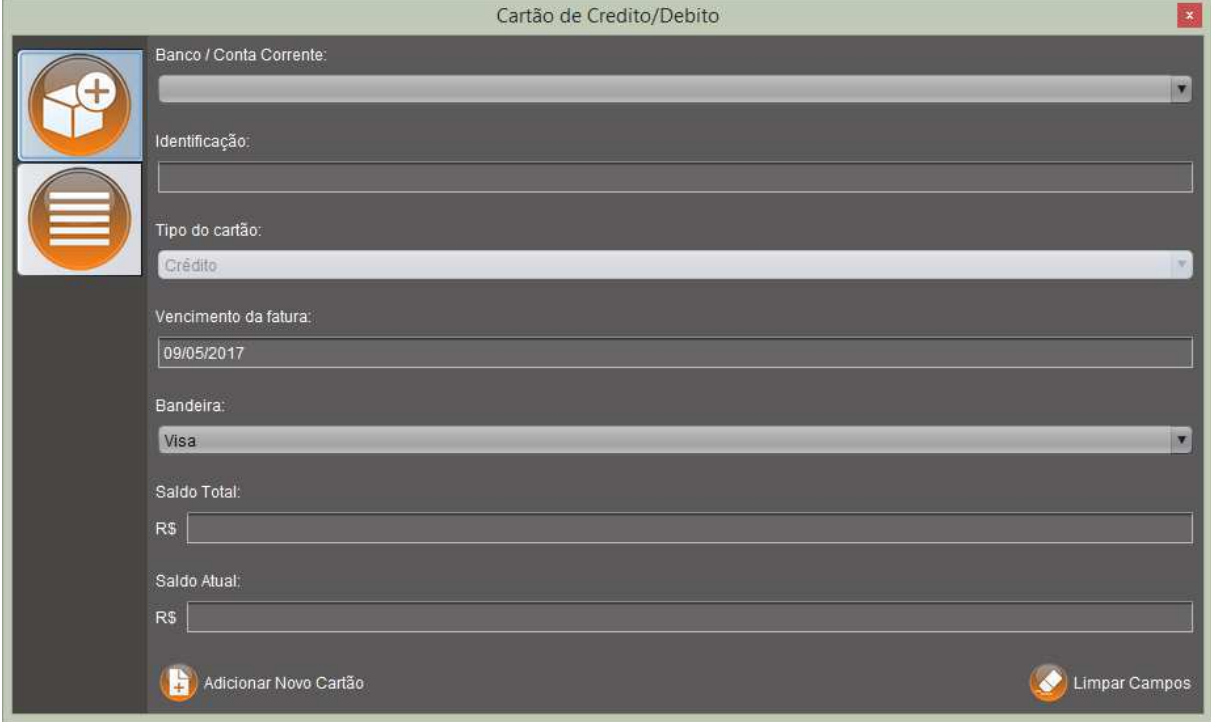

Figura 32 – Tela Cartão

Fonte: Autoria própria (2017).

Na tela de cartões (figura 32), é possível adicionar um novo cartão, para isto, deve-se escolher o banco associado ao cartão, escolher o tipo do cartão (crédito, débito, ambos), deve-se escolher a bandeira do cartão e preencher o restante dos campos, para concluir a ação, deve-se clicar no botão "Adicionar Novo Cartão". Para apagar os dados digitados, pode-se clicar no botão "Limpar Campos", atendendo assim o requisito "RF002".

Para Visualizar os Cartões existentes, clique no menu com o ícone similar a vários traços um em baixo do outro, e a tela mudará, assim como demonstrado na figura 33, atendendo assim o requisito "RF005".

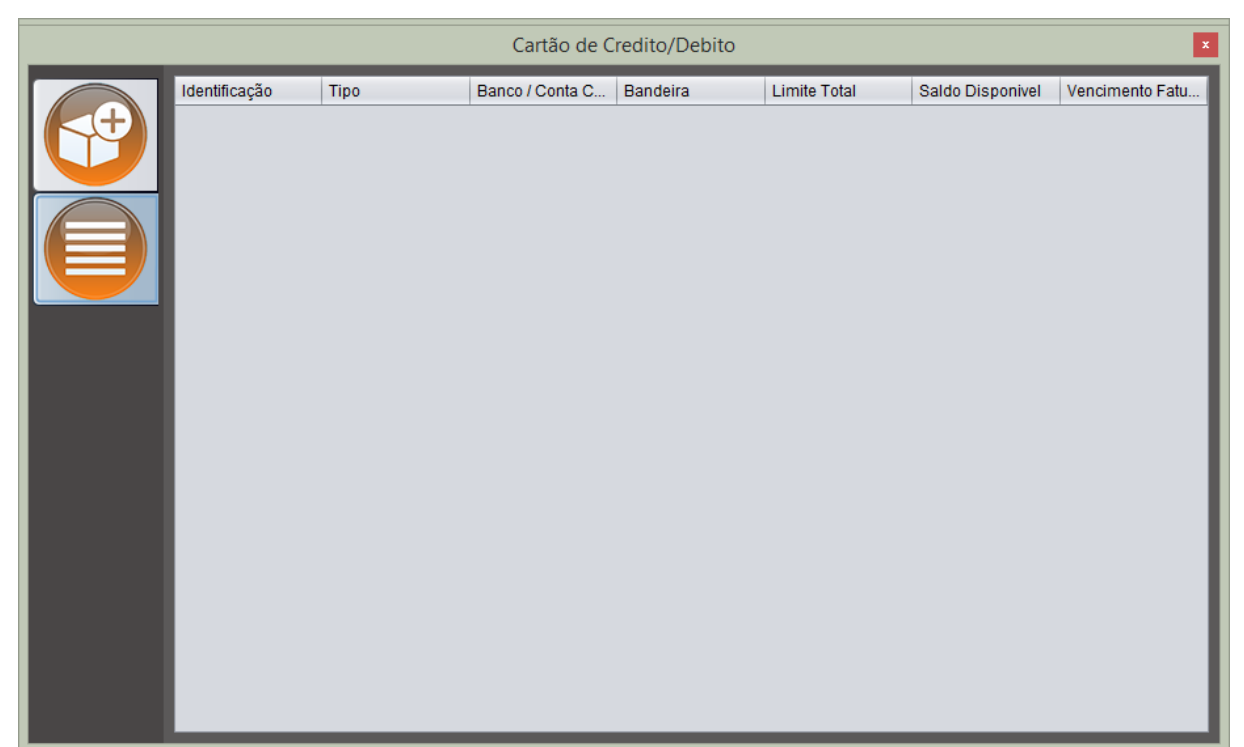

Figura 33 – Menu Gerenciar Cartões

Fonte: Autoria própria (2017).

Para alterar a ordem dos dados, basta clicar na coluna do dado desejado. É possível desativar um cartão clicando com o botão direito do mouse em cima do registro desejado e selecionar a opção "Deletar", assim como na figura 31.

## **3.5.4.3 CHEQUE**

Ao selecionar a opção "Talão de Cheque", a seguinte tela de talões de cheques (figura 34) vai abrir-se.

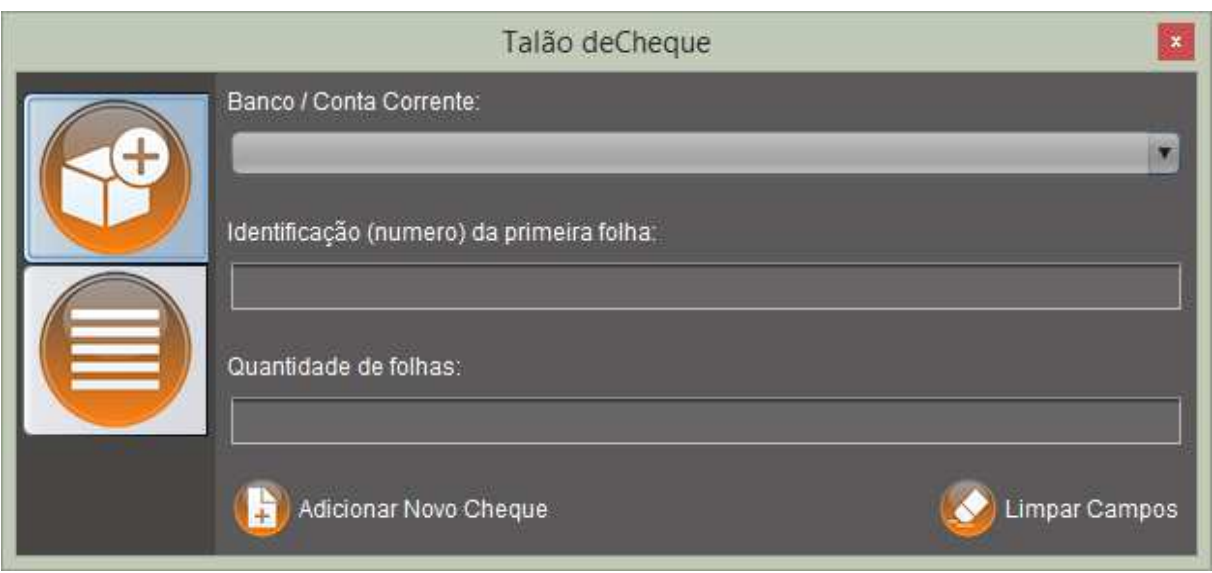

#### Figura 34 – Tela Cheque

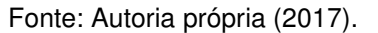

Na tela de cheques (figura 34), é possível adicionar um ou diversos cheques, para isto, deve-se escolher uma conta corrente previamente adicionada, adicionar a identificação do cheque (numero) e escolher o número de folhas, para concluir a ação, basta clicar no botão "Adicionar Novo Cheque". Para apagar os dados digitados, pode-se clicar no botão "Limpar Campos", atendendo assim o requisito "RF003".

Para Visualizar os Cheques existentes, clique no menu com o ícone similar a vários traços um em baixo do outro, e a tela mudará, assim como demonstrado na figura 34, atendendo assim o requisito "RF006".

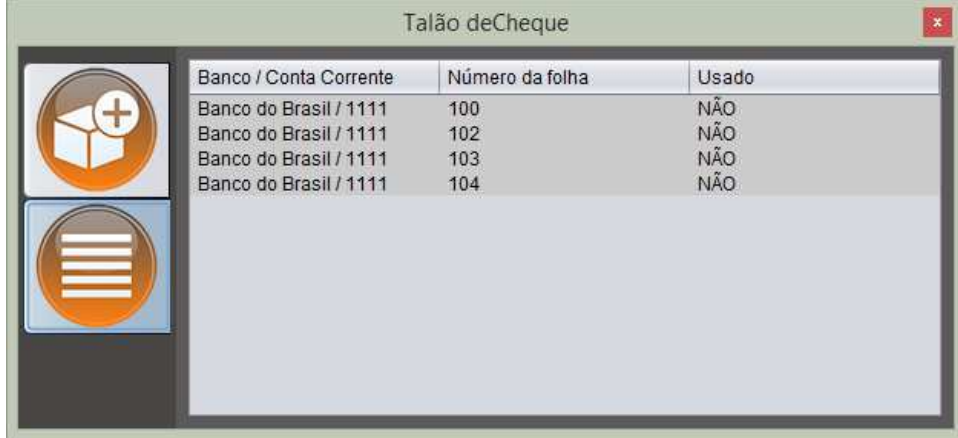

# Figura 35 – Menu Gerenciar Cheques

Fonte: Autoria própria (2017).

Para alterar a ordem dos dados, basta clicar na coluna do dado desejado. É possível desativar um cheque clicando com o botão direito do mouse em cima do registro desejado e selecionar a opção "Deletar", assim como na figura 31.

## **3.5.5 DEPOSITO**

No menu principal, ao se clicar no ícone similar a uma mão segurando uma única moeda (destacado em azul claro), mudar-se-á a tela para o menu de depósitos, como mostra a figura 36.

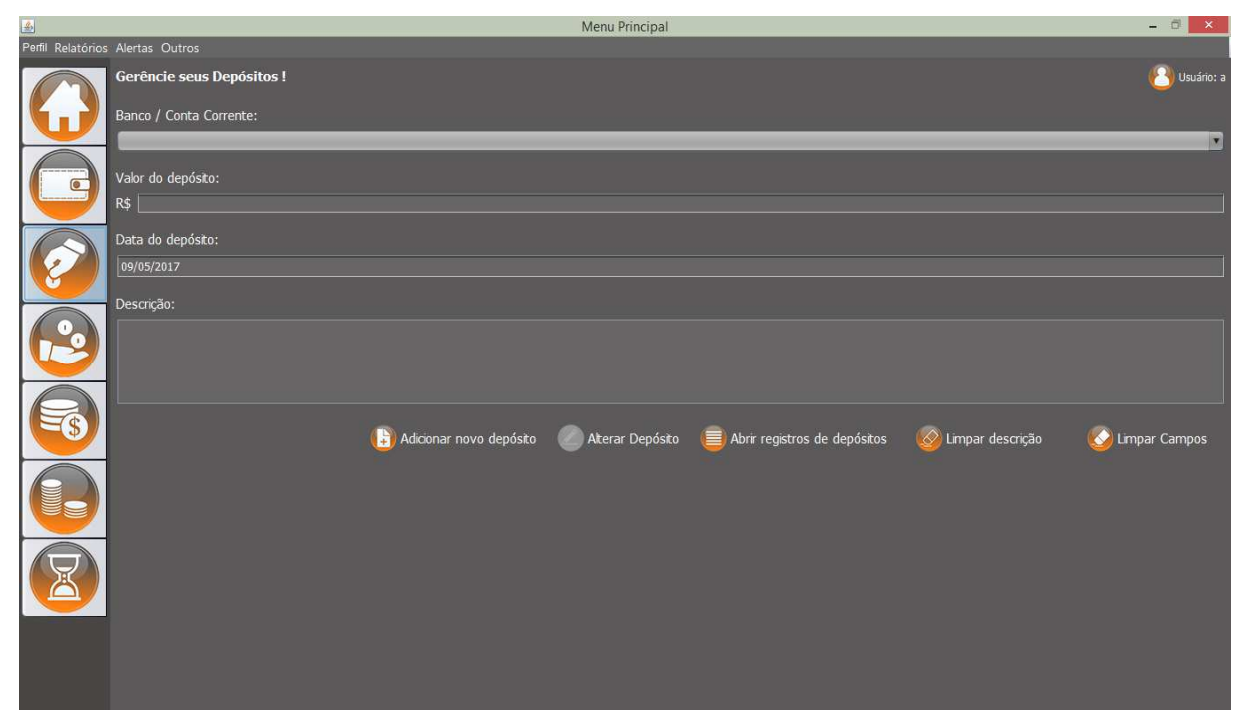

Figura 36 – Tela Deposito

Fonte: Autoria própria (2017).

No menu de depósitos (figura 36), é possível efetuar depósitos selecionando uma conta corrente previamente adicionada, preenchendo os dados e clicando no botão "Adicionar novo depósito", o saldo da conta selecionada será atualizado. Para Limpar o campo "Descrição" basta clicar no botão "Limpar Descrição"; para limpar todos os campos é necessário clicar no botão "Limpar Campos", atendendo assim o requisito "RF009". Pode-se também visualizar os depósitos efetuados clicando no botão "Abrir registro de depósitos", atendendo assim o requisito "RF010".

## **3.5.5.1 GERENCIAR DEPOSITOS**

Uma vez clicado no botão "Abrir registro de depósitos", a tela de gerenciamento de depósitos (figura 37) vai aparecer.

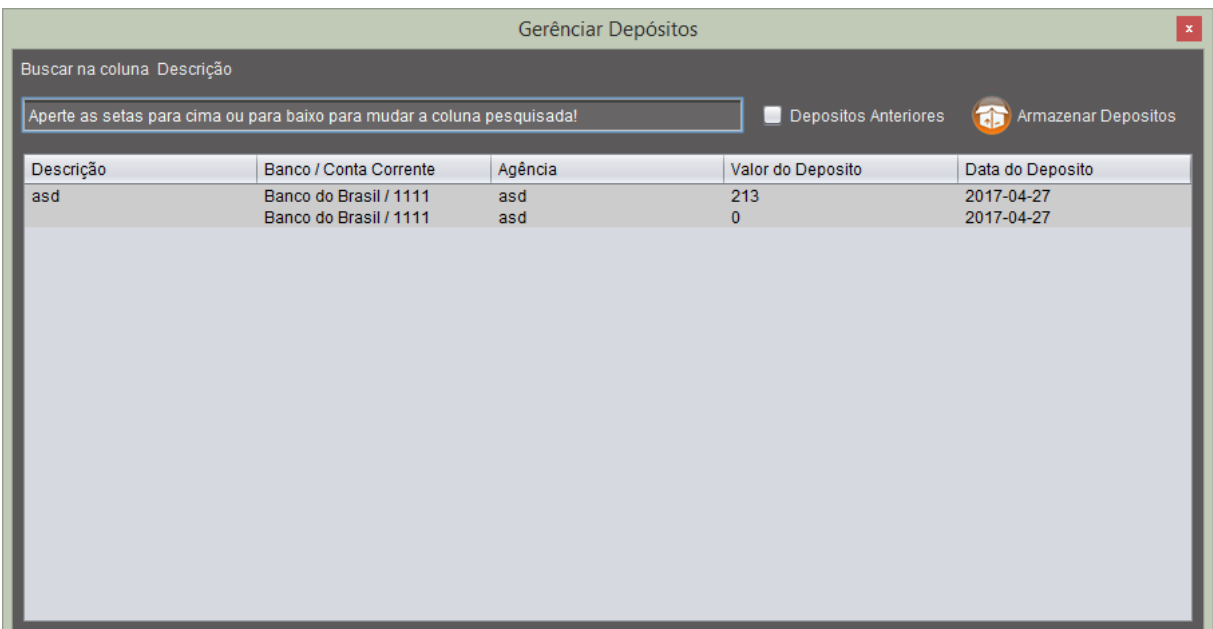

## Figura 37 – Tela Gerenciar Depósitos

Fonte: Autoria própria (2017).

Na tela de gerenciar depósitos (figura 37) há uma caixa de consulta, onde é possível pesquisar registros, para mudar a coluna pesquisada basta pressionar as setas direcionais para cima e para baixo do teclado. Pode-se mudar a ordem dos registros pressionando o cabeçalho da coluna desejada. Pode-se mover os depósitos existente para o histórico clicando no botão "Armazenar Depósitos" e visualizar os depósitos no histórico marcando o campo "Depósitos Anteriores".

Há também a possibilidade de alterar ou deletar depósitos clicando com o botão direito do mouse em cima do registro desejado, ao se fazer isto um menu aparecerá, assim como na figura 38.

Figura 38 – Opção Alterar / Apagar

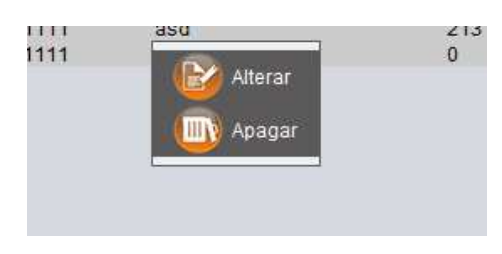

Fonte: Autoria própria (2017).

Se a opção "Apagar" for selecionada, o registro será apagado. Caso a opção "Alterar" seja selecionada os dados do registro serão carregados na tela de Depósitos (figura 36) e o botão "Alterar Depósito" ficará habilitado.

#### **3.5.6 SAQUE**

No menu principal, ao se clicar no ícone similar a duas moedas caindo em uma mão (destacado em azul claro), mudar-se-á a tela para o menu de saques, como mostra a figura 39.

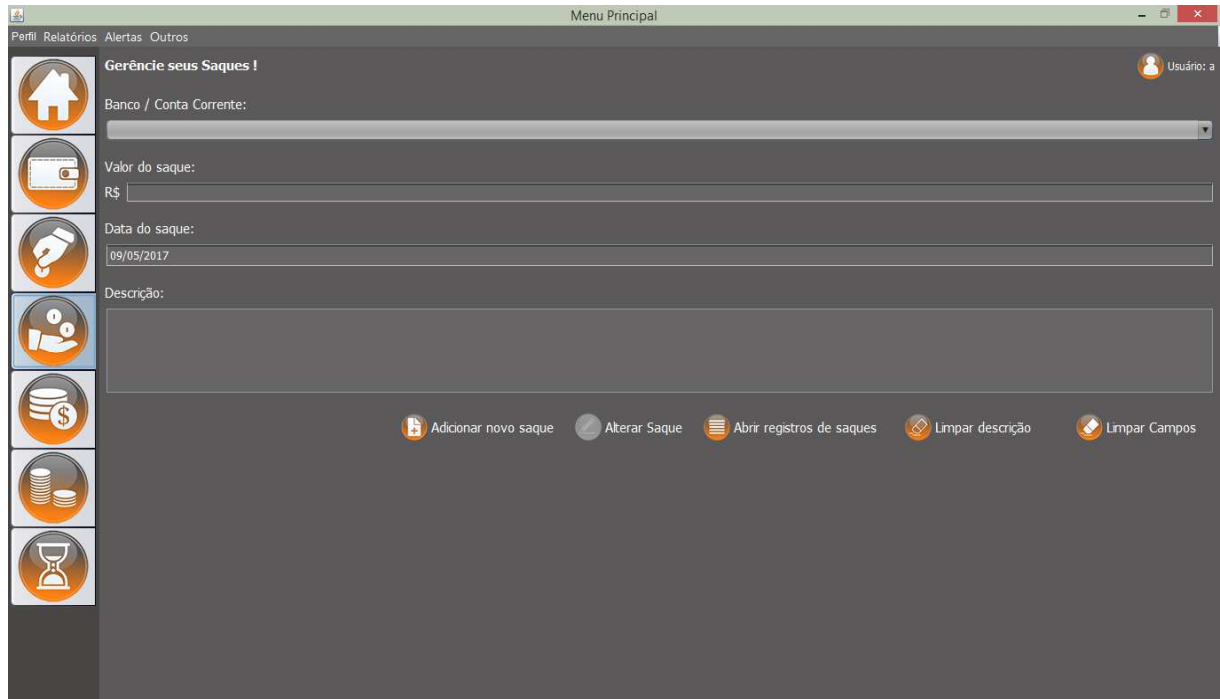

Figura 39 – Tela Saques

Fonte: Autoria própria (2017).

No menu de saques (figura 39), é possível efetuar saques selecionando uma conta corrente previamente adicionada, preenchendo os dados e clicando no botão "Adicionar novo saque". Para Limpar o campo "Descrição" basta clicar no botão "Limpar Descrição"; para limpar todos os campos é necessário clicar no botão "Limpar Campos", atendendo assim o requisito "RF007". Pode-se também visualizar os saques efetuados clicando no botão "Abrir registro de saques", atendendo assim o requisito "RF008".

### **3.5.6.1 GERENCIAR SAQUES**

Uma vez clicado no botão "Abrir registro de saques", a tela de gerenciamento de saques (figura 40) surgirá.

|                                                   | Gerênciar Saques<br>$\mathbf x$ |         |                   |                       |  |  |  |  |  |  |
|---------------------------------------------------|---------------------------------|---------|-------------------|-----------------------|--|--|--|--|--|--|
| Buscar na coluna Descrição                        |                                 |         |                   |                       |  |  |  |  |  |  |
|                                                   |                                 |         | Saques Anteriores | Armazenar Saques<br>Ы |  |  |  |  |  |  |
|                                                   |                                 |         |                   |                       |  |  |  |  |  |  |
| Descrição                                         | Banco / Conta Corrente          | Agência | Valor do Saque    | Data do Saque         |  |  |  |  |  |  |
| Pagamento do Boleto para:  Banco do Brasil / 1111 |                                 | asd     | 100               | 2017-04-25            |  |  |  |  |  |  |
|                                                   |                                 |         |                   |                       |  |  |  |  |  |  |
|                                                   |                                 |         |                   |                       |  |  |  |  |  |  |
|                                                   |                                 |         |                   |                       |  |  |  |  |  |  |
|                                                   |                                 |         |                   |                       |  |  |  |  |  |  |
|                                                   |                                 |         |                   |                       |  |  |  |  |  |  |
|                                                   |                                 |         |                   |                       |  |  |  |  |  |  |
|                                                   |                                 |         |                   |                       |  |  |  |  |  |  |
|                                                   |                                 |         |                   |                       |  |  |  |  |  |  |
|                                                   |                                 |         |                   |                       |  |  |  |  |  |  |

Figura 40 – Tela Gerenciar Saques

Fonte: Autoria própria (2017).

Na tela gerenciar saques (figura 40) há uma caixa de consulta, onde é possível pesquisar registros, para mudar a coluna pesquisada basta pressionar as setas direcionais para cima e para baixo do teclado. Pode-se mudar a ordem dos registros pressionando o cabeçalho da coluna desejada. Pode-se mover os saques existente para o histórico clicando no botão "Armazenar Saques" e visualizar os saques no histórico marcando o campo "Saques Anteriores".

Há também a possibilidade de alterar ou deletar saques clicando com o botão direito do mouse em cima do registro desejado, ao se fazer isto um menu similar ao da figura 38 aparecerá. Se a opção "Apagar" for selecionada, o registro será apagado. Caso a opção "Alterar" seja selecionada os dados do registro serão carregados na tela de saques (figura 39) e o botão "Alterar Saque" ficará habilitado.

#### **3.5.7 DESPESAS**

No menu principal, ao se clicar no ícone similar a uma pilha de moedas e uma moeda mostrando um cifrão (\$) (destacado em azul claro), mudar-se-á a tela para o menu de despesas, como mostra a figura 41.

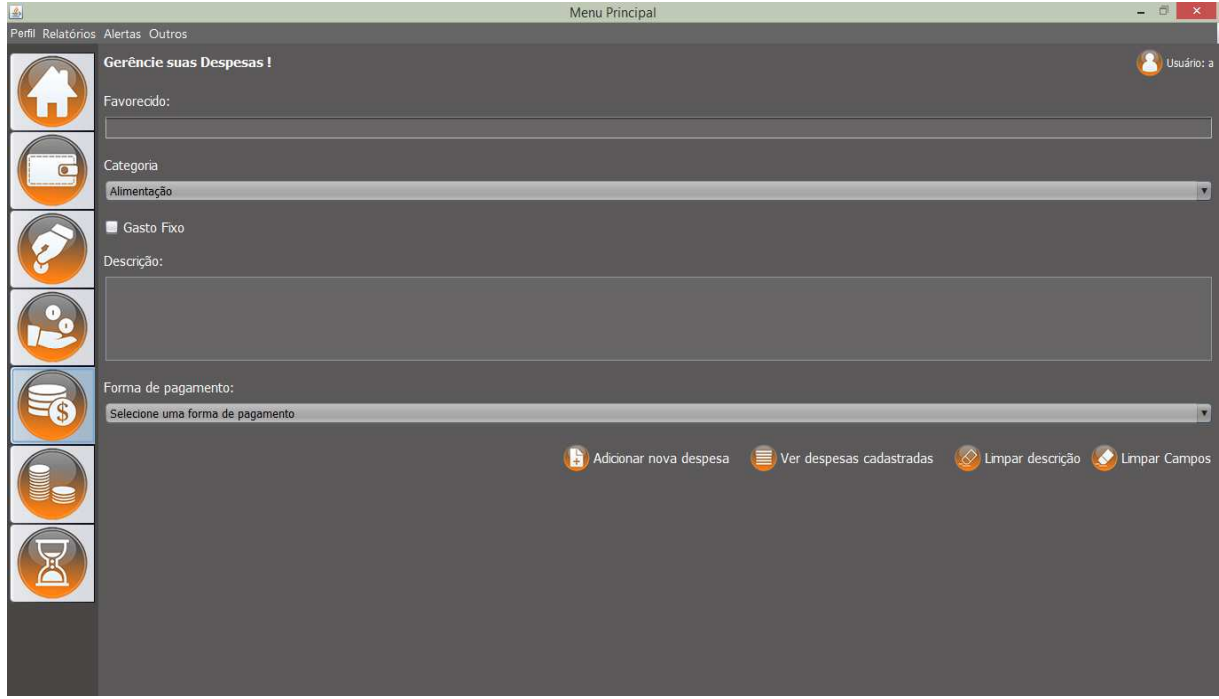

Figura 41 – Tela Despesas

Fonte: Autoria própria (2017).

No menu de despesas (figura 41) é possível adicionar uma nova despesa preenchendo os dados, escolhendo uma categoria e uma forma de pagamento e clicando no botão "Adicionar nova despesa" onde uma janela abrir-se-á e o processo dará continuidade (Ver capítulos 3.5.7.1 a 3.5.7.6). Também pode-se limpar o campo "Descrição" pressionando o botão "Limpar Descrição" e limpar todos os campos pressionando o botão "Limpar Campos", atendendo assim o requisito "RF012".

Pode-se também gerenciar e visualizar as despesas existentes pressionando o botão "Ver despesas cadastradas" (Ver capitulo 3.5.8).

# **3.5.7.1 NOVA DESPESA BOLETO**

Ao adicionar uma nova despesa com boleto sendo a forma de pagamento selecionada, a tela para adicionar uma nova despesa no boleto (figura 42) aparecerá.

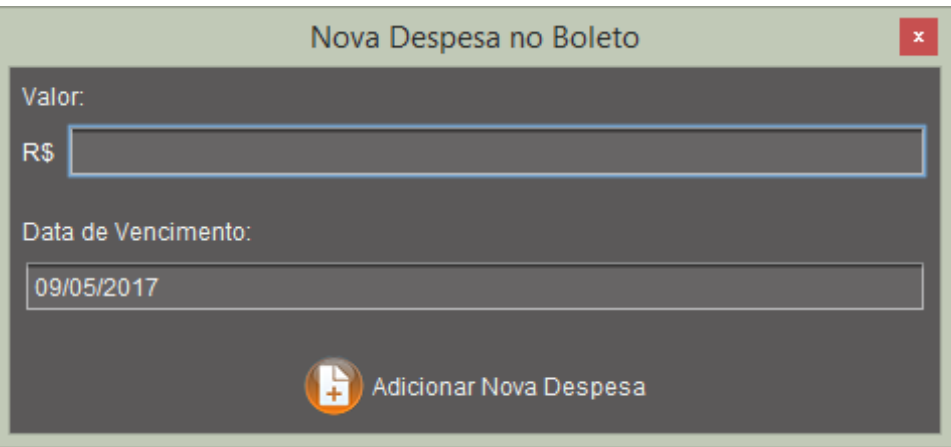

Figura 42 – Tela Nova Despesa Boleto

Fonte: Autoria própria (2017).

A tela de nova despesa no boleto (figura 42) é uma janela auxiliar que permitirá adicionar uma nova despesa com a forma de pagamento selecionada. Basta preencher os dados e prosseguir clicando no botão "Adicionar Nova Despesa" e uma nova despesa em boleto será adicionada.

#### **3.5.7.2 NOVA DESPESA CHEQUE**

Ao adicionar uma nova despesa com cheque sendo a forma de pagamento selecionada, a tela para adicionar uma nova despesa no cheque (figura 42) aparecerá.

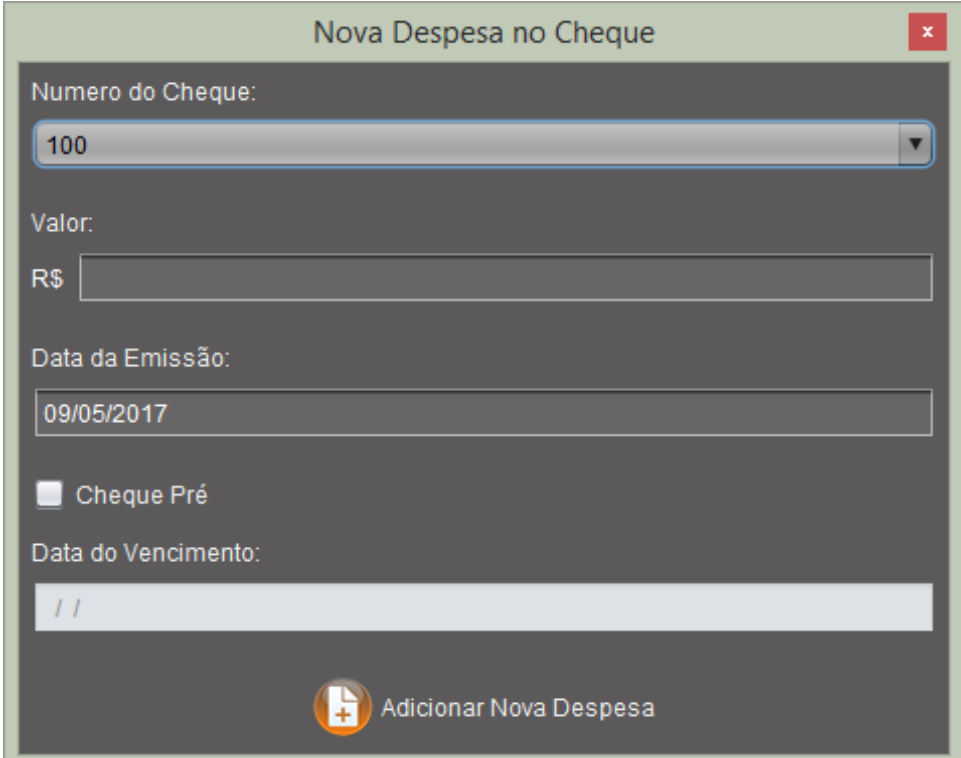

Figura 43 – Tela Nova Despesa Cheque

Fonte: Autoria própria (2017).

A tela de nova despesa no cheque (figura 43) é uma janela auxiliar que permitirá adicionar uma nova despesa com a forma de pagamento selecionada. Basta preencher os dados, selecionar o cheque desejado e prosseguir clicando no botão "Adicionar Nova Despesa" e uma nova despesa em cheque será adicionada e o cheque utilizado será marcado como usado.

# **3.5.7.3 NOVA DESPESA DINHEIRO**

Ao adicionar uma nova despesa com dinheiro sendo a forma de pagamento selecionada, a tela para adicionar uma nova despesa no dinheiro (figura 43) aparecerá.

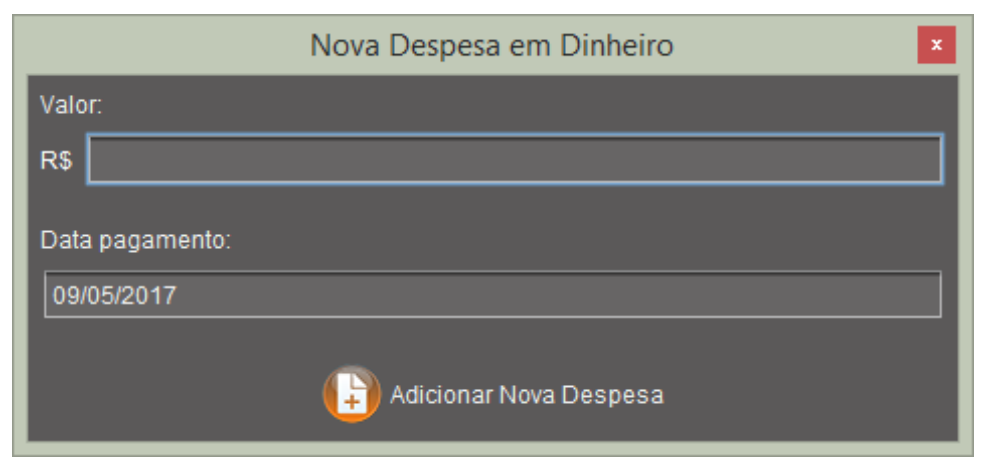

#### Figura 44 – Tela Nova Despesa Dinheiro

A tela de nova despesa no dinheiro (figura 44) é uma janela auxiliar que permitirá adicionar uma nova despesa com a forma de pagamento selecionada. Basta preencher os dados e prosseguir clicando no botão "Adicionar Nova Despesa" e uma nova despesa em dinheiro será adicionada.

# **3.5.7.4 NOVA DESPESA DÉBITO AUTOMÁTICO**

Fonte: Autoria própria (2017).

Ao adicionar uma nova despesa com débito automático sendo a forma de pagamento selecionada, a tela para adicionar uma nova despesa no débito automático (figura 45) aparecerá.

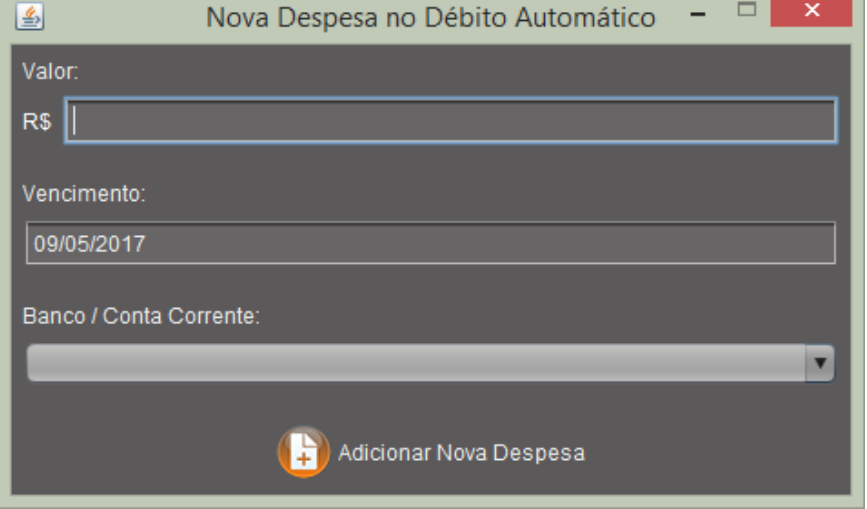

Figura 45 – Tela Nova Despesa Débito Automático

Fonte: Autoria própria (2017).

A tela de nova despesa no débito automático (figura 45) é uma janela auxiliar que permitirá adicionar uma nova despesa com a forma de pagamento selecionada. Basta preencher os dados, selecionar uma conta corrente e prosseguir clicando no botão "Adicionar Nova Despesa" e uma nova despesa no débito automático será adicionada.

#### **3.5.7.5 NOVA DESPESA DÉBITO**

Ao adicionar uma nova despesa com cartão de débito sendo a forma de pagamento selecionada, a tela para adicionar uma nova despesa no cartão de débito (figura 46) aparecerá.

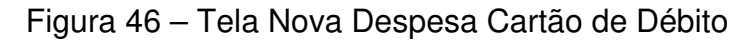

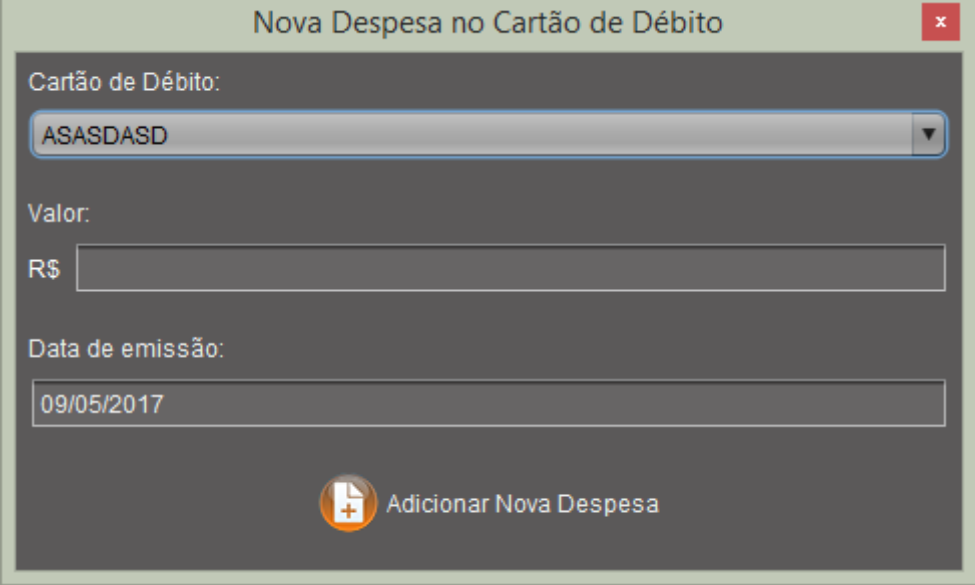

Fonte: Autoria própria (2017).

A tela de nova despesa no cartão de débito (figura 46) é uma janela auxiliar que permitirá adicionar uma nova despesa com a forma de pagamento selecionada. Basta preencher os dados, selecionar um cartão de débito e prosseguir clicando no botão "Adicionar Nova Despesa" e uma nova despesa no cartão de débito será adicionada juntamente com um saque realizado na conta corrente referente ao cartão selecionado.

## **3.5.7.6 NOVA DESPESA CRÉDITO**

Ao adicionar uma nova despesa com cartão de crédito sendo a forma de pagamento selecionada, a tela para adicionar uma nova despesa no cartão de crédito (figura 47) aparecerá.

Figura 47 – Tela Nova Despesa Cartão de Crédito

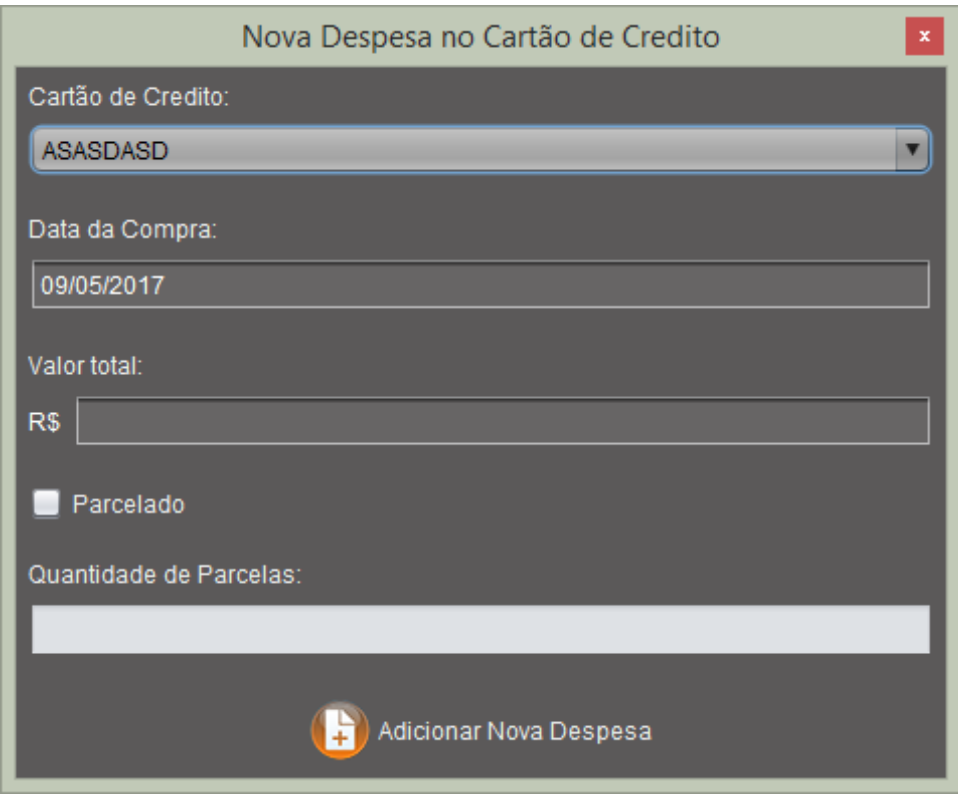

Fonte: Autoria própria (2017).

A tela de nova despesa no cartão de crédito (figura 47) é uma janela auxiliar que permitirá adicionar uma nova despesa com a forma de pagamento selecionada. Basta preencher os dados, selecionar um cartão de crédito e prosseguir clicando no botão "Adicionar Nova Despesa" e uma nova despesa no cartão de crédito será

adicionada juntamente com a atualização do crédito disponível no cartão selecionado.

#### **3.5.8 GERENCIAR DESPESAS**

No menu de despesas, ao se clicar no botão "Ver despesas cadastradas", a tela para gerenciar despesas (figura 48) há de abrir-se:

|                                                                                                    | Gerênciar Despesas<br>$\mathbf x$                                                                   |                                                                                                    |                                                                                      |                                                                                                    |                                                                                                    |                                                                                                 |                                                                                             |  |  |
|----------------------------------------------------------------------------------------------------|----------------------------------------------------------------------------------------------------|----------------------------------------------------------------------------------------------------|--------------------------------------------------------------------------------------|----------------------------------------------------------------------------------------------------|----------------------------------------------------------------------------------------------------|-------------------------------------------------------------------------------------------------|---------------------------------------------------------------------------------------------|--|--|
| Formas de Pagamentos:                                                                                            |                                                                                                    |                                                                                                    | Pesquisar:                                                                           |                                                                                                    |                                                                                                    |                                                                                                 |                                                                                             |  |  |
| Todas as Formas de Pagamento                                                                                     |                                                                                                    | $\vert$ $\vert$                                                                                                    |                                                                                      |                                                                                                    |                                                                                                    |                                                                                                 | Despesas Anteriores                                                                         |  |  |
| Data da Compra<br>2017-04-27<br>2017-04-27<br>2017-04-25<br>2017-04-27<br>2017-04-27<br>2017-04-25<br>2017-04-25 | Descrição<br>sadasdsadasd<br>asd<br>Despesa 02<br>sadasdsad<br>asdasdasd<br>sadasdasd<br>Despesa 06 | Valor<br><b>R\$100</b><br><b>R\$100</b><br><b>R\$100</b><br><b>R\$ 100</b><br><b>R\$ 100</b><br><b>R\$20</b><br><b>R\$ 100</b> | Favorecido<br>ааааа<br>asd<br>Despesa 02<br>asdasd<br>asdasd<br>asdasd<br>Despesa 06 | Forma de Pagam<br><b>Dinheiro</b><br><b>Boleto Bancario</b><br>Cheque<br>Débito Automático<br>Cartão de Débito<br>Cartão de Crédito<br>Cartão de Crédito | Categoria<br>Presente<br>Presente<br>Entretenimento<br>Medicamento / Sa<br>Vestuário<br>Manutenção de Ve<br>TV | Gasto Fixo<br><b>NÃO</b><br><b>NÃO</b><br><b>NÃO</b><br><b>NÃO</b><br>NÃO.<br>SIM<br><b>NÃO</b> | Pagamento Efetu<br>Pago<br>Pendente<br>Pendente<br>Pendente<br>Pago<br>Pendente<br>Pendente |  |  |
| Gráfico                                                                                                    | R\$ 620.0<br>Total gasto:                                                                           |                                                                                                    |                                                                                      |                                                                                                    |                                                                                                    | İ,                                                                                              | Armazenar Despesas Pagas                                                                    |  |  |

Figura 48 – Tela Gerenciar Despesas

Na tela de gerenciar despesa (48) é possível filtrar as despesas por forma de pagamento selecionando a forma desejada na caixa de formas de pagamentos. Há também uma caixa de consulta, onde é possível pesquisar registros, para mudar a coluna pesquisada basta pressionar as setas direcionais para cima e para baixo do teclado, atendendo assim o requisito "RF013".

Fonte: Autoria própria (2017).

Pode-se mover as despesas já pagas existente para o histórico clicando no botão "Armazenar Despesas Pagas" e visualiza-las marcando o campo "Despesas Anteriores". Pode-se também gerar um gráfico mostrando as despesas realizadas (Ver capitulo 3.5.11).

Além disto há também a possibilidade de alterar ou deletar despesas ainda não pagas clicando com o botão direito do mouse em cima do registro desejado, ao se fazer isto um menu similar ao da Figura 38 (Opção Alterar / Apagar) aparecerá. Se a opção "Apagar" for selecionada, o registro será apagado. Caso a opção "Alterar" seja pressionada os dados do registro selecionado serão carregados em outra tela para que possam ser alterados (ver capítulos 3.5.8.1 a 3.5.8.6).

#### **3.5.8.1 ALTERAR DESPESA BOLETO**

Ao alterar uma despesa feita no boleto, a seguinte tela de alterar a despesa feita no boleto (figura 49) vai abrir.

Figura 49 – Tela Alterar Despesa Boleto

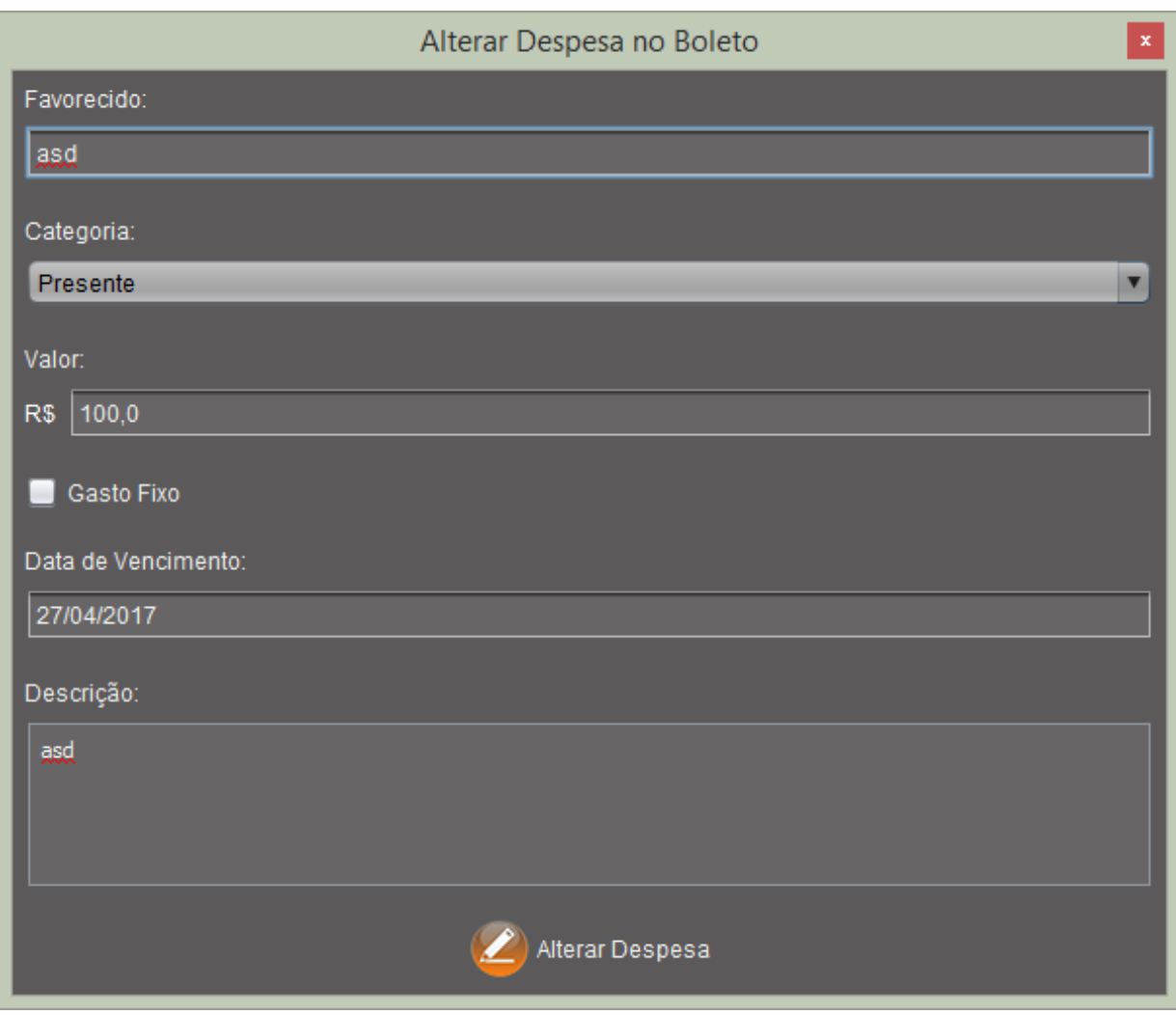

Fonte: Autoria própria (2017).

A tela de alterar despesa no boleto (figura 50) é uma janela auxiliar que permitirá alterar uma despesa feita no boleto. Para isto, altere os dados e clique no botão "Alterar Despesa".

# **3.5.8.2 ALTERAR DESPESA CHEQUE**

Ao alterar uma despesa feita no cheque, a seguinte tela de alterar a despesa feita no cheque (figura 50) vai abrir.

Figura 50 – Tela Alterar Despesa Cheque

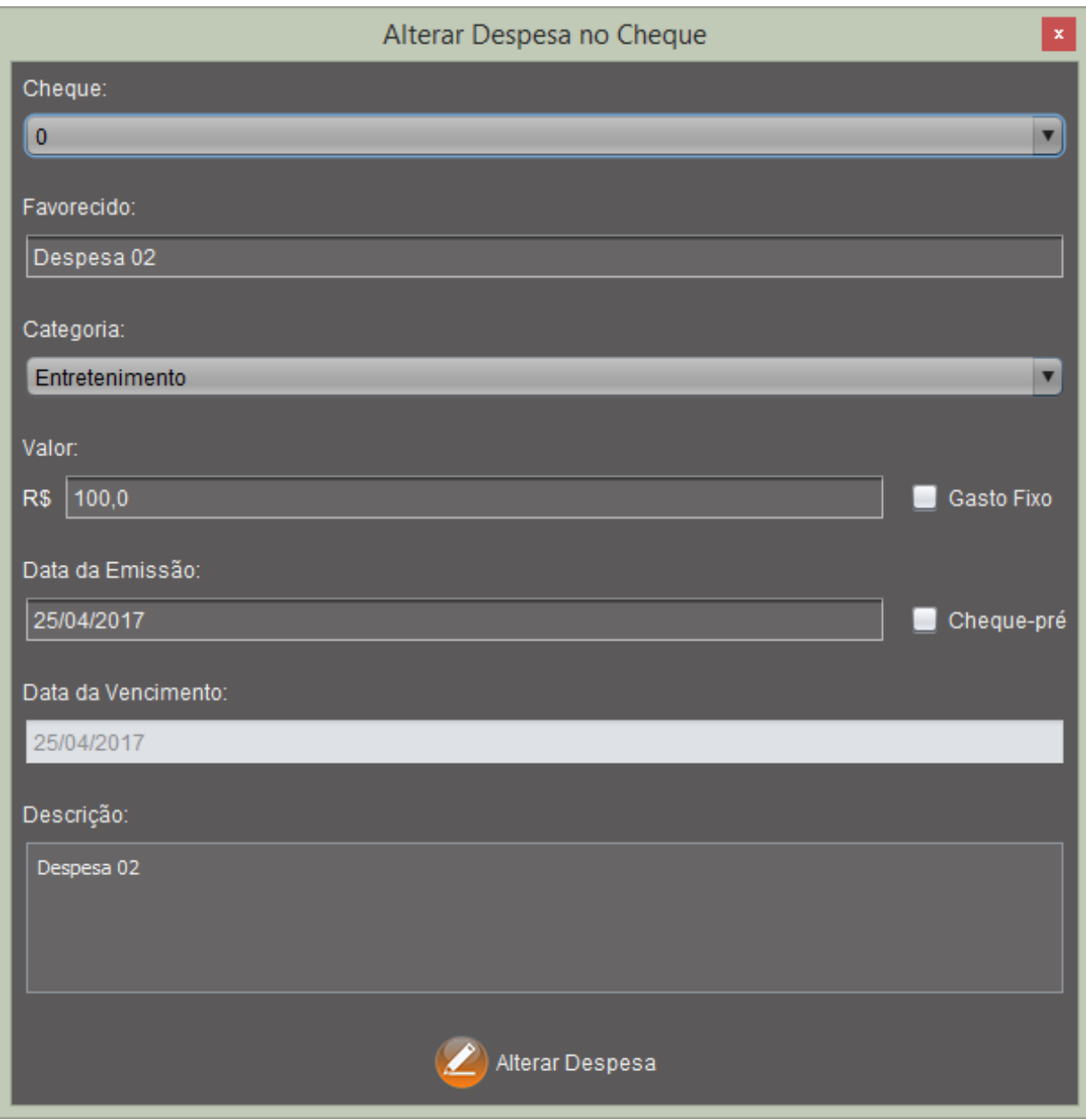

Fonte: Autoria própria (2017).

A tela de alterar despesa em cheque (figura 50) é uma janela auxiliar que permitirá alterar uma despesa feita no cheque. Para isto, altere os dados e clique no botão "Alterar Despesa", se o cheque utilizado for diferente do anterior, o novo cheque é marcado como usado e o anterior é liberado.

# **3.5.8.3 ALTERAR DESPESA DINHEIRO**

Ao alterar uma despesa feita em dinheiro, a seguinte tela de alterar a despesa feita no dinheiro (figura 51) vai abrir.

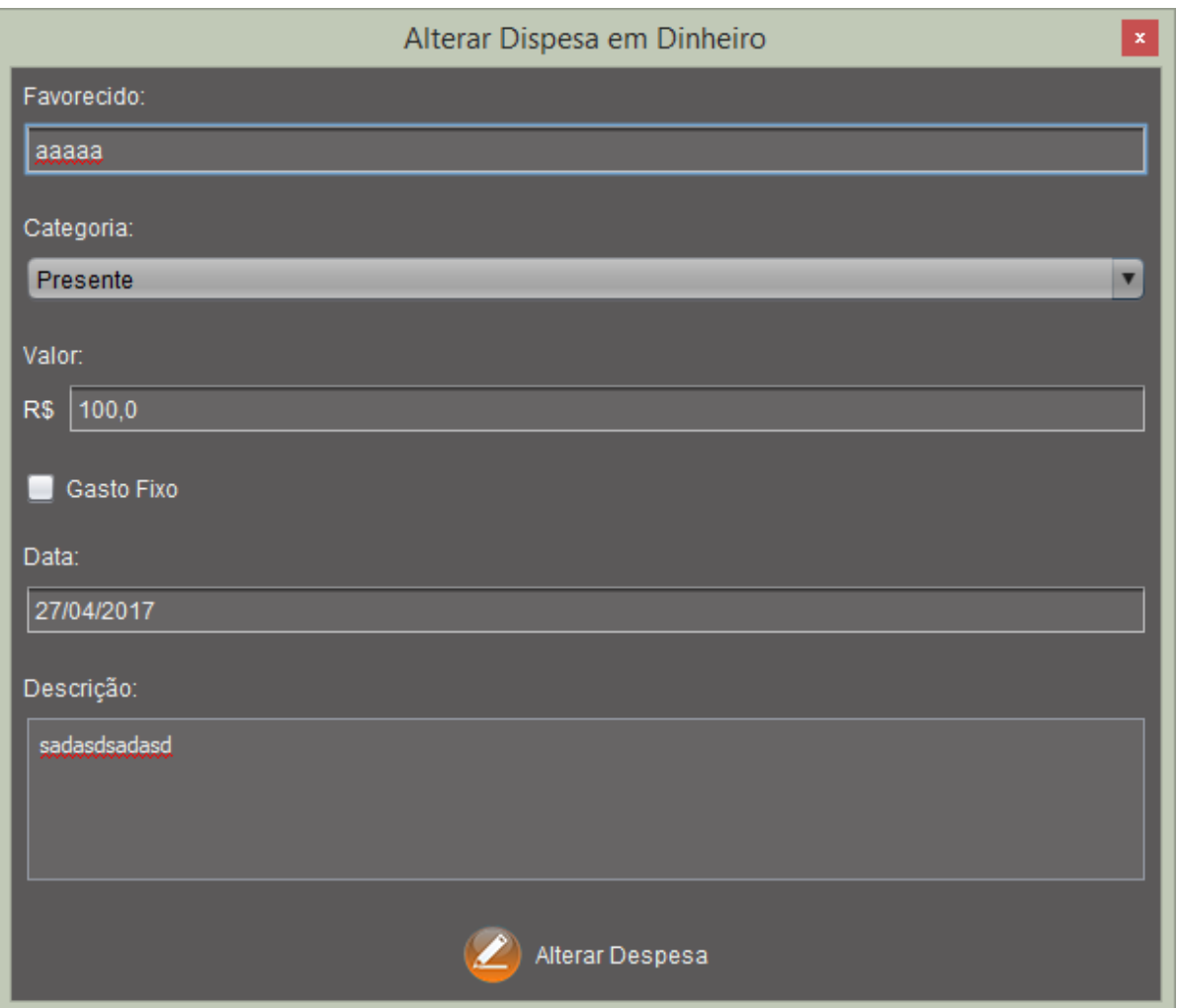

Figura 51 – Tela Alterar Despesa Dinheiro

#### Fonte: Autoria própria (2017).

A tela de alterar despesa no dinheiro (figura 51) é uma janela auxiliar que permitirá alterar uma despesa feita em dinheiro. Para isto, altere os dados e clique no botão "Alterar Despesa".

# **3.5.8.4 ALTERAR DESPESA DÉBITO AUTOMÁTICO**

Ao alterar uma despesa feita no débito automático, a seguinte tela de alterar a despesa feita no débito automático (figura 52) vai abrir.

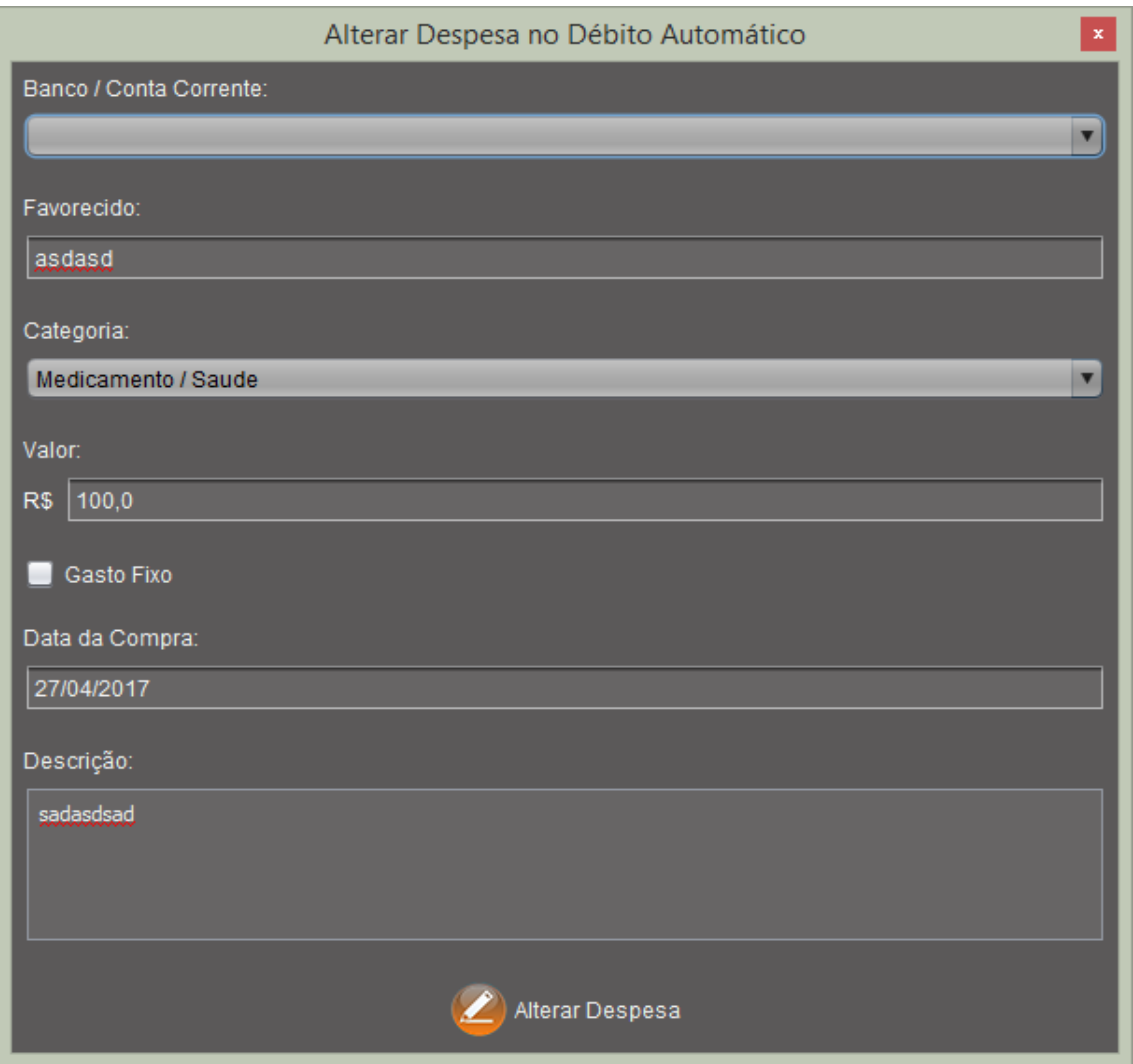

Figura 52 – Tela Alterar Despesa Débito Automático

Fonte: Autoria própria (2017).

A tela de alterar despesa no débito automático (figura 52) é uma janela auxiliar que permitirá alterar uma despesa feita no débito automático. Para isto, altere os dados e clique no botão "Alterar Despesa".

# **3.5.8.5 ALTERAR DESPESA DÉBITO**

Ao alterar uma despesa feita no cartão de débito, a seguinte tela de alterar a despesa feita no cartão de débito (figura 53) vai abrir.

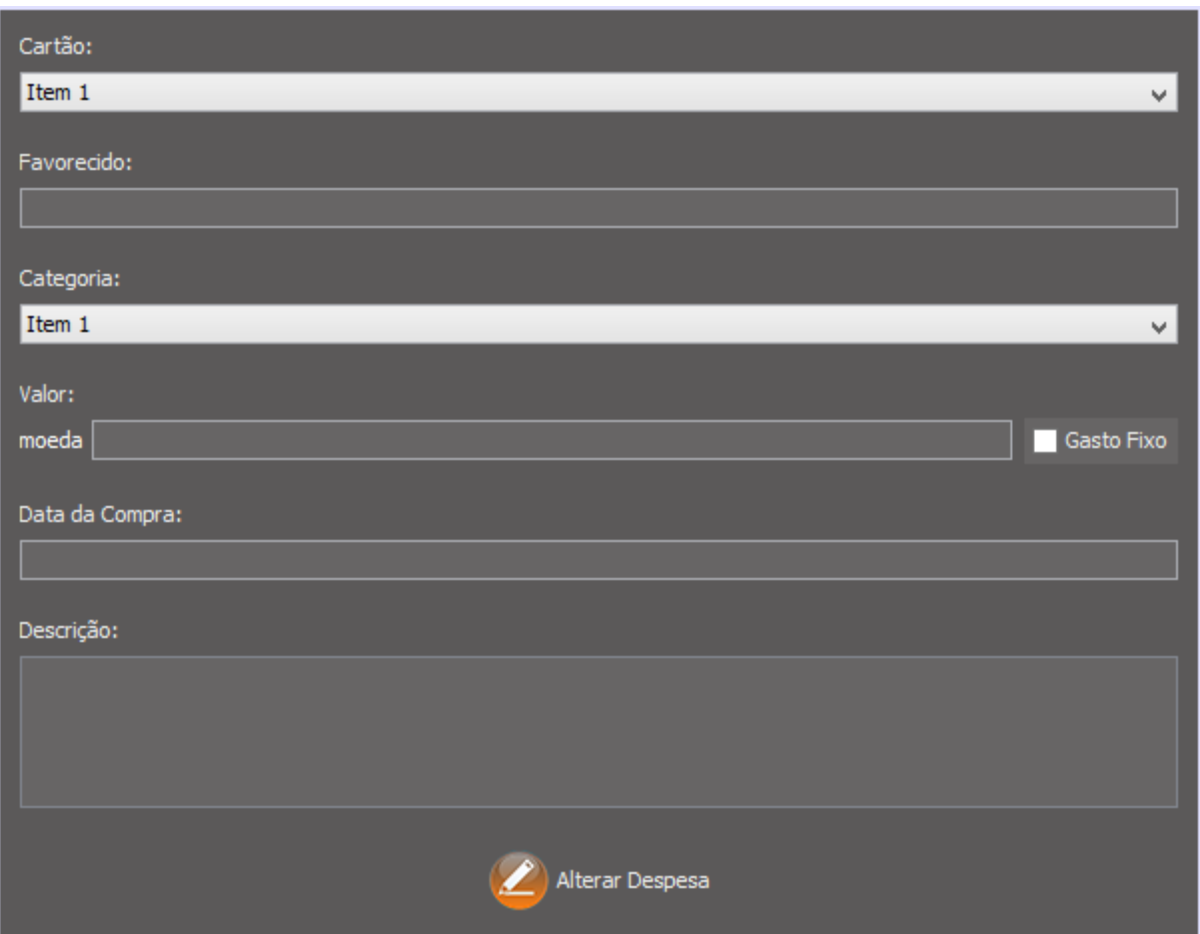

Figura 53 – Tela Alterar Despesa Cartão de Débito

#### Fonte: Autoria própria (2017).

A tela de alterar despesa no cartão de débito (figura 53) é uma janela auxiliar que permitirá alterar uma despesa feita no cartão de débito. Para isto, altere os dados e clique no botão "Alterar Despesa", se o valor ou conta selecionada for diferente da anterior, um depósito é efetuado restituindo o valor na conta anterior e gerando um novo saque na nova conta com o novo valor.

# **3.5.8.6 ALTERAR DESPESA CRÉDITO**

Ao alterar uma despesa feita no cartão de crédito, a seguinte tela de alterar a despesa feita no cartão de crédito (figura 54) vai abrir.

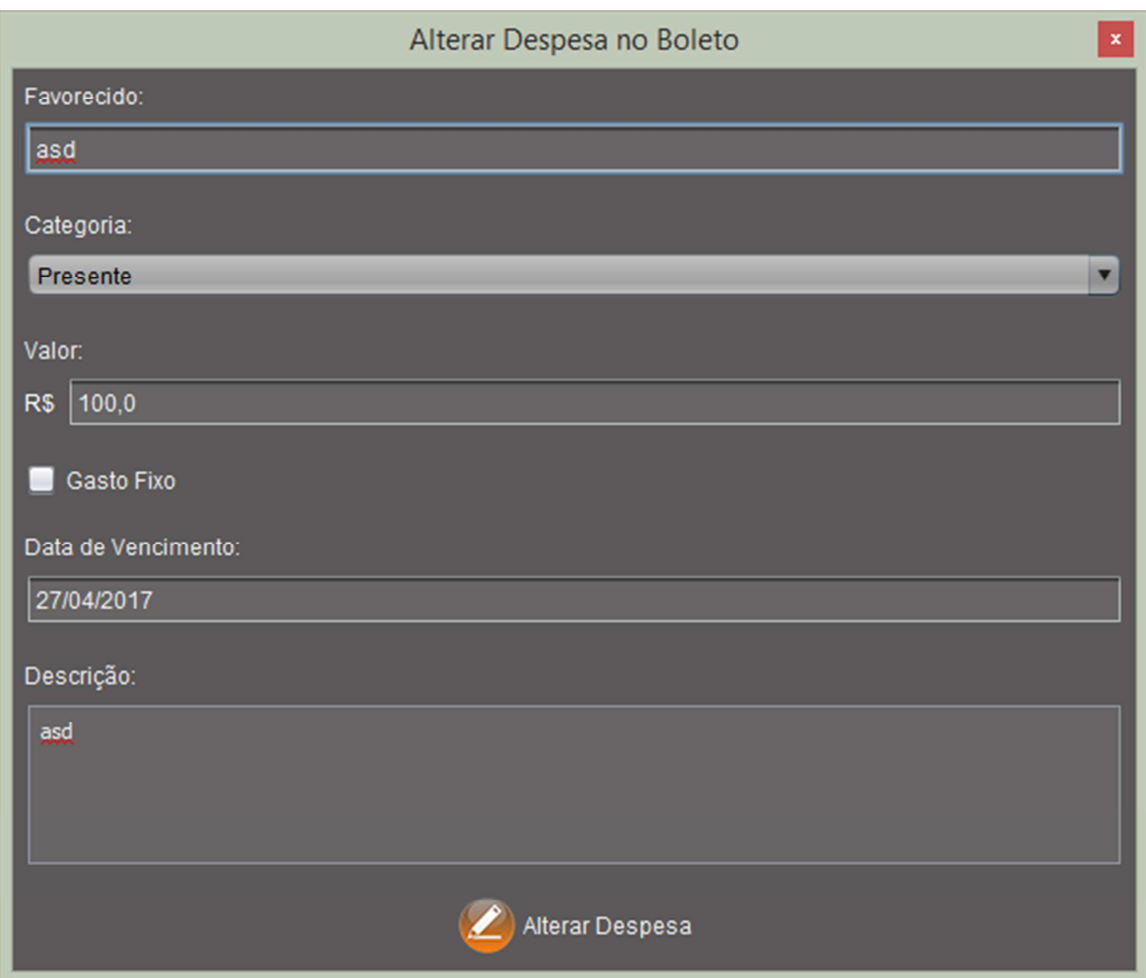

Figura 54 – Tela Alterar Despesa Cartão de Crédito

Fonte: Autoria própria (2017).

A tela de alterar despesa no cartão de crédito (figura 54) é uma janela auxiliar que permitirá alterar uma despesa feita no cartão de crédito. Para isto, altere os dados e clique no botão "Alterar Despesa", se o valor selecionada for diferente do anterior, o é adicionado o número de crédito anterior e descontado o novo valor.

#### **3.5.9 PAGAMENTOS PENDENTES**

No menu principal, ao se clicar no ícone similar a duas pilhas de moedas, uma maior e outra menor (destacado em azul claro), mudar-se-á a tela para o menu de pagamentos pendentes, como mostra a figura 55.

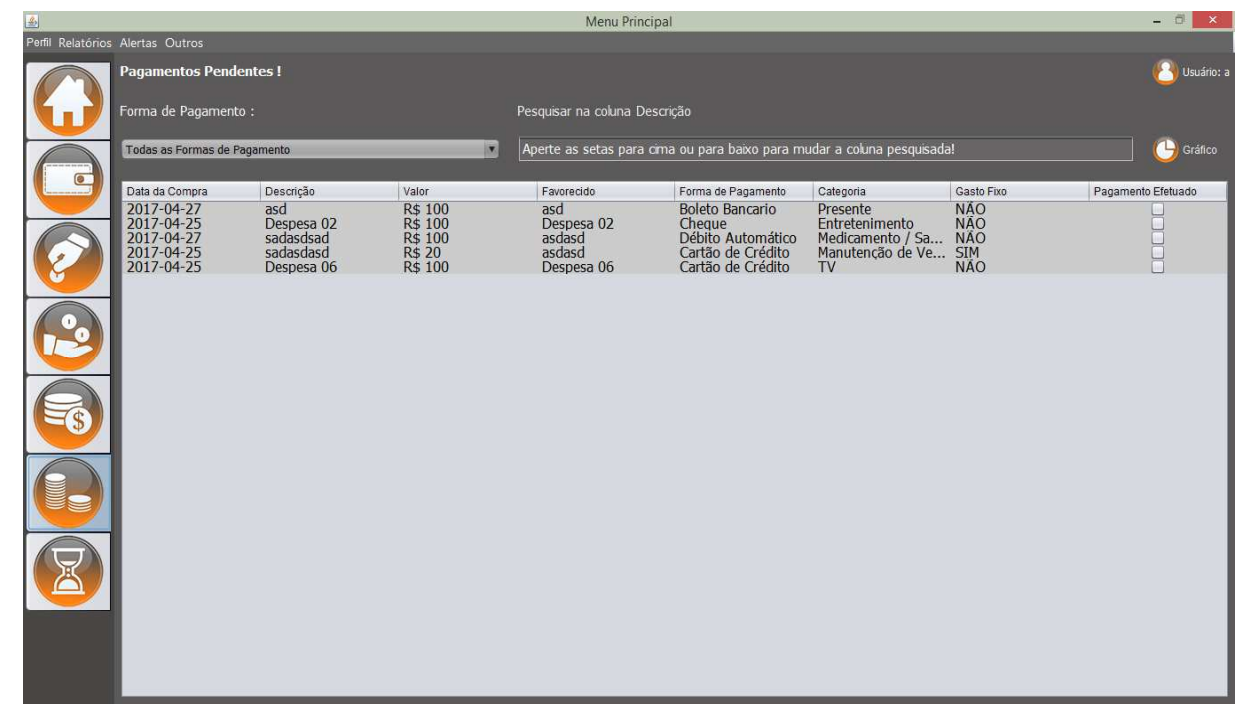

Figura 55 – Tela de Pagamentos Pendentes

Fonte: Autoria própria (2017).

No menu de pagamentos pendentes (figura 55) é possível filtrar os pagamentos pendentes por forma de pagamento selecionando a forma desejada na caixa de formas de pagamentos. Há também uma caixa de consulta, onde é possível pesquisar registros, para mudar a coluna pesquisada basta pressionar as setas direcionais para cima e para baixo do teclado.

Pode-se também gerar um gráfico mostrando as despesas por forma de pagamento (Ver capitulo 3.5.11).

Além disto há também a possibilidade de pagar as despesas marcando a caixa na última coluna ("Pagamento efetuado"). Caso seja uma despesa feita no boleto ou no cartão de crédito uma tela auxiliar aparecerá (ver capítulos 3.5.9.1 e 3.5.9.2), caso contrário a despesa será marcada como paga e sairá da lista de pagamentos pendentes, atendendo assim o requisito "RF014".

## **3.5.9.1 PAGAMENTO DE BOLETOS**

Ao clicar selecionar a opção de pagar uma despesa em boleto, a tela de pagamento de boletos (figura 56) aparecerá.

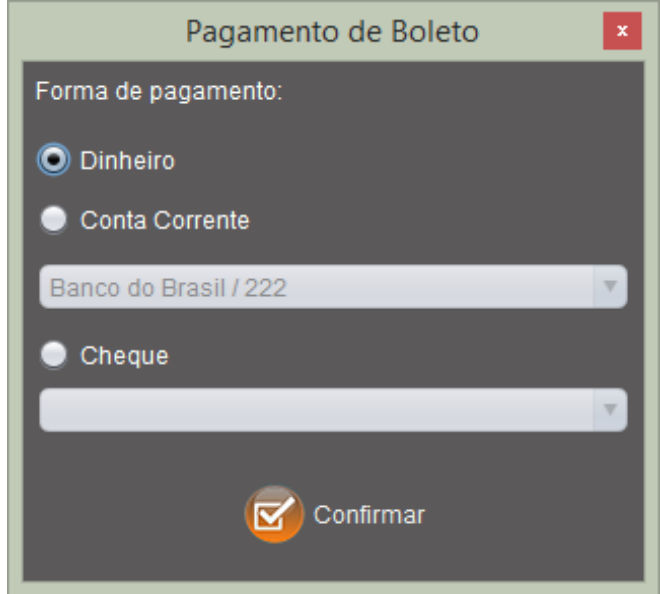

#### Figura 56 – Tela de Pagamento de Boleto

Fonte: Autoria própria (2017).

Na tela de pagamentos de boletos (figura 56), deve-se escolher a forma de pagamento utilizada para pagar o boleto selecionado, se for com dinheiro, paga-se a despesa em boleto e gera-se uma nova despesa em dinheiro, se for descontado direto da conta (opção "Conta Corrente") paga-se a conta em boleto e gera um saque na conta selecionada com o valor do boleto, se for pago com cheque, paga-se a

despesa em boleto e gera uma nova despesa no cheque selecionado, Conclui-se a ação de pagar o boleto apertando o botão "Confirmar", a tela fechará.

## **3.5.9.2 PAGAMENTO DE FATURAS**

Ao clicar selecionar a opção de pagar uma despesa em boleto, a tela pagamento de fatura do cartão credito (figura 57) aparecerá:

Figura 57 – Tela de Pagamento de Fatura do Cartão de Crédito

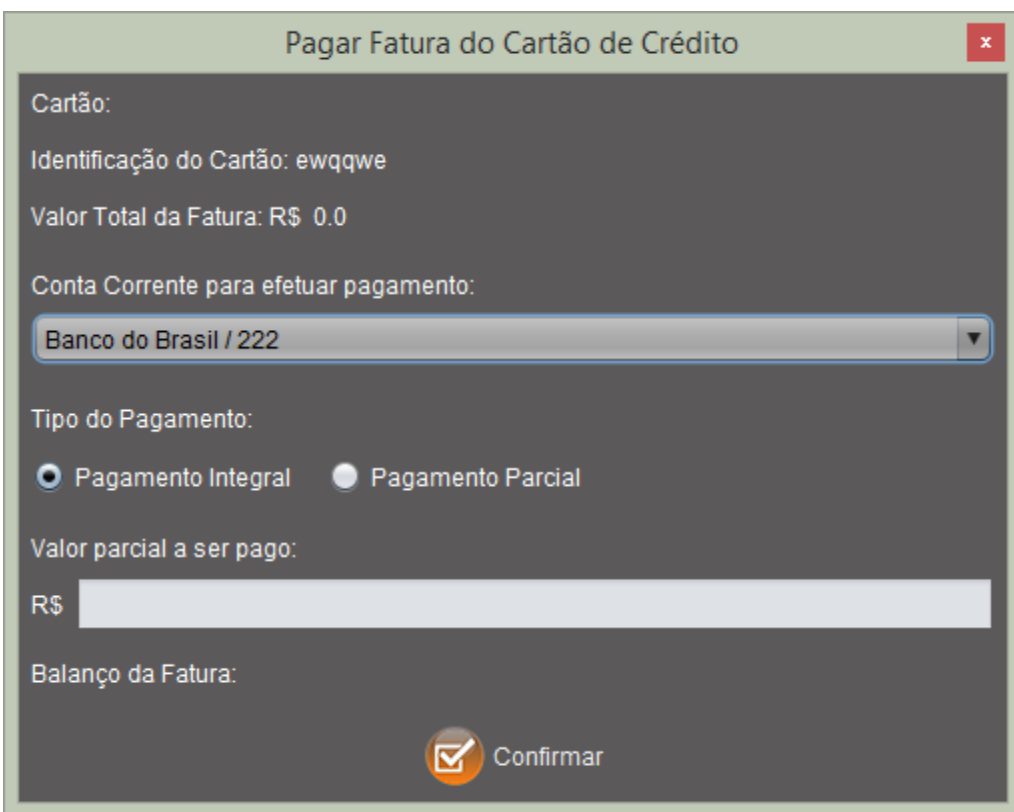

Fonte: Autoria própria (2017).

Na tela pagamento de fatura do cartão credito (figura 57), deve-se escolher a conta corrente que será descontado o valor da fatura, e também deve-se escolher se o pagamento da fatura será integral ou parcial. Se for parcial deve-se digitar o valor parcial à pagar (o balanço irá aparecer no campo "Balanço da Fatura") e pressionar o botão "Confirmar" para concluir a ação, gerar-se-á um saque pagando o valor digitado e o restante será adicionado como uma nova despesa no cartão de crédito, o valor parcial será somado no crédito. Caso escolha pagamento integral, ao confirmar a ação no botão "Confirmar", será gerado um novo saque no valor da fatura e o valor pago será somado no crédito do cartão. A janela fechará.

# **3.5.10 HISTÓRICO DE REGISTROS**

No menu principal, ao se clicar no ícone similar a duas pilhas de moedas, uma maior e outra menor (destacado em azul claro), mudar-se-á a tela para o menu de pagamentos pendentes, como mostra a figura 58.

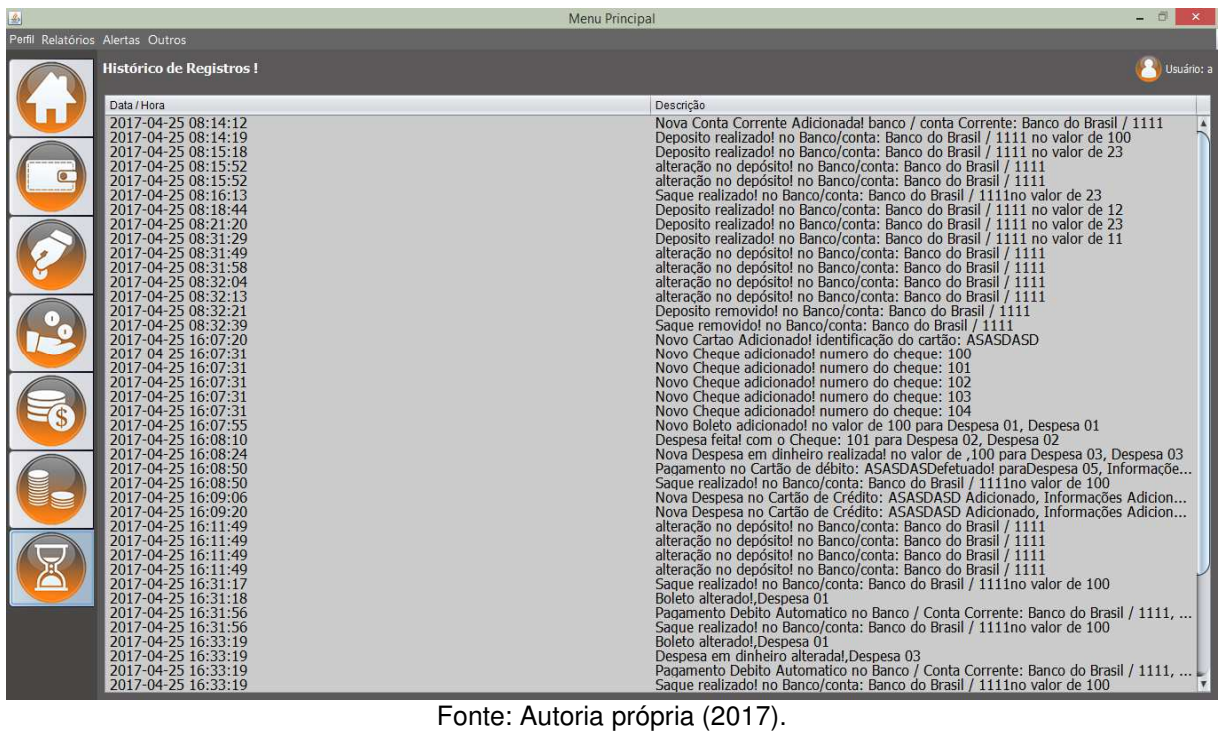

Figura 58 – Tela de Histórico de registros

Não há muito o que fazer no menu de histórico de registros (figura 58), é somente um registro de todos as ações dentro do programa, para melhor orientar o usuário, atendendo assim o requisito "RNF014".

# **3.5.11 GRÁFICOS**

Ao selecionar o menu "Relatórios", duas opções vão ser mostradas, como demonstra a figura 59.

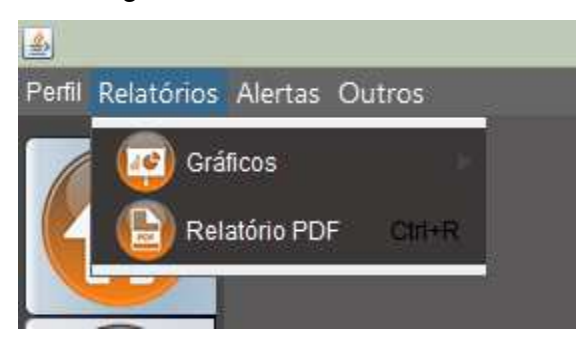

Figura 59 – Menu Relatórios

Fonte: Autoria própria (2017).

No menu de relatórios (figura 59) duas opções são possíveis, pode-se abrir a tela de relatórios (ver capitulo 3.5.12) ou mostrar os gráficos. Se a opção "Gráficos" for selecionada os itens demonstrados na figura 60 serão mostrados, atendendo assim o requisito "RF015".

#### Figura 60 – Sub Menu Relatórios

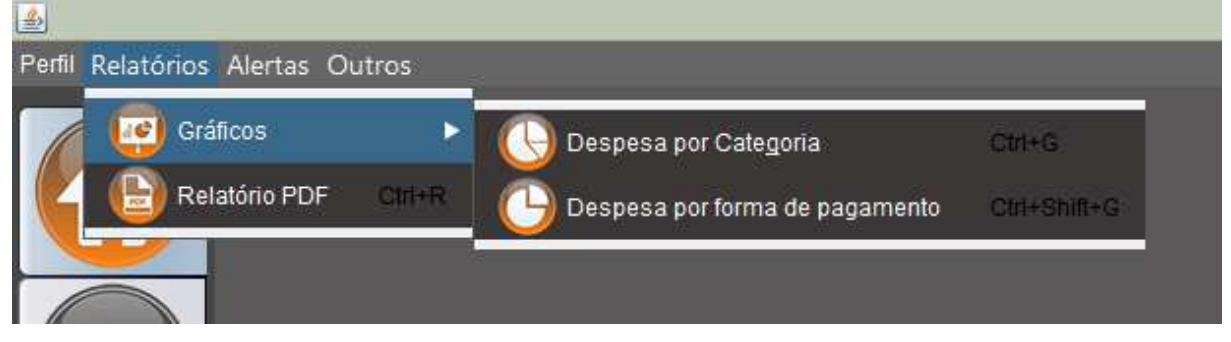

Fonte: Autoria própria (2017).

Na aba de gráficos (figura 60), há dois tipos de gráficos disponíveis, ambos com cores e design agradáveis ao usuário e condizentes com à interface, atendendo

assim o requisito "RNF005". Se a opção "Despesa por categoria" for selecionada a tela portando o gráfico das despesa por categoria (figura 61) surgirá.

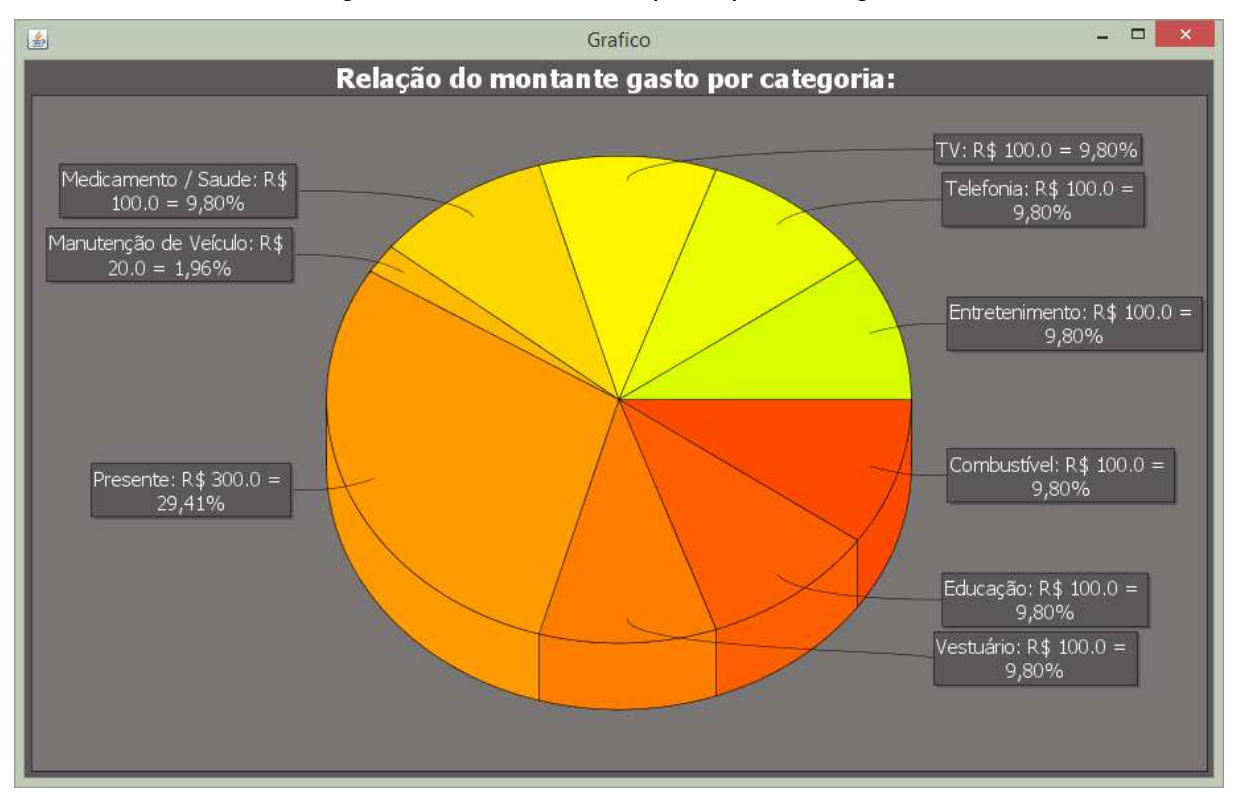

#### Figura 61 – Gráfico Despesa por Categoria

Fonte: Autoria própria (2017).

O gráfico de despesa por categoria (figura 61) faz a representação visual da quantidade gasta dividida por categoria. Este mesmo gráfico é mostrado quando se clica no botão de gráfico na tela de gerenciar despesas (figura 48).

Se a opção "Despesa por forma de pagamento" for selecionada a tela portando o gráfico das despesa por formas de pagamentos (figura 62) surgirá.

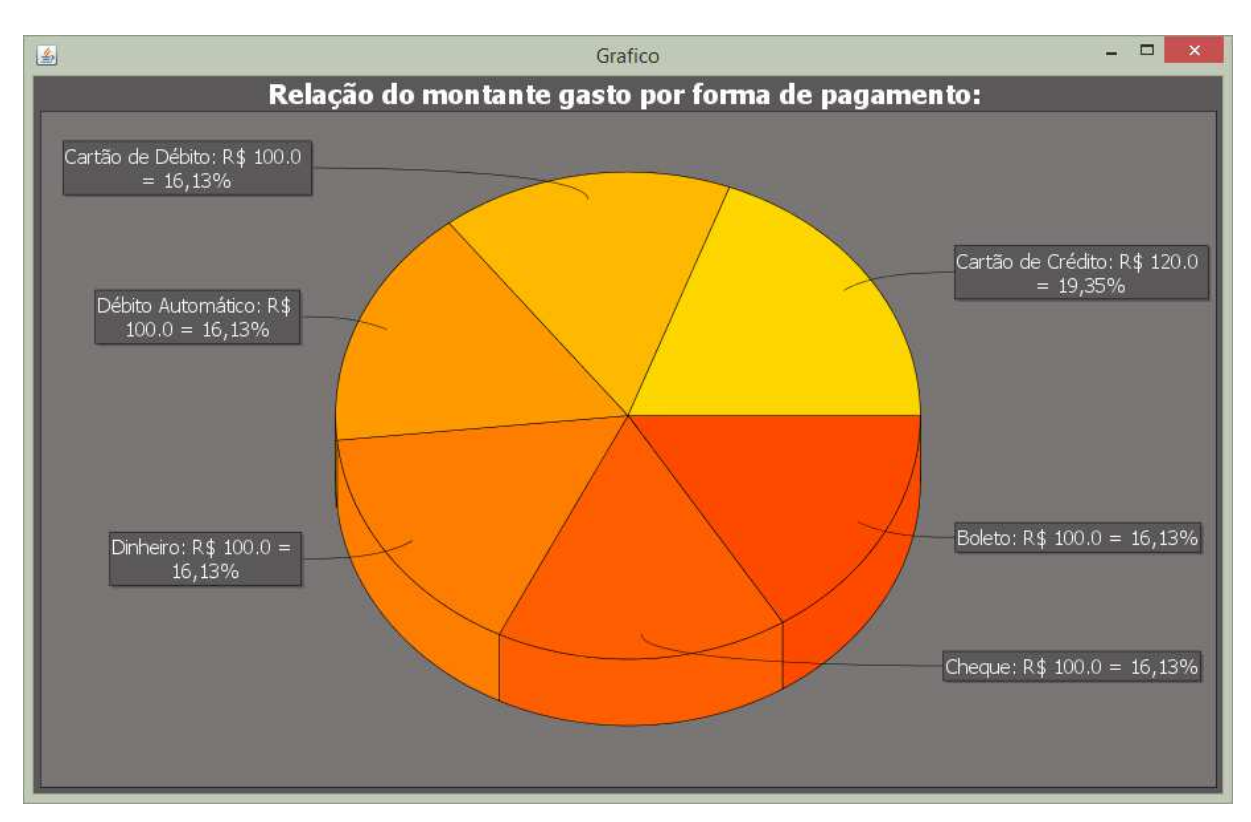

Fonte: Autoria própria (2017).

O gráfico de despesa por formas de pagamento (figura 62) faz a representação visual da quantidade gasta dividida por forma de pagamento. Este mesmo gráfico é mostrado quando se clica no botão de gráfico na tela de pagamentos pendentes (figura 55).

## **3.5.12 RELATÓRIO**

No menu de relatórios (figura 59) se a opção "Relatório PDF" for escolhida, a tela de relatórios (figura 63) aparecerá:

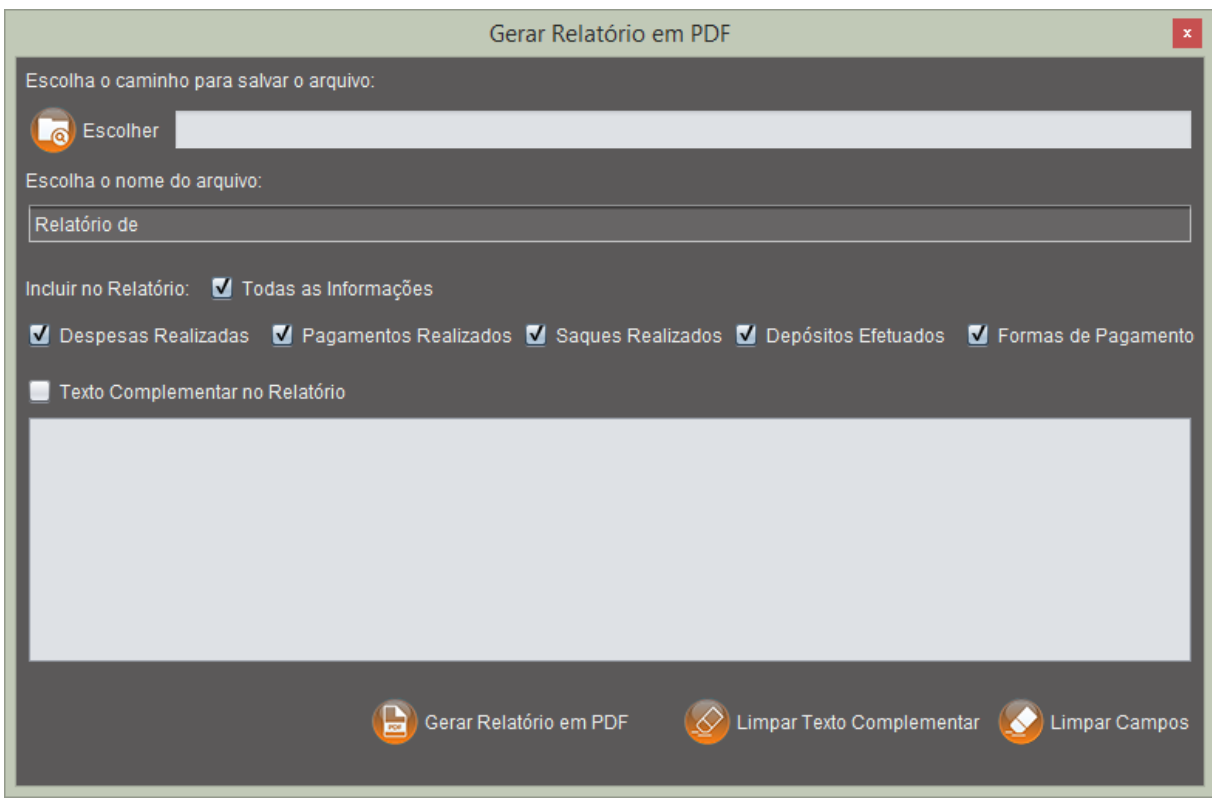

Fonte: Autoria própria (2017).

Na tela de relatórios (figura 63), para gerar o relatório é necessário escolher o diretório para salvar o arquivo, quais informações deverão constar no relatório, se desejado adicionar um texto complementar e para finalizar clicar no botão "Gerar Relatório em PDF". Também é possível limpar o campo "Texto Complementar no Relatório" clicando no botão "Limpar Texto Complementar", também pode-se limpar todos os campos clicando no botão "Limpar Campos", atendendo assim o requisito "RF016".

## **3.5.13 OPÇÕES DE ALERTA**

Ao selecionar o menu "Alertas", duas opções vão ser mostradas, como demonstra a figura 64.

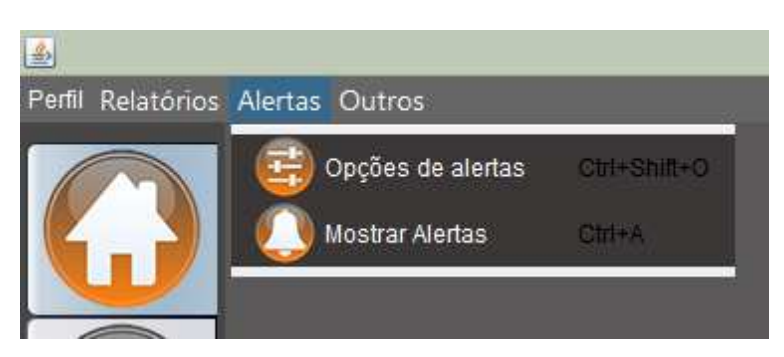

Fonte: Autoria própria (2017).

No menu de alertas (figura 64), pode-se selecionar duas opções, "Opções de alertas" ou "Mostrar Alertas" (ver capitulo 3.5.14). Ao selecionar "Opções de Alertas", a tela de opções de alertas (figura 65) vai abrir-se, atendendo assim o requisito "RF017".

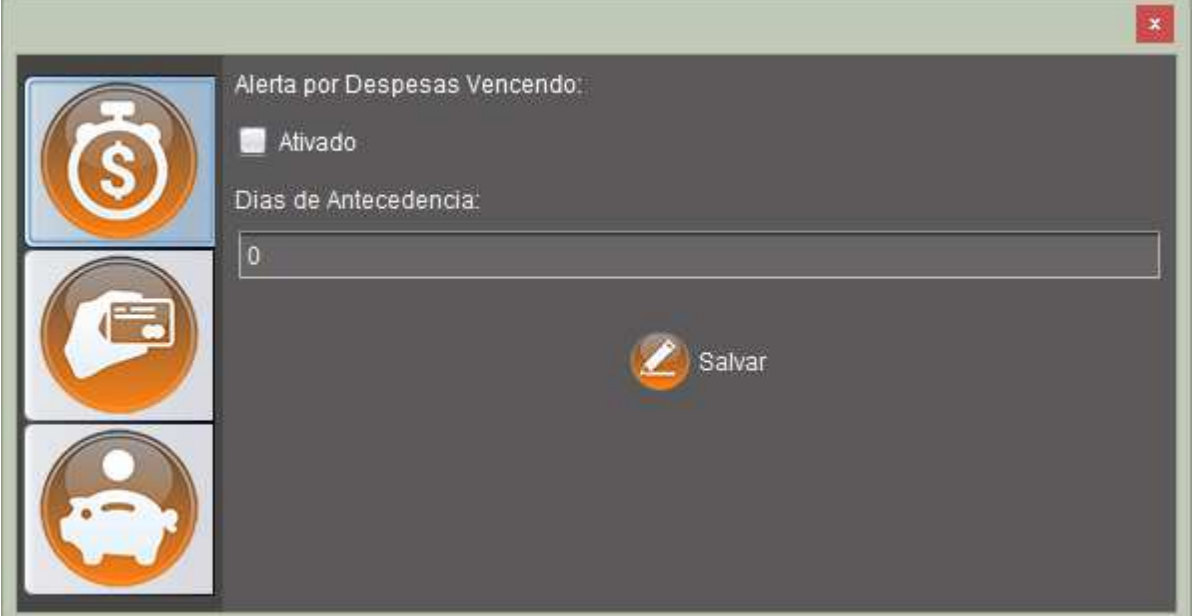

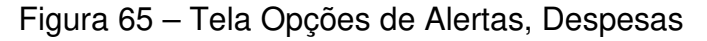

Fonte: Autoria própria (2017).

Na tela de opções de alertas de despesas (figura 65) pode-se configurar quais alertas serão mostrados. Neste primeiro menu, temos os alertas que ativarão quando uma despesa estiver vencendo, nesta tela escolhe-se com quantos dias antes de

vencer a despesa o alerta será chamado, e também se está ou não ativado, após fazer os ajustes deve-se clicar no botão "Salvar" para concluir, a tela será fechada.

Clicando no ícone similar a uma mão segurando um cartão (destacado em azul claro na figura 66), a tela mudará.

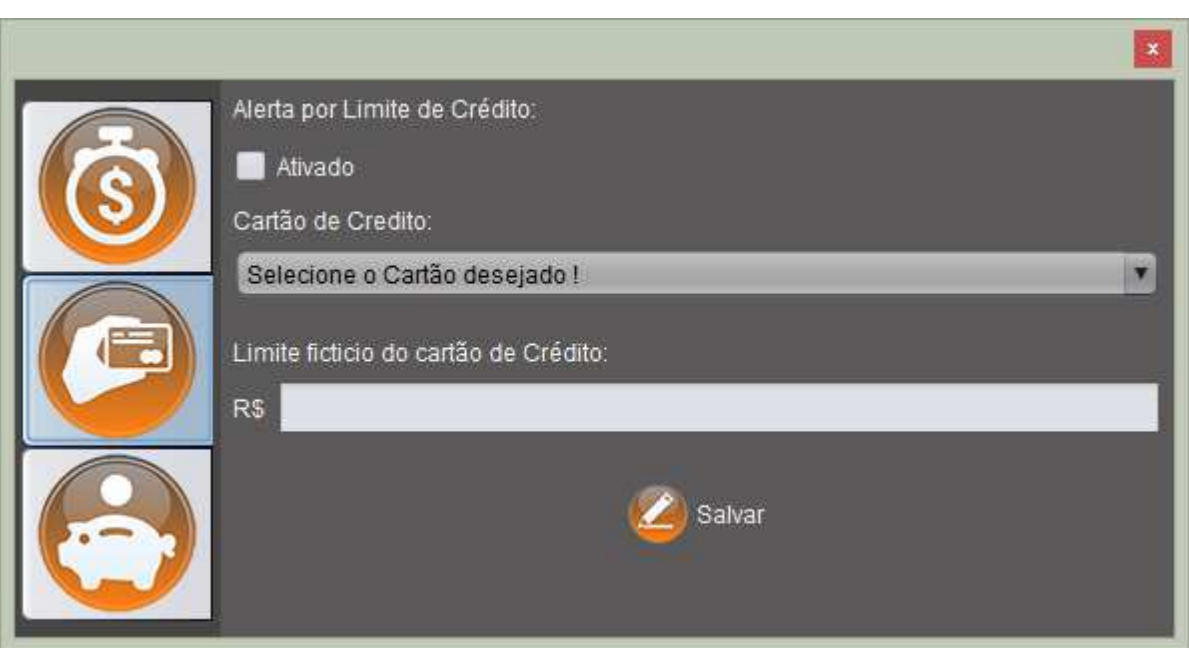

## Figura 66 – Tela Opções de Alertas, Cartão de Crédito

Fonte: Autoria própria (2017).

Na tela de opções de alertas do cartão de crédito (figura 66) pode-se configurar os alertas que ativarão quando o limite de um cartão de crédito está para ser atingido, nesta tela escolhe-se um cartão de crédito e em seguida o valor limite para que o alerta seja ativado, deve-se também selecionar se este tipo de alerta está ou não ativado, após fazer os ajustes deve-se clicar no botão "Salvar" para concluir, a tela será fechada.

Clicando no ícone similar a um cofre em formato de porco (destacado em azul claro na figura 67), a tela mudará.
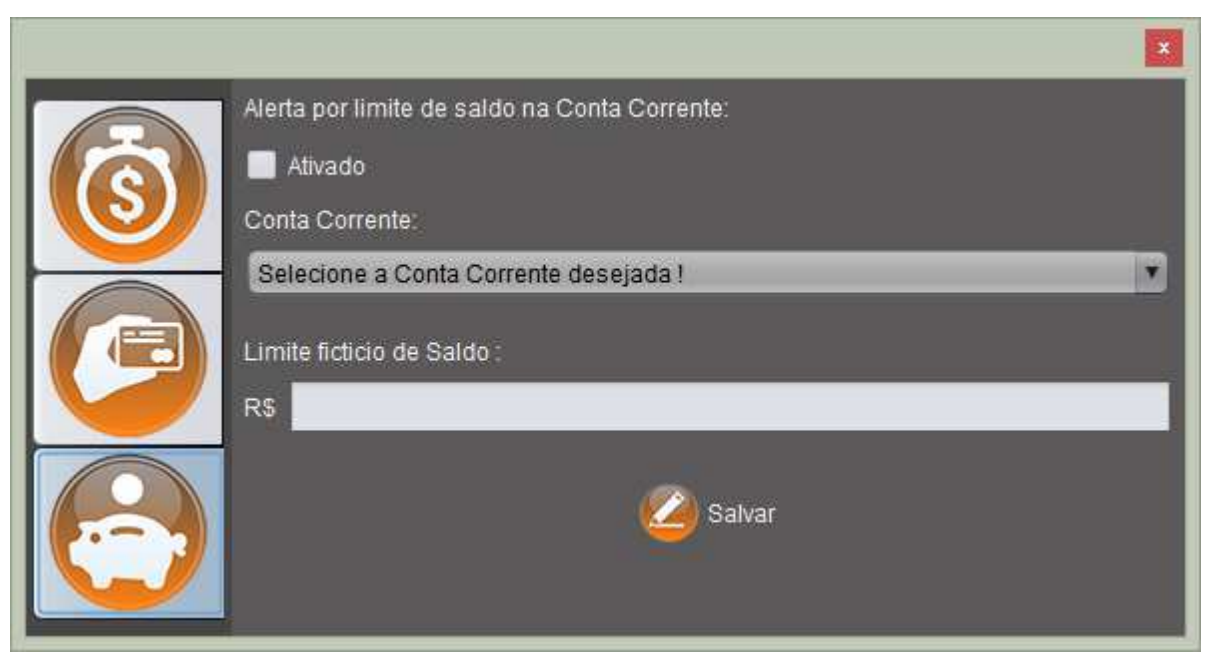

Fonte: Autoria própria (2017).

No menu de alerta da conta corrente (figura 67) pode-se configurar os alertas que ativarão quando um certo valor gasto em uma conta corrente está para ser atingido, nesta tela escolhe-se uma conta corrente e em seguida o valor limite para que o alerta seja ativado, deve-se também selecionar se este tipo de alerta está ou não ativado, após fazer os ajustes deve-se clicar no botão "Salvar" para concluir, a tela será fechada.

## **3.5.14 MOSTRAR ALERTAS**

No menu de alertas (figura 63), ao selecionar a opção "Mostrar Alertas" a tela para visualizar os alertas gerados (figura 68) abrirá.

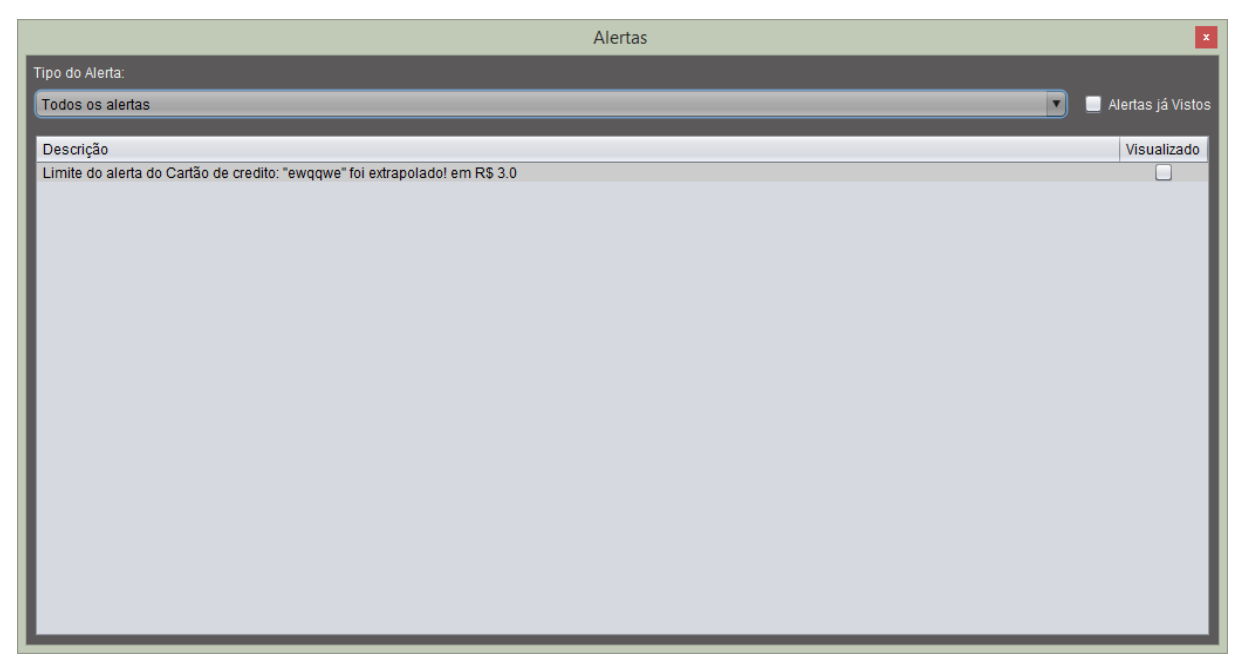

Fonte: Autoria própria (2017).

Na tela de alertas gerados (figura 68) serão mostrados todos alertas que foram gerados ao atingir os limites configurados na tela "Opções de Alertas" (ver capitulo **3.5.13**). Nesta tela pode-se filtrar os alertas por tipo (selecionando na caixa de opções "Tipo do Alerta"), marcar o alerta como já visualizado o que fará com que ele desapareça desta lista, para visualiza-lo novamente seleciona-se o campo "Alertas já vistos". A tela de alertas gerados (figura 68) sempre irá abrir ao iniciar o programa se houver algum alerta sem ter sido visualizado, além disto, se um alerta já visualizado ainda está ocorrendo ele irá marcar-se automaticamente como não visto novamente.

# **3.5.15 OUTROS**

Ao selecionar o menu outros (figura 69), duas opções vão ser mostradas, como demonstra a figura 69.

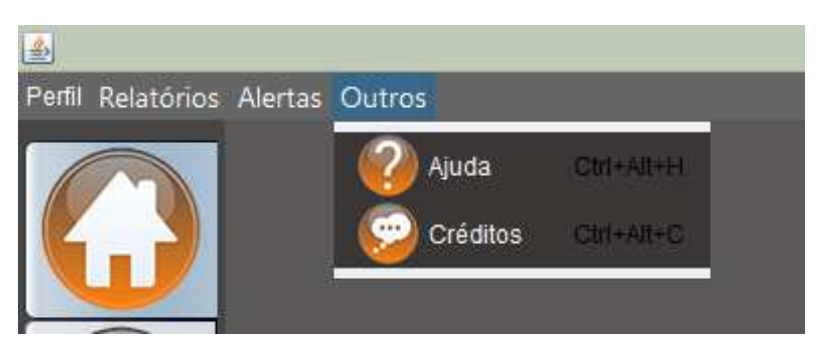

Fonte: Autoria própria (2017).

Neste menu há duas opções: "Ajuda" e "Créditos", se a opção "Ajuda" for selecionada, a tela de ajuda (figura 70) será mostrada.

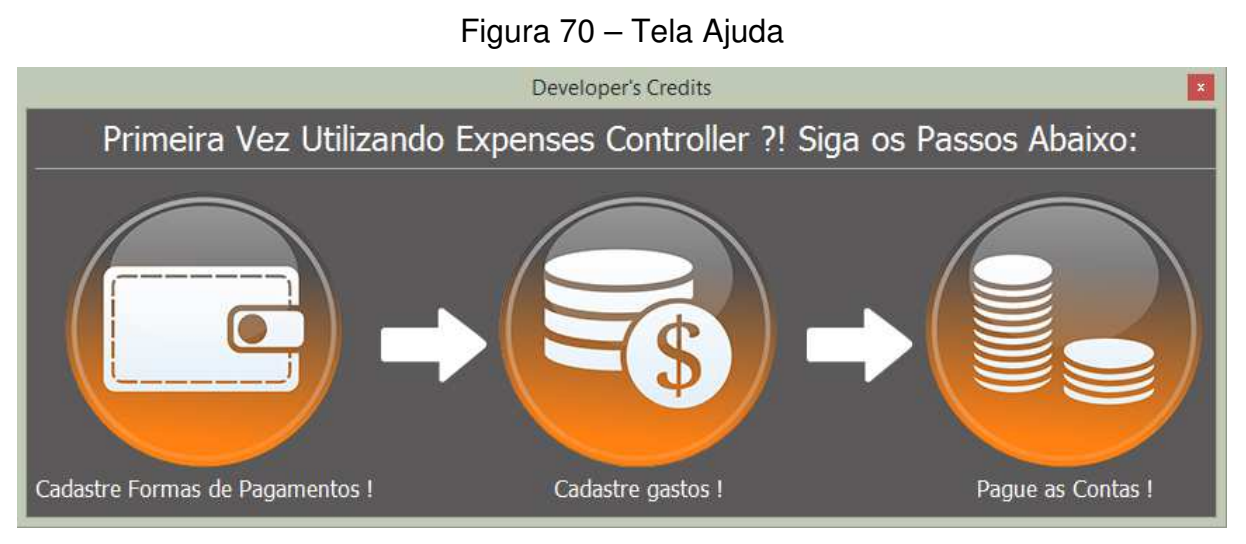

Fonte: Autoria própria (2017).

A tela de ajuda (figura 70) é uma tela somente informativa, que descreve de uma forma rápida como usar o programa, atendendo assim o requisito "RF011". Se a opção "Créditos" for selecionada, a tela de créditos do desenvolvedor (figura 71) vai se abrir

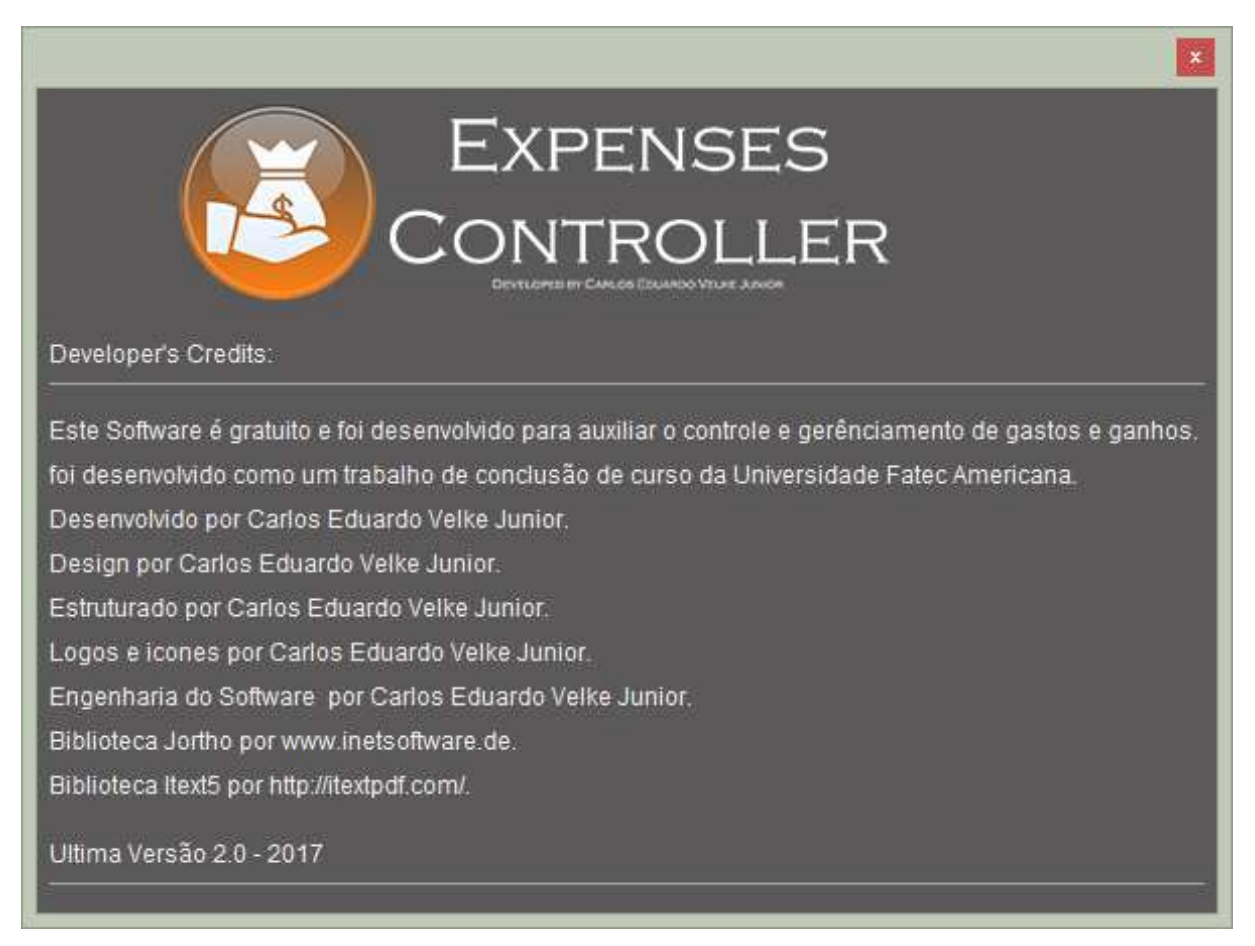

Fonte: Autoria própria (2017).

A tela de créditos do desenvolvedor (figura 71) é uma tela meramente informativa, que descreve de uma forma rápida os créditos do desenvolvedor. Com isso encerra-se a descrição das interfaces do sistema.

#### **4 CONSIDERAÇÕES FINAIS**

Primeiramente foi feito uma introdução, logo em seguida foi elucidado alguns pontos sobre gestão financeira para melhor explicar e auxiliar na utilização do software. No capítulo três foi explorado o projeto do software, explicando e detalhando os seus requisitos, proferindo brevemente sobre algumas das ferramentas utilizadas e ilustrando os diagramas da UML e do Banco de dados. Além disto, fez-se uma descrição de todas as telas do programa, dessa maneira explorando todos os pontos prometidos anteriormente e atingindo o objetivo esperado.

A partir da apresentação e análise dos dados e do software desenvolvido, observa-se que, o objetivo de utilizar as técnicas e conhecimentos adquiridos ao longo do curso de análise e desenvolvimento de sistemas para desenvolver um software desktop capaz de auxiliar o gerenciamento e controle de despesas pessoais utilizando a linguagem de programação Java Core, e o sistema gerenciador de banco de dados MySql foi bem sucedida.

Os requisitos definidos para este software foram todos atendidos, alguns deles foram detalhados durante o detalhamento das telas do software, os outros requisitos serão detalhados agora. Primeiramente o software atualiza o saldo da conta corrente utilizada toda as vezes que um depósito ou saque é realizado, atendendo assim o requisito "RF011"; ademais, o software possui um excelente design, atendendo assim o requisito "RNF001"; atende os requisitos "RNF002", "RNF003", "RNF004" e "RNF006" pois possui mascaras nos campos de entradas para filtrar dados e mascaras nas saídas de dados, como por exemplo monetarização nos campos, bem como, preenche os campos de datas com a data atual automaticamente; as tabelas podem ser reorganizadas e possuem uma caixa de pesquisa, atendendo assim os requisitos "RNF007" e "RNF008".

Além disto o programa também atende os requisitos "RNF009" e "RNF010", por possuir um sistema de atalhos para acessar os menus e atalhos para locomoverse pelo software, para finalizar, o software possui um corretor de texto para auxiliar a escrita do usuário, atendendo assim o último requisito "RNF015".

Os problemas encontrados foram diversos, o primeiro deles foi a preocupação com as métricas de código. A primeira versão do software foi feito de forma desorganizada, não se atentando para a ideia de orientado à objeto, porém, na versão dois, foram reconstruídas as classes de forma à seguir o modelo de camadas: Dao, Control, Model, View, implementando assim uma visão orientada à objeto.

Uma outra dificuldade foi para com as interfaces do sistema e linguagem de usuário, na versão inicial, não houve preocupação alguma com a interface, muito menos com a linguagens utilizadas nos textos do programa, porém, na versão dois, houve uma personalização avançada nas cores e design da interface, bem como nos textos utilizados, que passaram a ter uma linguagem próxima ao de usuário.

Para trabalhos futuros, algumas novas ideias serão implementadas. A primeira e talvez a maio delas é a versão para plataforma Android, com uma interface bem trabalhada e prática para o uso. Também outra ideia é integrar ambas as versões (desktop e Android) em um único servidor, para que assim compartilhem os mesmos dados.

### **5 REFERÊNCIAS**

DATE, C.J. **Introdução a Sistemas Bancos de Dados**. Tradução: Daniel Vieira. 8.Ed-Rio de Janeiro: Elsevier, 2003.

LIZOTE, Suzete Antonieta; SIMAS, Jaqueline de; LANA, Jeferson. **Finanças Pessoais**: um Estudo Envolvendo os Alunos de Ciências Contábeis de uma Instituição de Ensino Superior de Santa Catarina. SEGeT, 2012. Disponível em: < http://www.aedb.br/seget/arquivos/artigos12/10216156.pdf>. Acesso em: 05 de nov. 2017.

MANNINO, Michael V. **Projeto, Desenvolvimento de aplicações & Administração de Banco de Dados**. Tradução: Beth Honorato; Diana Prairo; Lizandra Moura; Suely Sonoe. 3. Ed-São Paulo: McGraw-Hill, 2008.

SOMMERVILLE, Ian. **Engenharia de software**. Tradução: profa. Dra. Selma Shimizu Melnikoff; Prof. Dr. Reginaldo Araraki; Prof. Dr. Edílsom de Andrade Barbosa. 8. Ed-São Paulo: Pearson Addison- Wesley, 2007.

ITEXT iText, the world's preferred PDF library. Version 5 [s.l.]: IText, 2017. Disponível em: <http://itextpdf.com/>. Acesso em: 18 de maio 2017.

JFREE Welcome To JFreeChart!. Version 1.0.19 [s.l.]: JFree, 2014. Disponível em: <http://www.jfree.org/jfreechart/>. Acesso em: 18 de maio 2017.

JORTHO JOrtho - a Java spell-checking library. Version 1.0 [s.l.]: JOrtho, 2013. Disponível em: <http://jortho.sourceforge.net/>. Acesso em: 18 de maio 2017.

NETBEANS Netbeans IDE features. Version pt\_br [s.l.]: Oracle, 2013. Disponível em: <https://netbeans.org/features/index\_pt\_BR.html >. Acesso em: 05 de nov. 2016.

PERRY, J Steven. Introdução à programação Java, Parte 1: Fundamentos da linguagem dava. 2016, bisponível em: linguagem Java. 2016, Disponível em: <http://www.ibm.com/developerworks/br/java/tutorials/j-introtojava1/index.html>. Acesso em: 05 de nov. 2016.

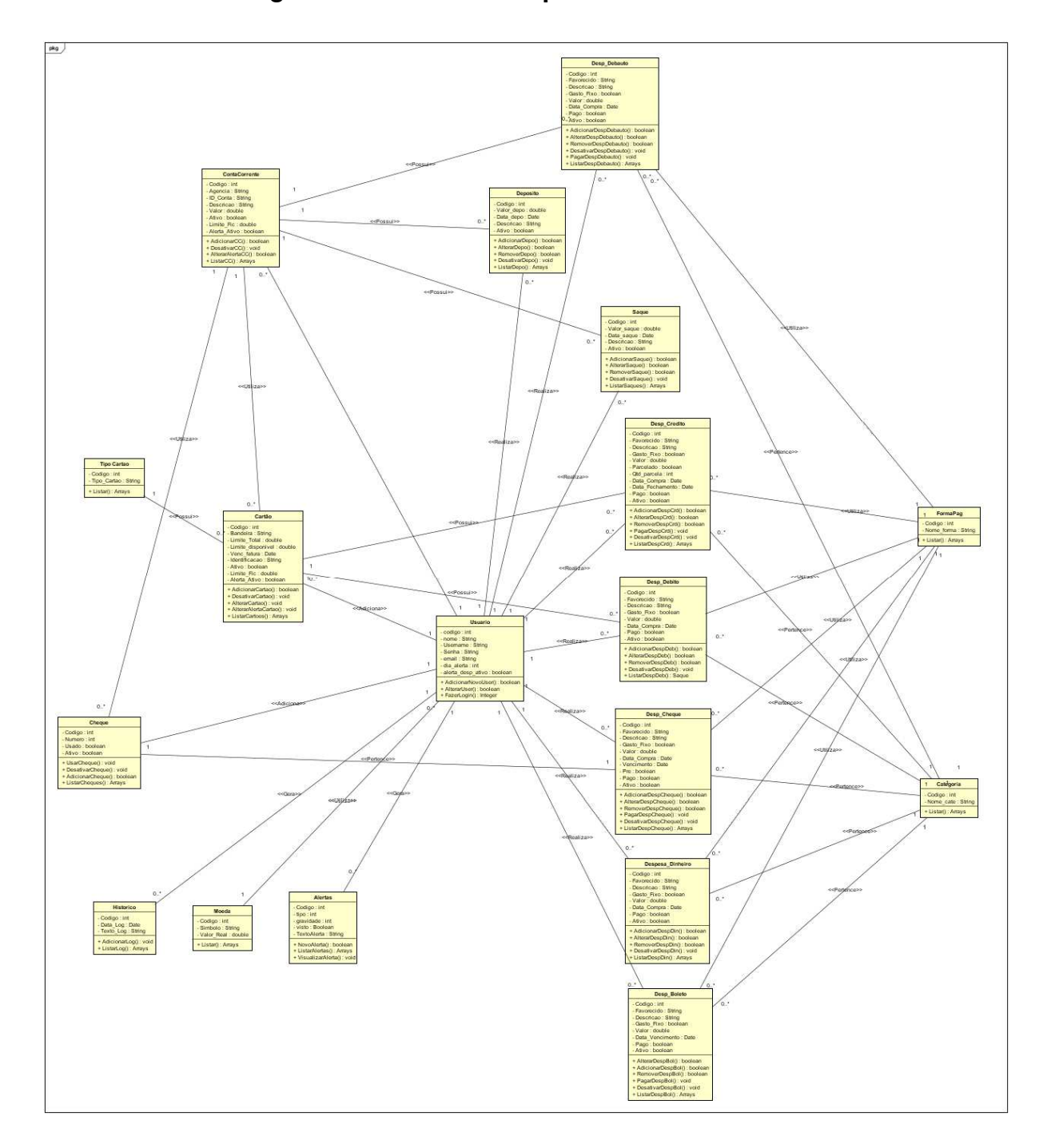

APÊNDICE A - Diagrama de classes completo

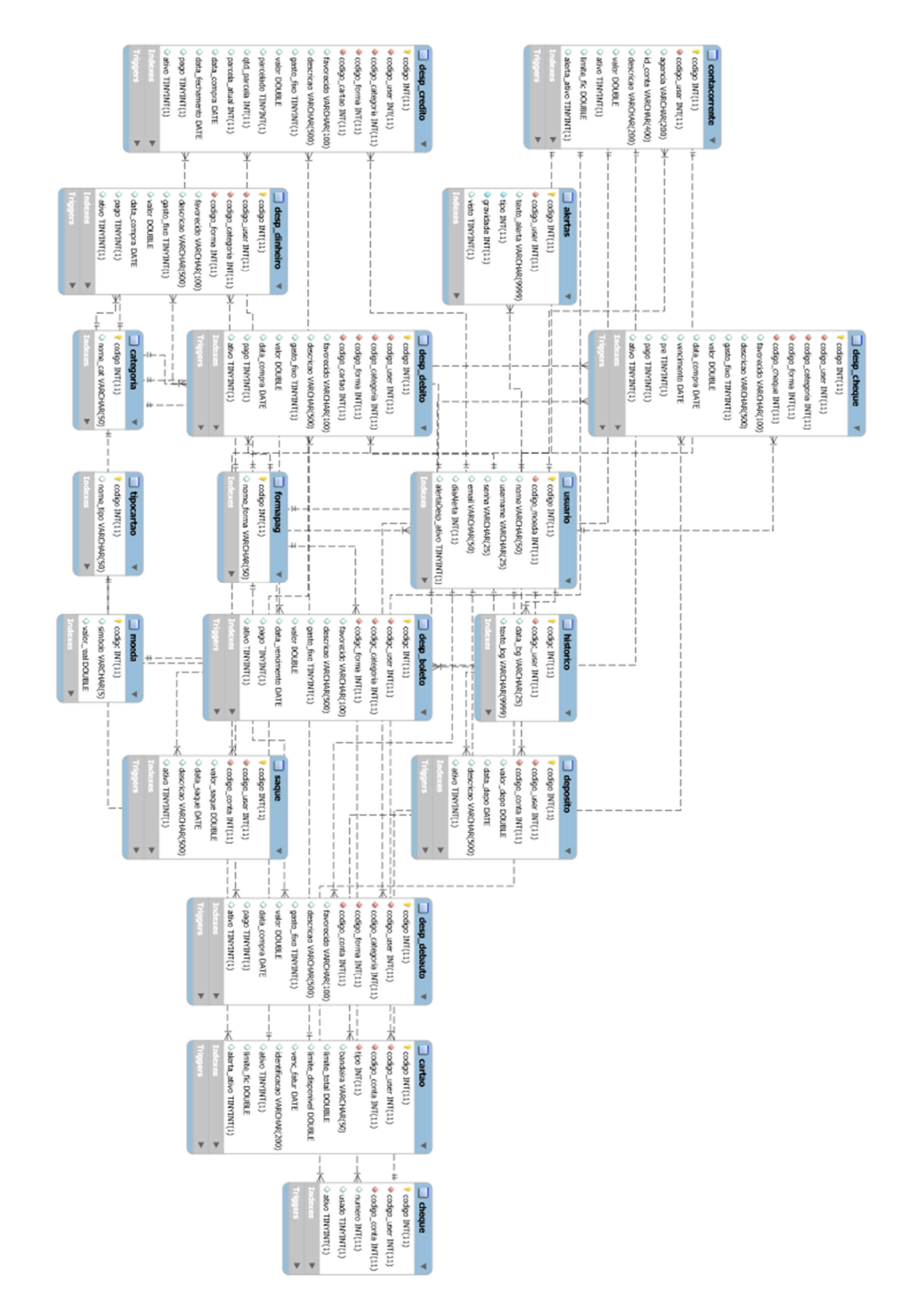

# APÊNDICE B - Diagrama de Entidade e relacionamento